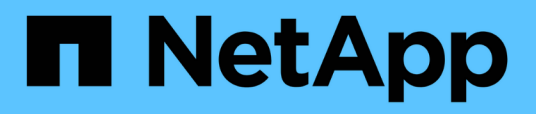

## **Strumenti ONTAP per la documentazione VMware vSphere**

ONTAP tools for VMware vSphere 9.10

NetApp January 18, 2024

This PDF was generated from https://docs.netapp.com/it-it/ontap-tools-vmware-vsphere-910/index.html on January 18, 2024. Always check docs.netapp.com for the latest.

# **Sommario**

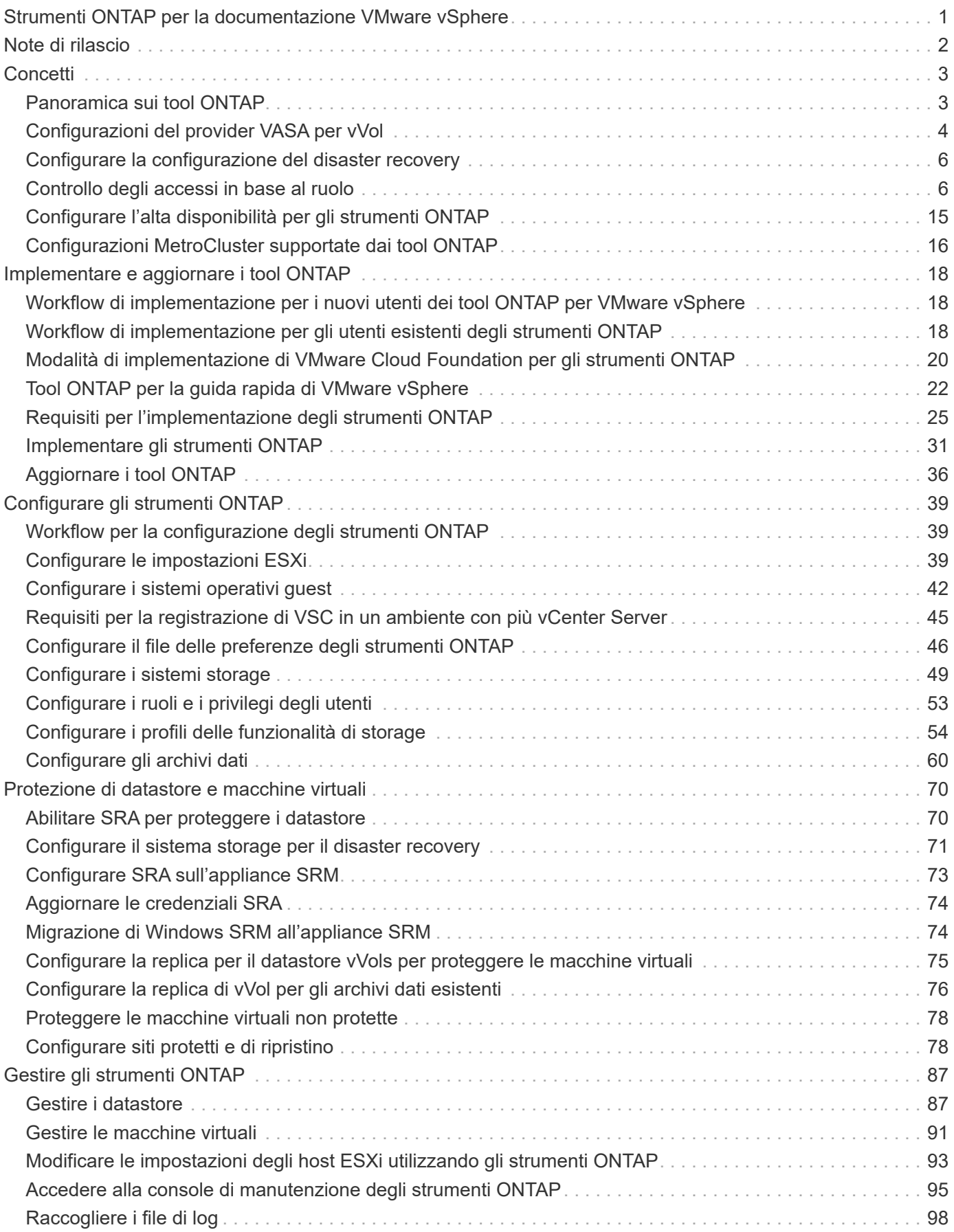

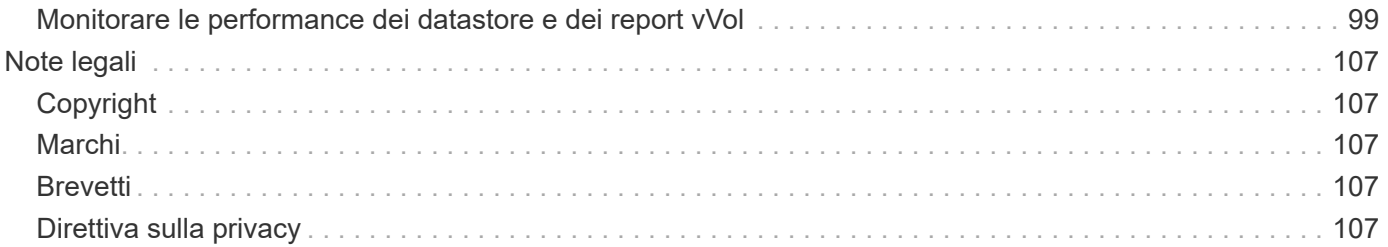

# <span id="page-3-0"></span>**Strumenti ONTAP per la documentazione VMware vSphere**

# <span id="page-4-0"></span>**Note di rilascio**

Fornisce importanti informazioni su questa release di strumenti ONTAP per VMware vSphere, inclusi problemi risolti, problemi noti, precauzioni e limitazioni.

Per ulteriori informazioni, consultare ["Note sulla versione di ONTAP Tools per VMware vSphere 9.10"](https://library.netapp.com/ecm/ecm_download_file/ECMLP2881273).

# <span id="page-5-0"></span>**Concetti**

## <span id="page-5-1"></span>**Panoramica sui tool ONTAP**

I tool ONTAP per VMware vSphere offrono una gestione end-to-end del ciclo di vita delle macchine virtuali in ambienti VMware che utilizzano sistemi storage NetApp. Semplifica lo storage e la gestione dei dati per gli ambienti VMware consentendo agli amministratori di gestire lo storage direttamente all'interno di vCenter Server.

Con vSphere 6.5, VMware ha introdotto un nuovo client basato su HTML5 chiamato vSphere Client. Le versioni 9.6 e successive dei tool ONTAP supportano solo il client vSphere. Gli strumenti ONTAP si integrano con il client vSphere e consentono di utilizzare i servizi SSO (Single Sign-on). In un ambiente con più istanze di vCenter Server, ogni istanza di vCenter Server che si desidera gestire deve avere la propria istanza registrata di VSC.

Ogni componente degli strumenti ONTAP offre funzionalità che consentono di gestire lo storage in modo più efficiente.

## **Virtual Storage Console (VSC)**

VSC consente di eseguire le seguenti attività:

- Aggiunta di controller di storage, assegnazione di credenziali e impostazione delle autorizzazioni per i controller di storage di VSC, che possono essere sfruttate sia da SRA che dal provider VASA
- Eseguire il provisioning degli archivi dati
- Monitorare le performance dei datastore e delle macchine virtuali nell'ambiente vCenter Server
- Controllare l'accesso degli amministratori agli oggetti vCenter Server utilizzando RBAC (role-based access control) a due livelli:
	- Oggetti vSphere, come macchine virtuali e datastore

Questi oggetti vengono gestiti utilizzando vCenter Server RBAC.

◦ Storage ONTAP

I sistemi storage vengono gestiti utilizzando ONTAP RBAC.

• Visualizzare e aggiornare le impostazioni host degli host ESXi connessi allo storage NetApp

Le operazioni di provisioning VSC traggono vantaggio dall'utilizzo del plug-in NFS per le API vStorage VMware per l'integrazione array (VAAI). Il plug-in NFS per VAAI è una libreria software che integra le librerie di dischi virtuali VMware installate sull'host ESXi. Il pacchetto VMware VAAI consente l'offload di determinate attività dagli host fisici all'array di storage. È possibile eseguire attività come il thin provisioning e l'accelerazione hardware a livello di array per ridurre il carico di lavoro sugli host ESXi. La funzione di offload delle copie e di riserva dello spazio migliorano le prestazioni delle operazioni VSC.

Il plug-in NetApp NFS per VAAI non viene fornito con VSC. Tuttavia, è possibile scaricare il pacchetto di installazione del plug-in e ottenere le istruzioni per l'installazione del plug-in dal NetApp Support Site.

## **Provider VASA**

IL provider VASA per ONTAP utilizza le API VMware vSphere per la consapevolezza dello storage (VASA) per inviare informazioni sullo storage utilizzato da VMware vSphere al server vCenter. I tool ONTAP hanno un provider VASA integrato con VSC. IL provider VASA consente di eseguire le seguenti attività:

- Provisioning di datastore vVol (VMware Virtual Volumes)
- Creare e utilizzare profili di funzionalità storage che definiscono diversi obiettivi di livello di servizio dello storage (SLO) per il proprio ambiente
- Verificare la conformità tra i datastore e i profili di funzionalità dello storage
- Impostare gli allarmi per avvisare l'utente quando volumi e aggregati stanno raggiungendo i limiti di soglia
- Monitorare le performance dei dischi delle macchine virtuali (VMDK) e delle macchine virtuali create negli archivi dati vVols

Se si utilizza ONTAP 9.6 o versioni precedenti, il provider VASA comunica con il server vCenter utilizzando le API VASA e comunica con ONTAP utilizzando le API NetApp denominate ZAPI. Per visualizzare la dashboard vVol per ONTAP 9.6 e versioni precedenti, è necessario aver installato e registrato i servizi API di OnCommand con il server vCenter. Se si utilizza ONTAP 9.7 e versioni successive, non è necessario che i servizi API di OnCommand siano registrati presso il provider VASA per visualizzare la dashboard vVol.

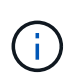

Per ONTAP 9.6 e versioni precedenti, il provider VASA richiede un'istanza dedicata dei servizi API di OnCommand. Un'istanza dei servizi API di OnCommand non può essere condivisa con più istanze del provider VASA.

## **Storage Replication Adapter (SRA)**

Quando SRA viene attivato e utilizzato insieme a VMware Site Recovery Manager (SRM), è possibile ripristinare i datastore e le macchine virtuali di vCenter Server in caso di guasto. SRA consente di utilizzare la replica basata su array (ABR) per siti protetti e siti di ripristino per il disaster recovery in caso di guasto.

### **Informazioni correlate**

["Supporto NetApp"](https://mysupport.netapp.com/site/global/dashboard)

## <span id="page-6-0"></span>**Configurazioni del provider VASA per vVol**

È possibile utilizzare il provider VASA per ONTAP per creare e gestire i volumi virtuali VMware (vVol). È possibile eseguire il provisioning, modificare, montare ed eliminare un datastore vVols. È inoltre possibile aggiungere storage al datastore vVols o rimuovere lo storage dal datastore vVols. per offrire una maggiore flessibilità. È possibile eseguire il provisioning e gestire ogni macchina virtuale e il relativo VMDK.

Un datastore vVol è costituito da uno o più volumi FlexVol all'interno di un container di storage (chiamato anche "backup storage"). Una macchina virtuale può essere distribuita su un datastore vVols o su più datastore vVols.

Sebbene sia possibile creare un datastore vVol con più volumi FlexVol, tutti i volumi FlexVol all'interno del container di storage devono utilizzare lo stesso protocollo (NFS, iSCSI o FCP) e le stesse macchine virtuali di storage (SVM).

Non è richiesta una conoscenza dettagliata dello storage sottostante. Ad esempio, non è necessario identificare un volume FlexVol specifico per contenere lo storage. Dopo aver aggiunto volumi FlexVol al datastore vVols, il container di storage gestisce i requisiti di storage e impedisce qualsiasi situazione durante il provisioning delle macchine virtuali in cui VMware ha eseguito il provisioning su un volume di backup senza capacità.

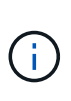

È consigliabile includere più volumi FlexVol in un datastore vVol per ottenere performance e flessibilità. Poiché i volumi FlexVol presentano restrizioni del numero di LUN che limitano il numero di macchine virtuali, tra cui più volumi FlexVol è possibile memorizzare più macchine virtuali nel datastore vVol.

Nell'ambito del processo di installazione, è necessario specificare un profilo di capacità dello storage per il datastore vVols che si sta creando. È possibile selezionare uno o più profili di capacità storage del provider VASA per un datastore vVols. È inoltre possibile specificare un profilo di capacità storage predefinito per qualsiasi datastore vVols creato automaticamente in tale contenitore di storage.

IL provider VASA crea diversi tipi di vVol durante il provisioning delle macchine virtuali o la creazione di VMDK, a seconda delle esigenze.

### • **Config**

VMware vSphere utilizza questo datastore vVols per memorizzare le informazioni di configurazione.

Nelle implementazioni SAN (a blocchi), lo storage è un LUN da 4 GB.

In un'implementazione NFS, si tratta di una directory contenente file di configurazione delle macchine virtuali, come il file vmx, e puntatori ad altri datastore vVols.

• **Dati**

Questo vVol contiene informazioni sul sistema operativo e file utente.

Nelle implementazioni SAN, si tratta di un LUN che corrisponde alle dimensioni del disco virtuale.

In un'implementazione NFS, si tratta di un file delle dimensioni del disco virtuale.

Per ogni vVol di dati NFS con provisioning sui cluster ONTAP 9.8 e superiori, tutti i file VMDK sono registrati per il monitoraggio delle metriche di performance come IOPS, throughput e latenza.

### • **Sostituzione**

Questo vVol viene creato quando la macchina virtuale viene accesa e viene cancellato quando la macchina virtuale viene spenta.

Nelle implementazioni SAN, si tratta di un LUN che corrisponde alle dimensioni della memoria virtuale.

In un'implementazione NFS, si tratta di un file che corrisponde alle dimensioni della memoria virtuale.

### • **Memoria**

Questo vVol viene creato se si seleziona l'opzione Memory Snapshot (istantanee della memoria) durante la creazione dello snapshot della macchina virtuale.

Nelle implementazioni SAN, si tratta di un LUN che corrisponde alle dimensioni della memoria virtuale.

## <span id="page-8-0"></span>**Configurare la configurazione del disaster recovery**

È possibile creare e gestire la configurazione del disaster recovery nel vCenter Server insieme a Site Recovery Manager (SRM) di VMware.

IL provider VASA è ora integrato con le funzionalità di Storage Replication Adapter (SRA). Se nel data center sono stati configurati datastore vVols, per il ripristino dei datastore vVols non è necessario installare SRA separatamente per il disaster recovery. In Site Recovery Manager (SRM), è necessario associare i siti protetti e di ripristino. Una volta eseguita l'associazione del sito, la parte successiva della configurazione SRM prevede la configurazione di una coppia di array che consente a SRM di comunicare con il sistema storage per rilevare i dispositivi e la replica del dispositivo. Prima di poter configurare la coppia di array, è necessario creare una coppia di siti in SRM.

Questa versione dei tool ONTAP offre un'opzione per utilizzare la configurazione sincrona di SnapMirror per il disaster recovery.

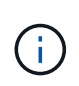

VMware Site Recovery Manager (SRM) non utilizza SRA per la gestione del disaster recovery dei datastore vVols. Il provider VASA viene invece utilizzato per la replica e il controllo di failover degli archivi dati vVol su ONTAP 9.7 e cluster successivi.

["Abilitare Storage Replication Adapter"](#page-72-1)

## <span id="page-8-1"></span>**Controllo degli accessi in base al ruolo**

## **Panoramica del controllo degli accessi basato sui ruoli negli strumenti ONTAP**

VCenter Server offre RBAC (role-based access control) che consente di controllare l'accesso agli oggetti vSphere. Nei tool ONTAP® per VMware vSphere, vCenter Server RBAC lavora con ONTAP RBAC per determinare quali attività VSC un utente specifico può eseguire sugli oggetti di un sistema storage specifico.

Per completare correttamente un'attività, è necessario disporre delle autorizzazioni RBAC vCenter Server appropriate. Durante un'attività, VSC controlla le autorizzazioni vCenter Server di un utente prima di controllare i privilegi ONTAP dell'utente.

È possibile impostare le autorizzazioni vCenter Server sull'oggetto root (nota anche come cartella root). È quindi possibile perfezionare la protezione limitando le entità figlio che non necessitano di tali autorizzazioni.

## **Componenti delle autorizzazioni vCenter Server**

VCenter Server riconosce le autorizzazioni e non i privilegi. Ogni autorizzazione vCenter Server è composta da tre componenti.

VCenter Server include i seguenti componenti:

• Uno o più privilegi (il ruolo)

I privilegi definiscono le attività che un utente può eseguire.

• Un oggetto vSphere

L'oggetto è la destinazione delle attività.

• Un utente o un gruppo

L'utente o il gruppo definisce chi può eseguire l'attività.

Come illustrato nel diagramma seguente, per poter disporre di un'autorizzazione è necessario disporre di tutti e tre gli elementi.

In questo diagramma, le caselle grigie indicano i componenti presenti in vCenter Server e le caselle bianche indicano i componenti presenti nel sistema operativo in cui è in esecuzione vCenter Server.

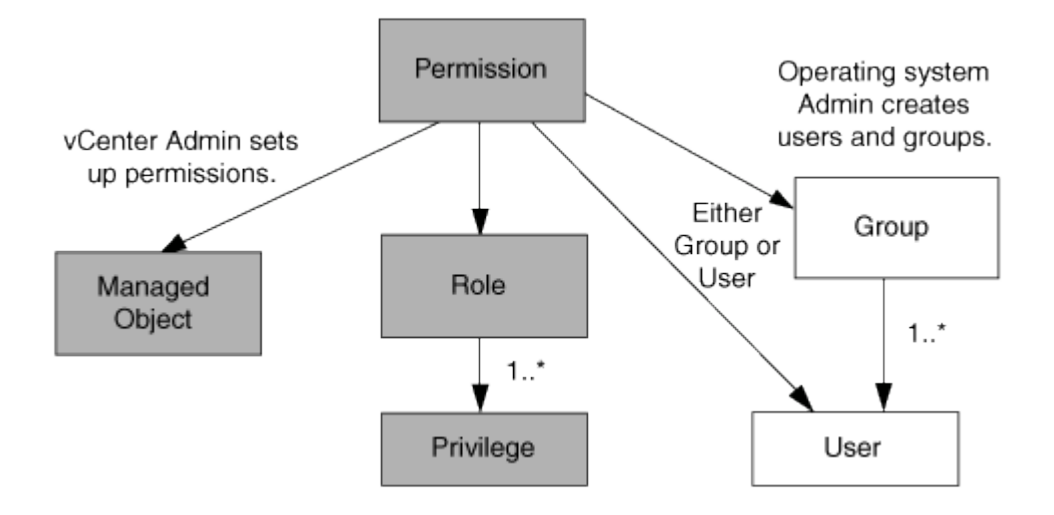

### **Privilegi**

ÎΓ.

Due tipi di privilegi sono associati ai tool ONTAP per VMware vSphere:

• Privilegi vCenter Server nativi

Questi privilegi vengono forniti con vCenter Server.

• Privilegi specifici di VSC

Questi privilegi sono definiti per attività VSC specifiche. Sono esclusivi di VSC.

Le attività VSC richiedono privilegi specifici di VSC e privilegi nativi di vCenter Server. Questi privilegi costituiscono "role" per l'utente. Un'autorizzazione può avere più privilegi. Questi privilegi sono riservati a un utente che ha effettuato l'accesso a vCenter Server.

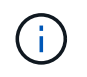

Per semplificare l'utilizzo di vCenter Server RBAC, VSC offre diversi ruoli standard che contengono tutti i privilegi nativi e specifici di VSC necessari per eseguire le attività VSC.

Se si modificano i privilegi all'interno di un'autorizzazione, l'utente associato a tale autorizzazione deve disconnettersi e quindi accedere per attivare l'autorizzazione aggiornata.

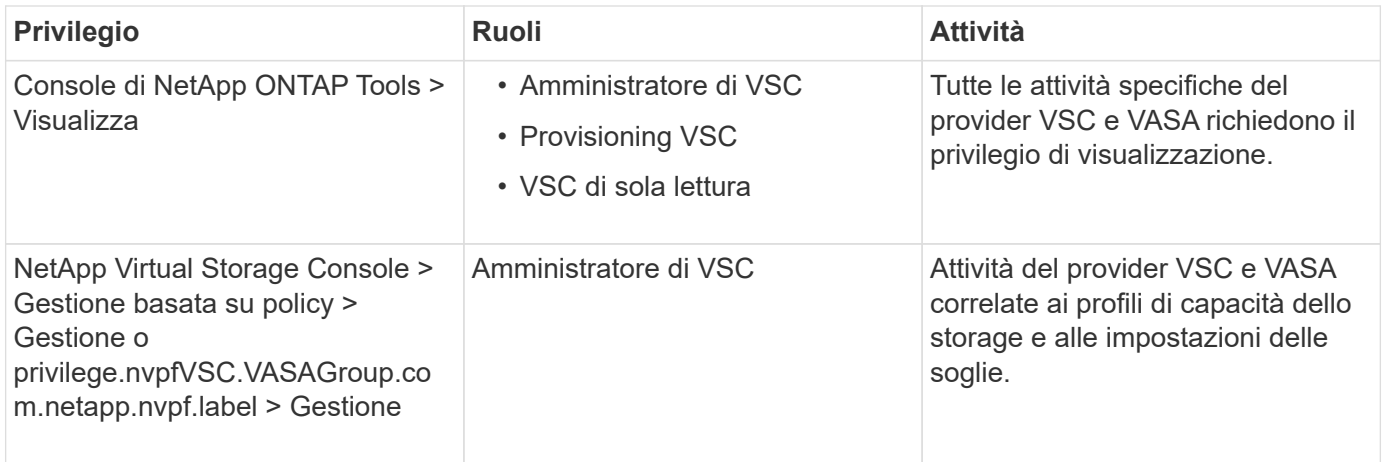

### **Oggetti vSphere**

Le autorizzazioni sono associate agli oggetti vSphere, come vCenter Server, host ESXi, macchine virtuali, datastore, data center, e cartelle. È possibile assegnare autorizzazioni a qualsiasi oggetto vSphere. In base all'autorizzazione assegnata a un oggetto vSphere, vCenter Server determina chi può eseguire le attività su tale oggetto. Per attività specifiche di VSC, le autorizzazioni vengono assegnate e validate solo a livello di cartella principale (vCenter Server) e non su altre entità. Ad eccezione del funzionamento del plugin VAAI, in cui i permessi sono validati rispetto all'ESXi interessato.

## **Utenti e gruppi**

È possibile utilizzare Active Directory (o la macchina vCenter Server locale) per configurare utenti e gruppi di utenti. È quindi possibile utilizzare le autorizzazioni vCenter Server per concedere l'accesso a questi utenti o gruppi per consentire loro di eseguire attività VSC specifiche.

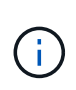

Queste autorizzazioni vCenter Server si applicano agli utenti VSC vCenter e non agli amministratori VSC. Per impostazione predefinita, gli amministratori VSC hanno accesso completo al prodotto e non richiedono autorizzazioni assegnate.

Gli utenti e i gruppi non hanno ruoli assegnati. Ottengono l'accesso a un ruolo facendo parte di un'autorizzazione vCenter Server.

## **Punti chiave relativi all'assegnazione e alla modifica delle autorizzazioni per vCenter Server**

Esistono diversi punti chiave da tenere a mente quando si utilizzano le autorizzazioni di vCenter Server. Il successo di un'attività di ONTAP Tools per VMware vSphere dipende dalla posizione in cui è stata assegnata un'autorizzazione o dalle azioni intraprese da un utente dopo la modifica di un'autorizzazione.

### **Assegnazione delle autorizzazioni**

È necessario impostare le autorizzazioni di vCenter Server solo se si desidera limitare l'accesso agli oggetti e alle attività di vSphere. In caso contrario, è possibile accedere come amministratore. Questo login consente di accedere automaticamente a tutti gli oggetti vSphere.

La posizione in cui si assegna un'autorizzazione determina le attività VSC che un utente può eseguire.

A volte, per garantire il completamento di un'attività, è necessario assegnare l'autorizzazione a un livello superiore, ad esempio l'oggetto root. Questo accade quando un'attività richiede un privilegio che non si applica a un oggetto vSphere specifico (ad esempio, il monitoraggio dell'attività) o quando un privilegio richiesto si applica a un oggetto non vSphere (ad esempio, un sistema storage).

In questi casi, è possibile impostare un'autorizzazione in modo che venga ereditata dalle entità figlio. È inoltre possibile assegnare altre autorizzazioni alle entità figlio. L'autorizzazione assegnata a un'entità figlio sovrascrive sempre l'autorizzazione ereditata dall'entità padre. Ciò significa che è possibile concedere autorizzazioni a un'entità figlio per limitare l'ambito di un'autorizzazione assegnata a un oggetto root ed ereditata dall'entità figlio.

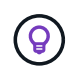

A meno che le policy di sicurezza aziendali non richiedano autorizzazioni più restrittive, è consigliabile assegnare autorizzazioni all'oggetto root (anche noto come cartella root).

### **Permessi e oggetti non vSphere**

L'autorizzazione creata viene applicata a un oggetto non vSphere. Ad esempio, un sistema storage non è un oggetto vSphere. Se un privilegio viene applicato a un sistema di storage, è necessario assegnare l'autorizzazione contenente tale privilegio all'oggetto root VSC perché non esiste alcun oggetto vSphere a cui è possibile assegnarlo.

Ad esempio, qualsiasi autorizzazione che includa un privilegio come il privilegio VSC "Add/Modify/Skip storage Systems" deve essere assegnata a livello di oggetto root.

### **Modifica delle autorizzazioni**

È possibile modificare un'autorizzazione alla volta.

Se si modificano i privilegi all'interno di un'autorizzazione, l'utente associato a tale autorizzazione deve disconnettersi e quindi accedere nuovamente per attivare l'autorizzazione aggiornata.

## <span id="page-11-0"></span>**Ruoli standard forniti con gli strumenti ONTAP**

Per semplificare l'utilizzo dei privilegi di vCenter Server e del RBAC (Role-Based Access Control), Virtual Storage Console (VSC) fornisce ruoli VSC standard che consentono di eseguire attività VSC principali. Esiste anche un ruolo di sola lettura che consente di visualizzare le informazioni VSC, ma non di eseguire alcuna attività.

I ruoli VSC standard dispongono sia dei privilegi specifici di VSC che dei privilegi nativi di vCenter Server necessari per eseguire le attività VSC. Inoltre, i ruoli sono configurati in modo da disporre dei privilegi richiesti per tutte le versioni supportate di vCenter Server.

In qualità di amministratore, è possibile assegnare questi ruoli agli utenti in base alle esigenze.

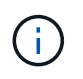

Quando si aggiorna VSC alla versione più recente, i ruoli standard vengono automaticamente aggiornati per funzionare con la nuova versione di VSC.

È possibile visualizzare i ruoli standard di VSC facendo clic su **Roles** nella home page di vSphere Client.

I ruoli forniti da VSC consentono di eseguire le seguenti attività:

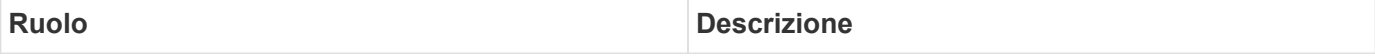

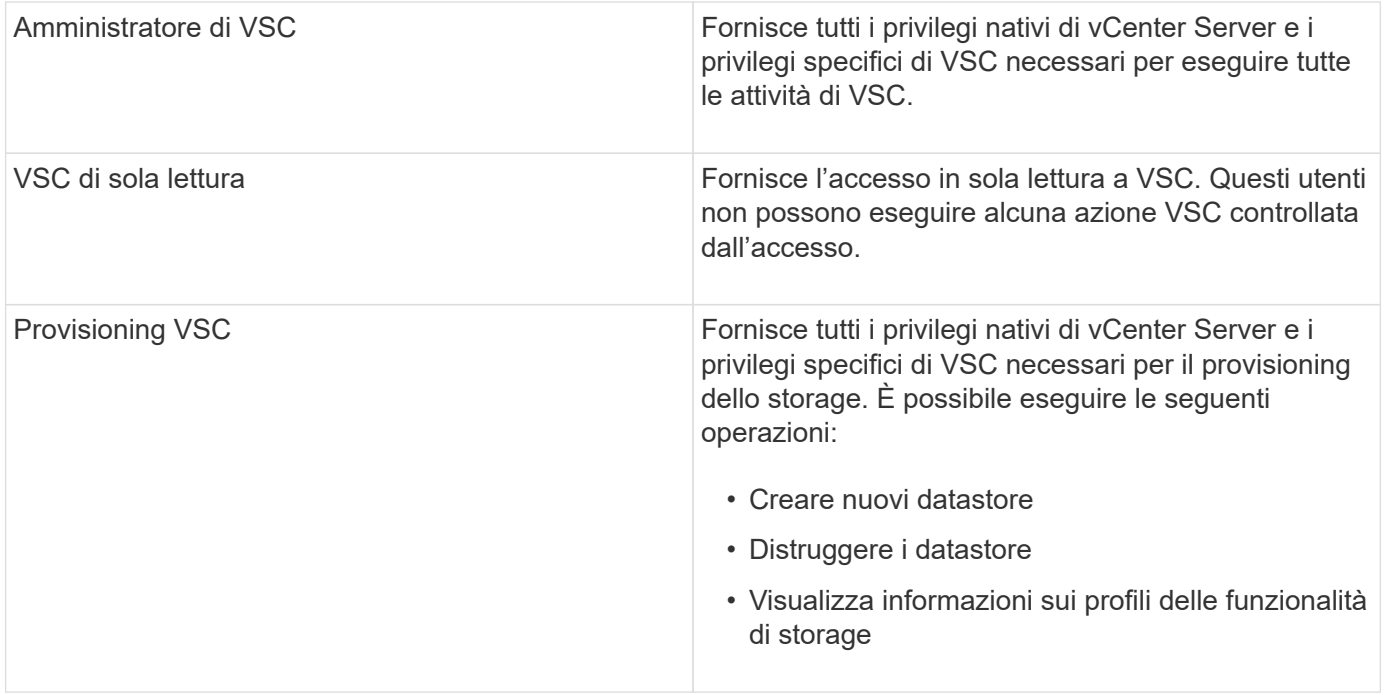

### **Linee guida per l'utilizzo dei ruoli standard VSC**

Quando si lavora con gli strumenti ONTAP standard per i ruoli di VMware vSphere, è necessario seguire alcune linee guida.

Non modificare direttamente i ruoli standard. In tal caso, VSC sovrascriverà le modifiche ogni volta che si aggiorna VSC. Il programma di installazione aggiorna le definizioni dei ruoli standard ogni volta che si aggiorna VSC. In questo modo si garantisce che i ruoli siano aggiornati per la versione di VSC e per tutte le versioni supportate di vCenter Server.

Tuttavia, è possibile utilizzare i ruoli standard per creare ruoli personalizzati in base all'ambiente. A tale scopo, è necessario copiare il ruolo standard VSC e quindi modificare il ruolo copiato. Creando un nuovo ruolo, è possibile mantenere questo ruolo anche quando si riavvia o si aggiorna il servizio VSC Windows.

Di seguito sono riportati alcuni dei modi in cui è possibile utilizzare i ruoli standard di VSC:

• Utilizzare i ruoli VSC standard per tutte le attività VSC.

In questo scenario, i ruoli standard forniscono tutti i privilegi di cui un utente ha bisogno per eseguire le attività VSC.

• Combina i ruoli per espandere le attività che un utente può eseguire.

Se i ruoli VSC standard forniscono una granularità eccessiva per l'ambiente, è possibile espandere i ruoli creando gruppi di livello superiore che contengono più ruoli.

Se un utente deve eseguire altre attività non VSC che richiedono ulteriori privilegi nativi di vCenter Server, è possibile creare un ruolo che fornisca tali privilegi e aggiungerlo anche al gruppo.

• Crea ruoli più specifici.

Se l'azienda richiede l'implementazione di ruoli più restrittivi rispetto ai ruoli VSC standard, è possibile utilizzare i ruoli VSC per creare nuovi ruoli.

In questo caso, clonare i ruoli VSC necessari e modificare il ruolo clonato in modo che disponga solo dei privilegi richiesti dall'utente.

## **Privilegi richiesti per le attività VSC**

Diversi strumenti ONTAP per le attività di VMware vSphere richiedono diverse combinazioni di privilegi specifici per la console di storage virtuale (VSC) e i privilegi nativi di vCenter Server.

Informazioni sui privilegi richiesti per le attività VSC sono disponibili nell'articolo della Knowledge base di NetApp 1032542.

["Come configurare RBAC per Virtual Storage Console"](https://kb.netapp.com/Advice_and_Troubleshooting/Data_Storage_Software/Virtual_Storage_Console_for_VMware_vSphere/How_to_configure_RBAC_for_Virtual_Storage_Console)

### **Privilegio a livello di prodotto richiesto dai tool ONTAP per VMware vSphere**

Per accedere ai tool ONTAP per l'interfaccia grafica di VMware vSphere, è necessario disporre del privilegio di visualizzazione specifico di VSC a livello di prodotto assegnato al livello di oggetto vSphere corretto. Se si effettua l'accesso senza questo privilegio, VSC visualizza un messaggio di errore quando si fa clic sull'icona NetApp e impedisce l'accesso a VSC.

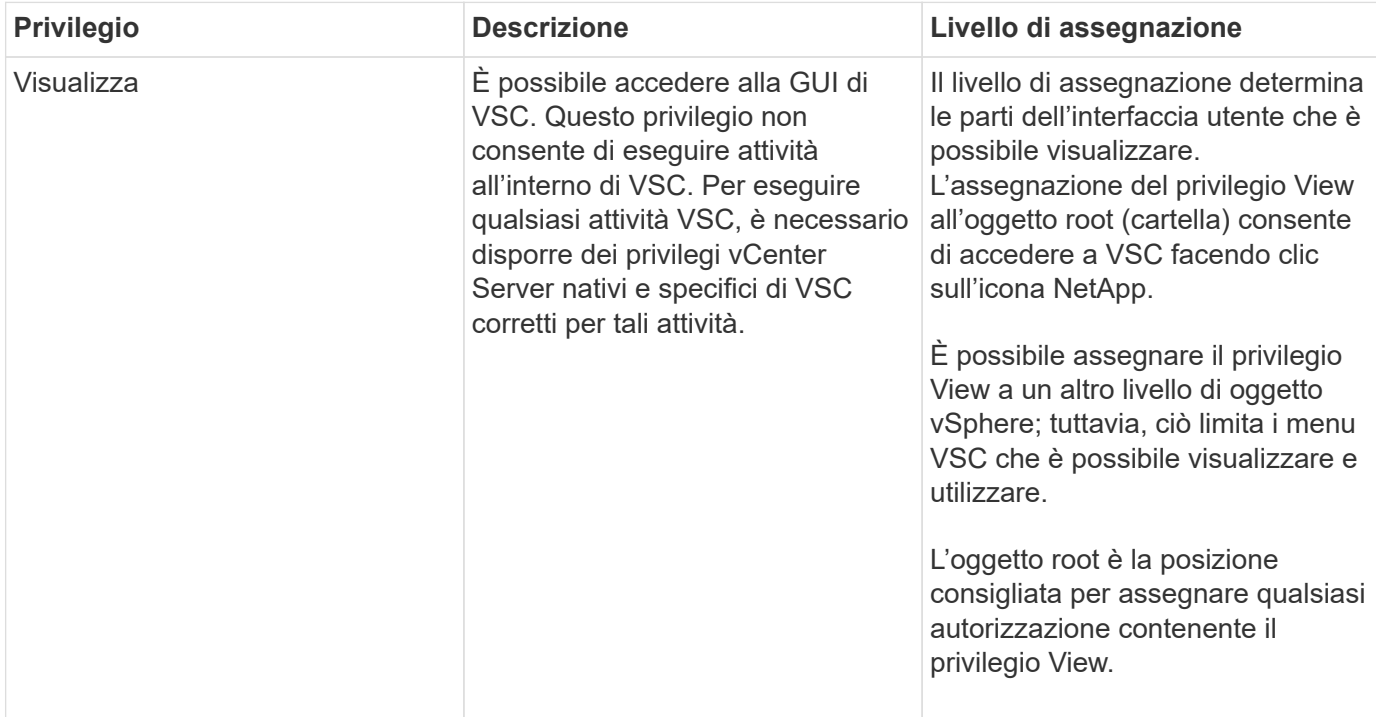

Le seguenti informazioni descrivono il privilegio View a livello di prodotto VSC:

## <span id="page-13-0"></span>**Autorizzazioni per i sistemi storage ONTAP e gli oggetti vSphere**

Il RBAC (Role-Based Access Control) di ONTAP consente di controllare l'accesso a specifici sistemi storage e le azioni che un utente può eseguire su tali sistemi storage. Negli strumenti ONTAP® per VMware vSphere, ONTAP RBAC funziona con vCenter Server RBAC per determinare quali attività di Virtual Storage Console (VSC) un utente specifico può eseguire sugli oggetti di un sistema storage specifico.

VSC utilizza le credenziali (nome utente e password) impostate in VSC per autenticare ciascun sistema storage e determinare quali operazioni storage possono essere eseguite su tale sistema. VSC utilizza un set di credenziali per ciascun sistema storage. Queste credenziali determinano quali attività VSC possono essere eseguite su quel sistema di storage; in altre parole, le credenziali sono per VSC, non per un singolo utente VSC.

ONTAP RBAC si applica solo all'accesso ai sistemi storage e all'esecuzione di task VSC correlati allo storage, come il provisioning di macchine virtuali. Se non si dispone dei privilegi RBAC ONTAP appropriati per uno specifico sistema di storage, non è possibile eseguire attività su un oggetto vSphere ospitato su tale sistema di storage. È possibile utilizzare ONTAP RBAC insieme ai privilegi specifici di VSC per controllare quali attività di VSC possono essere eseguite da un utente:

- Monitoraggio e configurazione degli oggetti storage o vCenter Server che risiedono su un sistema storage
- Provisioning di oggetti vSphere residenti su un sistema storage

L'utilizzo di ONTAP RBAC con i privilegi specifici di VSC offre un livello di sicurezza orientato allo storage che l'amministratore dello storage può gestire. Di conseguenza, si dispone di un controllo degli accessi più dettagliato rispetto a quello supportato da solo da ONTAP RBAC o da solo da vCenter Server RBAC. Ad esempio, con vCenter Server RBAC, è possibile consentire a vCenterUserB di eseguire il provisioning di un datastore sullo storage NetApp, impedendo al contempo a vCenterUserA di eseguire il provisioning dei datastore. Se le credenziali del sistema di storage per un sistema di storage specifico non supportano la creazione di storage, né vCenterUserB né vCenterUserA possono eseguire il provisioning di un datastore su tale sistema di storage.

Quando si avvia un'attività VSC, VSC verifica innanzitutto se si dispone dell'autorizzazione vCenter Server corretta per tale attività. Se l'autorizzazione vCenter Server non è sufficiente per consentire l'esecuzione dell'attività, VSC non deve controllare i privilegi ONTAP per il sistema di storage in quanto non è stato superato il controllo di protezione iniziale di vCenter Server. Di conseguenza, non è possibile accedere al sistema di storage.

Se l'autorizzazione del server vCenter è sufficiente, VSC verifica i privilegi RBAC di ONTAP (il proprio ruolo ONTAP) associati alle credenziali del sistema di storage (nome utente e password) Per determinare se si dispone di privilegi sufficienti per eseguire le operazioni di storage richieste dall'attività VSC sul sistema di storage in questione. Se si dispone dei privilegi ONTAP corretti, è possibile accedere al sistema di storage ed eseguire l'attività VSC. I ruoli ONTAP determinano le attività VSC che è possibile eseguire sul sistema di storage.

A ciascun sistema storage è associato un set di privilegi ONTAP.

L'utilizzo di ONTAP RBAC e vCenter Server RBAC offre i seguenti vantaggi:

• Sicurezza

L'amministratore può controllare quali utenti possono eseguire le attività a livello di oggetto vCenter Server e a livello di sistema di storage.

• Informazioni di audit

In molti casi, VSC fornisce un audit trail sul sistema storage che consente di tenere traccia degli eventi all'utente di vCenter Server che ha eseguito le modifiche dello storage.

• Usabilità

È possibile conservare tutte le credenziali del controller in un'unica posizione.

### **Ruoli ONTAP consigliati quando si utilizzano gli strumenti ONTAP per VMware vSphere**

È possibile impostare diversi ruoli ONTAP consigliati per lavorare con i tool ONTAP® per VMware vSphere e RBAC (role-based access control). Questi ruoli contengono i privilegi di ONTAP necessari per eseguire le operazioni di storage necessarie eseguite dalle attività della console di storage virtuale (VSC).

Per creare nuovi ruoli utente, è necessario accedere come amministratore nei sistemi storage che eseguono ONTAP. È possibile creare ruoli ONTAP utilizzando una delle seguenti opzioni:

• Gestore di sistema ONTAP 9.8P1 o versione successiva

["Configurare i ruoli e i privilegi degli utenti"](#page-55-0)

• Tool RBAC User Creator per ONTAP (se si utilizza ONTAP 9.6 o versione precedente)

A ciascun ruolo di ONTAP è associata una coppia di nome utente e password, che costituiscono le credenziali del ruolo. Se non si effettua l'accesso utilizzando queste credenziali, non è possibile accedere alle operazioni di storage associate al ruolo.

Come misura di sicurezza, i ruoli ONTAP specifici del VSC sono ordinati gerarchicamente. Ciò significa che il primo ruolo è il ruolo più restrittivo e dispone solo dei privilegi associati al set più semplice di operazioni di storage VSC. Il ruolo successivo include sia i propri privilegi che tutti i privilegi associati al ruolo precedente. Ogni ruolo aggiuntivo è meno restrittivo per quanto riguarda le operazioni di storage supportate.

Di seguito sono riportati alcuni dei ruoli RBAC ONTAP consigliati quando si utilizza VSC. Dopo aver creato questi ruoli, è possibile assegnare i ruoli agli utenti che devono eseguire attività correlate allo storage, ad esempio il provisioning delle macchine virtuali.

1. Discovery (rilevamento)

Questo ruolo consente di aggiungere sistemi storage.

2. Creare storage

Questo ruolo consente di creare storage. Questo ruolo include anche tutti i privilegi associati al ruolo Discovery.

3. Modificare lo storage

Questo ruolo consente di modificare lo storage. Questo ruolo include anche tutti i privilegi associati al ruolo Discovery e al ruolo Create Storage.

4. Distruggere lo storage

Questo ruolo consente di distruggere lo storage. Questo ruolo include anche tutti i privilegi associati al ruolo Discovery, al ruolo Create Storage e al ruolo Modify Storage.

Se si utilizza il provider VASA per ONTAP, è necessario impostare anche un ruolo di gestione basato su policy (PBM). Questo ruolo consente di gestire lo storage utilizzando le policy di storage. Questo ruolo richiede anche la configurazione del ruolo "DDiscovery".

## **Come configurare il controllo degli accessi basato sui ruoli di ONTAP per i tool ONTAP per VMware vSphere**

Se si desidera utilizzare il controllo degli accessi basato sui ruoli con gli strumenti ONTAP

per VMware vSphere, è necessario configurare il controllo degli accessi basato sui ruoli (RBAC) di ONTAP sul sistema storage. È possibile creare uno o più account utente personalizzati con privilegi di accesso limitati con la funzione RBAC di ONTAP.

VSC e SRA possono accedere ai sistemi storage a livello di cluster o di SVM (Storage Virtual Machine). Se si aggiungono sistemi storage a livello di cluster, è necessario fornire le credenziali dell'utente amministratore per fornire tutte le funzionalità richieste. Se si aggiungono i sistemi storage aggiungendo direttamente i dettagli SVM, è necessario tenere presente che l'utente "vsadmin" non dispone di tutti i ruoli e le funzionalità necessari per eseguire determinate attività.

IL provider VASA può accedere ai sistemi storage solo a livello di cluster. Se il provider VASA è richiesto per un controller storage specifico, il sistema storage deve essere aggiunto a VSC a livello di cluster anche se si utilizza VSC o SRA.

Per creare un nuovo utente e connettere un cluster o una SVM agli strumenti ONTAP, eseguire le seguenti operazioni:

• Creare un ruolo di amministratore del cluster o SVM

Per creare questi ruoli, è possibile utilizzare una delle seguenti opzioni:

◦ Gestore di sistema ONTAP 9.8P1 o versione successiva

### ["Configurare i ruoli e i privilegi degli utenti"](#page-55-0)

- Tool RBAC User Creator per ONTAP (se si utilizza ONTAP 9.6 o versione precedente)
- Creare utenti con il ruolo assegnato e il set di applicazioni appropriato utilizzando ONTAP

Queste credenziali del sistema storage sono necessarie per configurare i sistemi storage per VSC. È possibile configurare i sistemi storage per VSC immettendo le credenziali in VSC. Ogni volta che si accede a un sistema storage con queste credenziali, si disporranno delle autorizzazioni per le funzioni VSC configurate in ONTAP durante la creazione delle credenziali.

• Aggiungere il sistema storage a VSC e fornire le credenziali dell'utente appena creato

### **Ruoli VSC**

VSC classifica i privilegi ONTAP nel seguente set di ruoli VSC:

• Discovery (rilevamento)

Attiva il rilevamento di tutti i controller di storage collegati

• Creare storage

Consente la creazione di volumi e LUN (Logical Unit Number)

• Modificare lo storage

Consente il ridimensionamento e la deduplica dei sistemi storage

• Distruggere lo storage

Consente la distruzione di volumi e LUN

### **Ruoli del provider VASA**

È possibile creare solo la gestione basata su policy a livello di cluster. Questo ruolo consente la gestione dello storage basata su policy utilizzando i profili delle funzionalità di storage.

### **Ruoli SRA**

SRA classifica i privilegi ONTAP in un ruolo SAN o NAS a livello di cluster o SVM. Ciò consente agli utenti di eseguire operazioni SRM.

Quando si aggiunge il cluster a VSC, VSC esegue una convalida iniziale dei privilegi dei ruoli RBAC di ONTAP. Se è stato aggiunto un IP di storage SVM diretto, VSC non esegue la convalida iniziale. VSC controlla e applica i privilegi in un secondo momento nel flusso di lavoro delle attività.

## <span id="page-17-0"></span>**Configurare l'alta disponibilità per gli strumenti ONTAP**

Gli strumenti ONTAP supportano una configurazione ad alta disponibilità (ha) per fornire funzionalità ininterrotte degli strumenti ONTAP durante i guasti.

I tool ONTAP si affidano alla funzionalità di alta disponibilità (ha) di VMware vSphere e alla funzionalità di fault tolerance (FT) di vSphere per garantire un'elevata disponibilità. La soluzione ad alta disponibilità (ha) offre un rapido ripristino in caso di interruzioni causate da:

- Errore host
- Errore di rete
- Errore della macchina virtuale (errore del sistema operativo guest)
- Arresto anomalo dell'applicazione (strumenti ONTAP)

Non è richiesta alcuna configurazione aggiuntiva per gli strumenti ONTAP per garantire l'alta disponibilità. Solo gli host vCenter Server e ESXi devono essere configurati con la funzionalità VMware vSphere ha o vSphere FT in base ai requisiti. Sia ha che FT richiedono host in cluster insieme allo storage condiviso. FT presenta requisiti e limitazioni aggiuntivi.

Oltre alla soluzione VMware vSphere ha e alla soluzione vSphere FT, i tool ONTAP consentono anche di mantenere costantemente in esecuzione i servizi degli strumenti ONTAP. Il processo di controllo degli strumenti ONTAP monitora periodicamente tutti e tre i servizi e li riavvia automaticamente quando viene rilevato un qualsiasi tipo di errore. In questo modo si evitano gli errori delle applicazioni.

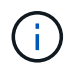

VCenter ha non è supportato dai tool ONTAP.

## **VMware vSphere ha**

È possibile configurare l'ambiente vSphere in cui vengono implementati gli strumenti ONTAP per VMware vSphere per l'alta disponibilità (ha). La funzionalità VMware ha offre protezione di failover da guasti hardware e guasti del sistema operativo negli ambienti virtuali.

La funzione VMware ha monitora le macchine virtuali per rilevare guasti al sistema operativo e all'hardware. Quando viene rilevato un errore, la funzione VMware ha riavvia le macchine virtuali sugli altri server fisici nel pool di risorse. L'intervento manuale non è necessario quando viene rilevato un guasto al server.

La procedura di configurazione di VMware ha dipende dalla versione di vCenter Server in uso. Ad esempio, è possibile utilizzare il seguente collegamento di riferimento e selezionare la versione di vCenter Server richiesta per visualizzare la procedura di configurazione di VMware ha.

["Documentazione VMware vSphere: Creazione e utilizzo di cluster ha vSphere"](https://docs.vmware.com/en/VMware-vSphere/6.5/com.vmware.vsphere.avail.doc/GUID-5432CA24-14F1-44E3-87FB-61D937831CF6.html)

## **Tolleranza agli errori di VMware vSphere**

La funzione Fault Tolerance (FT) di VMware vSphere offre un'elevata disponibilità (ha) a un livello superiore e consente di proteggere le macchine virtuali senza alcuna perdita di dati o connessioni. È necessario attivare o disattivare gli strumenti vSphere FT per ONTAP dal server vCenter.

Assicurati che la licenza vSphere supporti FT con il numero di vCPU necessarie per gli strumenti ONTAP nel tuo ambiente (almeno 2 vCPU; 4 vCPU per ambienti su larga scala).

VSphere FT consente alle macchine virtuali di funzionare in modo continuo anche in caso di guasti al server. Quando vSphere FT è attivato su una macchina virtuale, viene creata automaticamente una copia della macchina virtuale primaria su un altro host (la macchina virtuale secondaria) selezionato da Distributed Resource Scheduler (DRS). Se DRS non è attivato, l'host di destinazione viene selezionato tra gli host disponibili. VSphere FT gestisce la macchina virtuale primaria e la macchina virtuale secondaria in modalità lockstep, con ogni mirroring dello stato di esecuzione della macchina virtuale primaria sulla macchina virtuale secondaria.

Quando si verifica un guasto hardware che causa il guasto della macchina virtuale primaria, la macchina virtuale secondaria rileva immediatamente il punto in cui si è arrestata la macchina virtuale primaria. La macchina virtuale secondaria continua a funzionare senza alcuna perdita di connessioni di rete, transazioni o dati.

Il sistema deve soddisfare i requisiti della CPU, i requisiti dei limiti delle macchine virtuali e i requisiti di licenza per la configurazione di vSphere FT per l'istanza di vCenter Server.

La procedura per configurare ha dipende dalla versione di vCenter Server. Ad esempio, è possibile utilizzare il seguente collegamento di riferimento e selezionare la versione di vCenter Server richiesta per visualizzare la procedura di configurazione di ha.

["Documentazione di VMware vSphere: Requisiti di tolleranza agli errori, limiti e licenze"](https://docs.vmware.com/en/VMware-vSphere/6.5/com.vmware.vsphere.avail.doc/GUID-57929CF0-DA9B-407A-BF2E-E7B72708D825.html)

## <span id="page-18-0"></span>**Configurazioni MetroCluster supportate dai tool ONTAP**

I tool ONTAP per VMware vSphere supportano ambienti che utilizzano configurazioni MetroCluster IP e FC per ONTAP. La maggior parte di questo supporto è automatica. Tuttavia, potrebbero verificarsi alcune differenze quando si utilizza un ambiente MetroCluster con VSC e provider VASA.

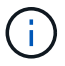

SRA non supporta le configurazioni MetroCluster.

## **Configurazioni MetroCluster e VSC**

È necessario assicurarsi che VSC rilevi i controller del sistema di storage nel sito primario e nel sito secondario. In genere, VSC rileva automaticamente i controller dello storage. Se si utilizza una LIF di gestione del cluster, è consigliabile verificare che VSC abbia rilevato i cluster in entrambi i siti. In caso contrario, è possibile aggiungere manualmente i controller di storage a VSC. È inoltre possibile modificare le coppie di nome utente e password utilizzate da VSC per connettersi ai controller di storage.

Quando si verifica uno switchover, le SVM sul sito secondario prendono il controllo. Questi SVM hanno il suffisso "-mc" aggiunto ai loro nomi. Se si verifica un'operazione di switchover mentre si eseguono operazioni come il provisioning di un datastore, il nome della SVM in cui risiede il datastore viene modificato in modo da includere il suffisso "-mc". Questo suffisso viene eliminato quando si verifica lo switchback e le SVM sul sito primario riprendono il controllo.

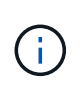

Se sono state aggiunte delle SVM dirette con configurazione MetroCluster a VSC, dopo lo switchover, la modifica nel nome della SVM (l'aggiunta del suffisso "-mc") non viene riflessa. Tutte le altre operazioni di switchover continuano a essere eseguite normalmente.

Quando si verifica uno switchover o uno switchback, VSC potrebbe impiegare alcuni minuti per rilevare e rilevare automaticamente i cluster. Se ciò accade durante un'operazione VSC, ad esempio il provisioning di un datastore, potrebbe verificarsi un ritardo.

## **Configurazioni MetroCluster e provider VASA**

Il provider VASA supporta automaticamente gli ambienti che utilizzano configurazioni MetroCluster. Lo switchover è trasparente negli ambienti provider VASA. Non è possibile aggiungere SVM dirette al provider VASA.

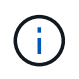

IL provider VASA non aggiunge il suffisso "-mc" ai nomi delle SVM sul sito secondario dopo uno switchover.

# <span id="page-20-0"></span>**Implementare e aggiornare i tool ONTAP**

## <span id="page-20-1"></span>**Workflow di implementazione per i nuovi utenti dei tool ONTAP per VMware vSphere**

Se non hai mai utilizzato un prodotto NetApp ONTAP Tools per la prima volta, devi configurare il server vCenter e configurare un host ESXi prima di implementare e configurare i tool ONTAP.

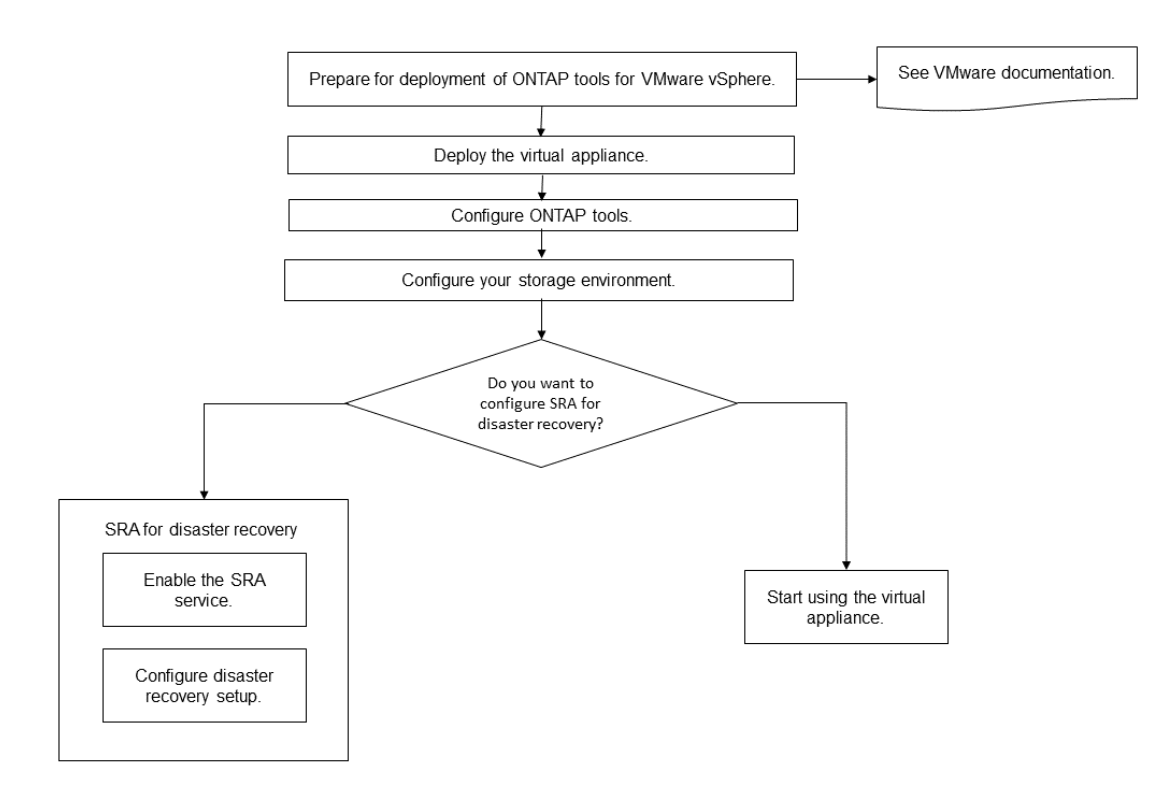

## <span id="page-20-2"></span>**Workflow di implementazione per gli utenti esistenti degli strumenti ONTAP**

Le release 9.x dei tool ONTAP per VMware vSphere supportano l'aggiornamento in-place alla versione più recente.

Le versioni precedenti di singole applicazioni come Virtual Storage Console 6.x, Storage Replication Adapter 2.x, 3.x, 4.x e VASA Provider 6.x utilizzano un processo di aggiornamento diverso. Se nel programma di installazione sono installate queste versioni legacy di VSC, VASA Provider o SRA, eseguire le seguenti operazioni:

- 1. Implementare la versione più recente dei tool ONTAP.
- 2. Eseguire la migrazione dei dati di configurazione esistenti.

I dati di configurazione includono le credenziali del sistema di storage e le preferenze presenti in kaminoprefs.xml e. vscPreferences.xml file.

#### ["Impostare IPv4 o IPv6 utilizzando il file delle preferenze"](#page-48-1)

In molti casi, potrebbe non essere necessario migrare i dati di configurazione. Tuttavia, se i file delle preferenze sono stati personalizzati in precedenza, potrebbe essere necessario esaminarli e apportare modifiche simili ai nuovi strumenti ONTAP implementati. È possibile eseguire una delle seguenti operazioni:

- Utilizzare ["Utility di importazione NetApp per SnapCenter e console di storage virtuale"](https://mysupport.netapp.com/tools/index.html) Per migrare le credenziali del sistema storage da VSC 6.X e SRA 4.X alla nuova implementazione.
- Aggiungere i sistemi storage ai tool ONTAP appena implementati e specificare le credenziali man mano che vengono aggiunte.

Se si esegue l'aggiornamento dal provider VASA 6.X, è necessario annullare la registrazione del provider VASA prima di eseguire l'aggiornamento. Per ulteriori informazioni, consultare la documentazione relativa alla versione corrente.

Se si esegue anche l'aggiornamento da SRA 4.0 o versioni precedenti:

• Se si utilizza SRA 4.0P1, è necessario prima eseguire l'aggiornamento a SRA9.6, quindi eseguire un aggiornamento in-place della release SRA 9.6. In seguito, è possibile eseguire l'aggiornamento alla versione più recente dei tool ONTAP.

### ["Effettua l'aggiornamento alla versione più recente dei tool ONTAP"](#page-38-1)

• Se si utilizza SRA 2.1 o 3.0, è necessario prima annotare i dettagli della configurazione del sito esistente.

*Guida all'installazione e alla configurazione di Storage Replication Adapter 4.0 per ONTAP* contiene le istruzioni dettagliate nella sezione "Panoramica sull'aggiornamento". Queste release di SRA utilizzano anche il provider VASA, pertanto è necessario annullare la registrazione del provider VASA e implementare la versione più recente dei tool ONTAP. La versione precedente del server (. ova) può essere rimosso al termine dell'aggiornamento.

Per qualsiasi aggiornamento SRA, il software SRA (l'adattatore sul server Site Recovery Manager, installato da .msi File) deve essere rimosso dal server Site Recovery Manager. È possibile utilizzare il pannello di controllo del sistema Windows per disinstallare il software e installare il software SRA più recente sul server SRA utilizzando .msi file.

Se si dispone dell'implementazione del provider VASA, dopo l'aggiornamento dall'installazione esistente, è necessario configurare le dimensioni della memoria per gli strumenti ONTAP in modo che siano 12 GB utilizzando Edit Settings opzione. È inoltre necessario modificare la prenotazione della memoria virtuale. La macchina virtuale deve essere spenta per modificare le dimensioni della memoria.

Se si dispone della versione 7.2 o 7.2.1 dell'appliance virtuale per VSC, VASA Provider e SRA, non è possibile eseguire direttamente l'aggiornamento alla versione 9.7P1 o successiva dell'appliance unificata. È necessario prima aggiornare la configurazione esistente alla versione 9.7 dell'appliance virtuale, quindi eseguire l'aggiornamento alla versione più recente.

Per eseguire l'aggiornamento ai tool ONTAP 9.10, è necessario eseguire l'appliance virtuale 9.7P1 o successiva. L'aggiornamento da una versione precedente alla 9.7P1 dell'appliance virtuale non è supportato.

Se si intende implementare la versione più recente dei tool ONTAP, è necessario consultare l'argomento Requirements for deploying the ONTAP tools. L'argomento Upgrading to the latest release of ONTAP tools contiene informazioni sull'esecuzione di un aggiornamento in-place.

### **Informazioni correlate**

## <span id="page-22-0"></span>**Modalità di implementazione di VMware Cloud Foundation per gli strumenti ONTAP**

I tool ONTAP per VMware vSphere possono essere implementati in un ambiente VMware Cloud Foundation (VCF). L'obiettivo principale dell'implementazione di VCF è utilizzare gli strumenti ONTAP in una configurazione cloud e creare container senza vCenter Server.

La modalità VCF consente di creare container per lo storage senza la necessità di un vCenter Server. Il provider VASA viene attivato per impostazione predefinita dopo l'implementazione degli strumenti ONTAP in modalità VCF. Una volta completata l'implementazione, è possibile aggiungere sistemi storage e creare container utilizzando le API REST. Viene introdotta una nuova API per generare il *appliance-api-token* che autentica le chiamate API. Alcune delle API esistenti vengono modificate per includere l'intestazione *appliance-api-token*.

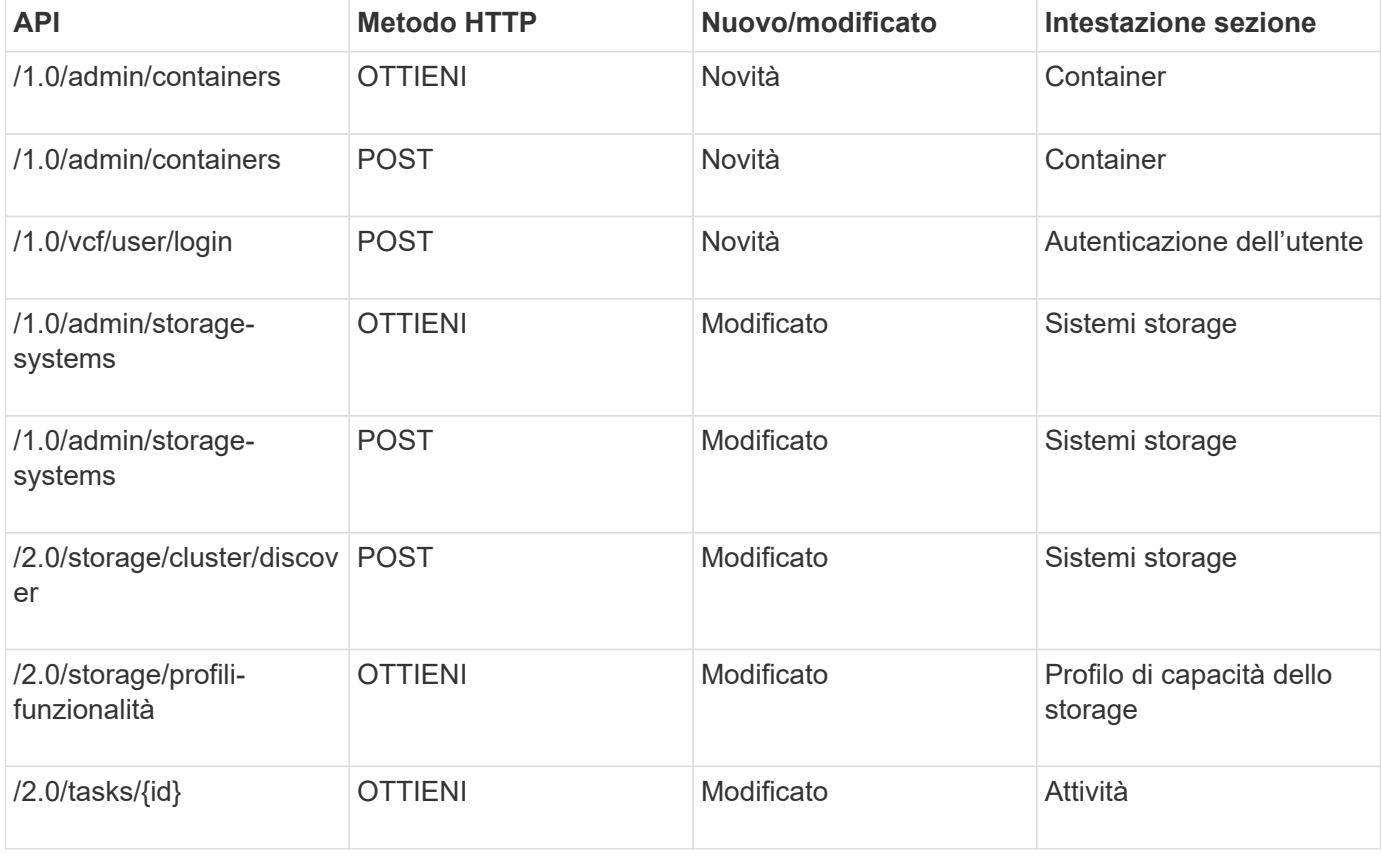

Le API disponibili per la modalità di implementazione VCF sono:

È possibile utilizzare gli archivi dati vVols solo in modalità di implementazione VCF. Per creare un container, è necessario utilizzare API REST personalizzate per l'implementazione di VCF. Una volta completata l'implementazione, è possibile accedere alle API REST dall'interfaccia Swagger. Durante la creazione di container in modalità VCF, è necessario fornire nomi di storage VM, aggregato e volume. È necessario utilizzare le API ONTAP per ottenere questi dettagli, poiché gli strumenti ONTAP OTTENGONO le API per queste risorse non vengono aggiornate.

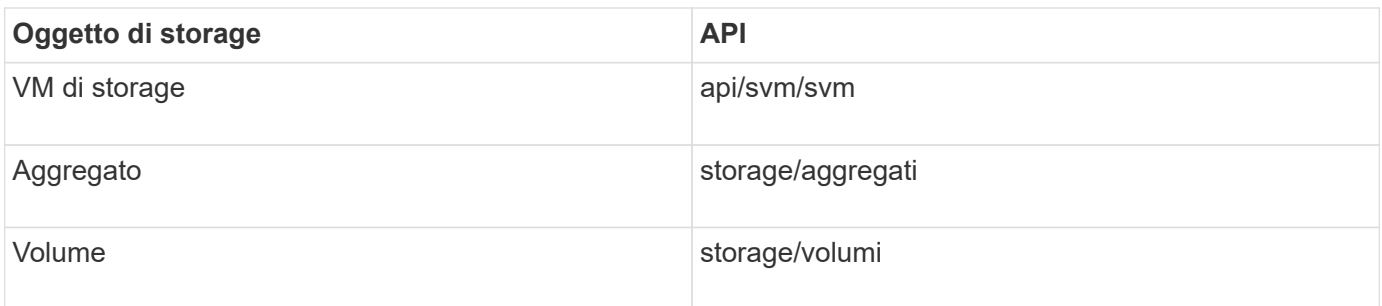

Durante l'esecuzione dell'API di creazione dei container, è possibile aggiungere volumi esistenti al container. Tuttavia, è necessario assicurarsi che i valori di compressione e deduplica dei volumi esistenti corrispondano alle funzionalità di storage del container. La creazione della macchina virtuale non riesce quando i valori non corrispondono. La seguente tabella fornisce dettagli sui valori che i volumi esistenti devono avere per i profili di funzionalità dello storage corrispondenti.

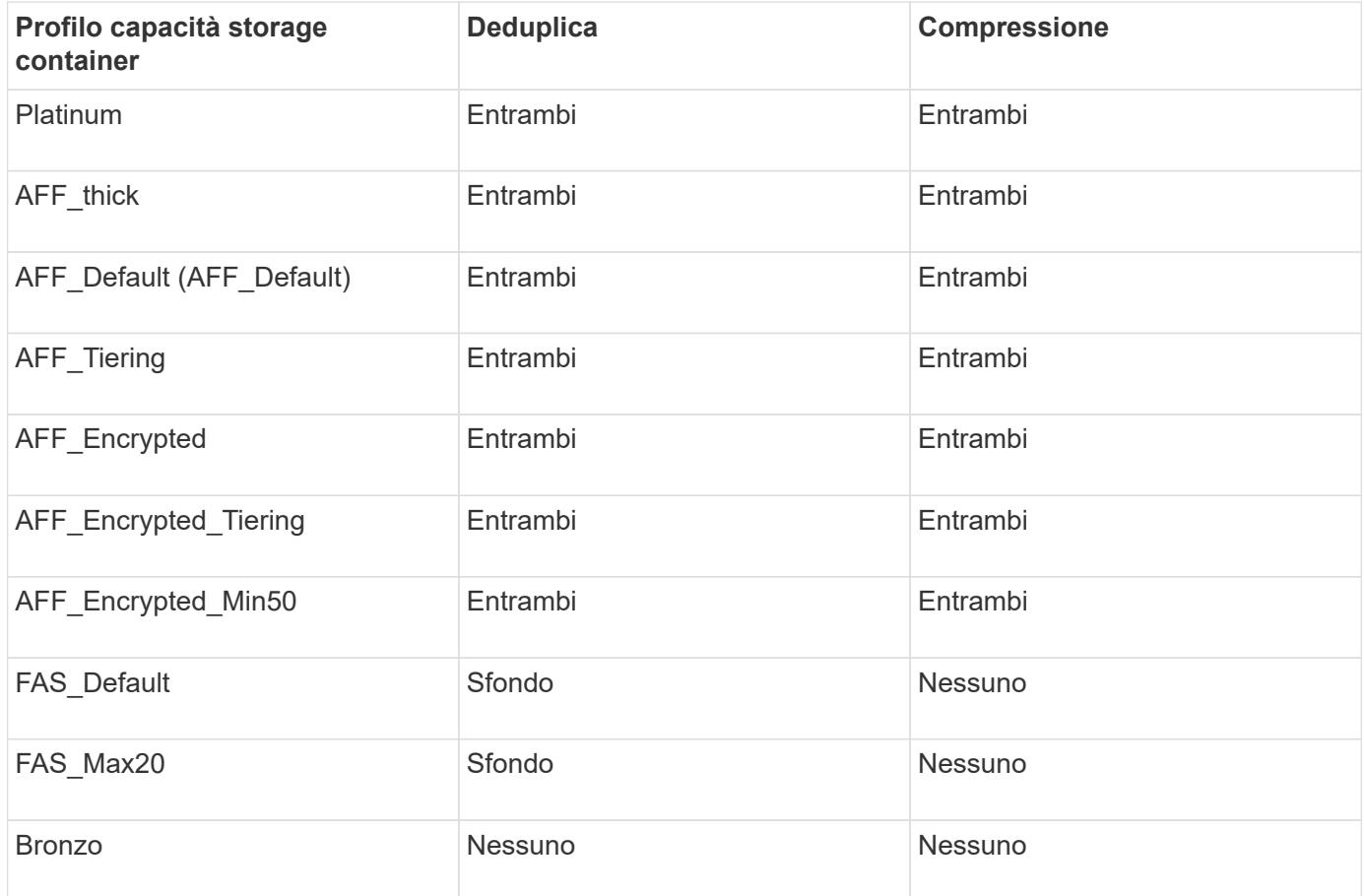

È possibile utilizzare l'API DELLA PATCH ONTAP per impostare i valori appropriati.

### [https://<machine\\_IP>/api/storage/volumes/{uuid}](https://<machine_IP>/api/storage/volumes/{uuid})

L'implementazione VCF degli strumenti ONTAP consente solo la creazione di flussi di lavoro di container. Se si desidera utilizzare altri flussi di lavoro, come il provisioning di datastore, la creazione di profili di capacità dello storage o il disaster recovery, è necessario registrare gli strumenti ONTAP con vCenter Server utilizzando la pagina Register.html. Il limite degli strumenti ONTAP in modalità VCF è che non è possibile configurare SRA per il disaster recovery.

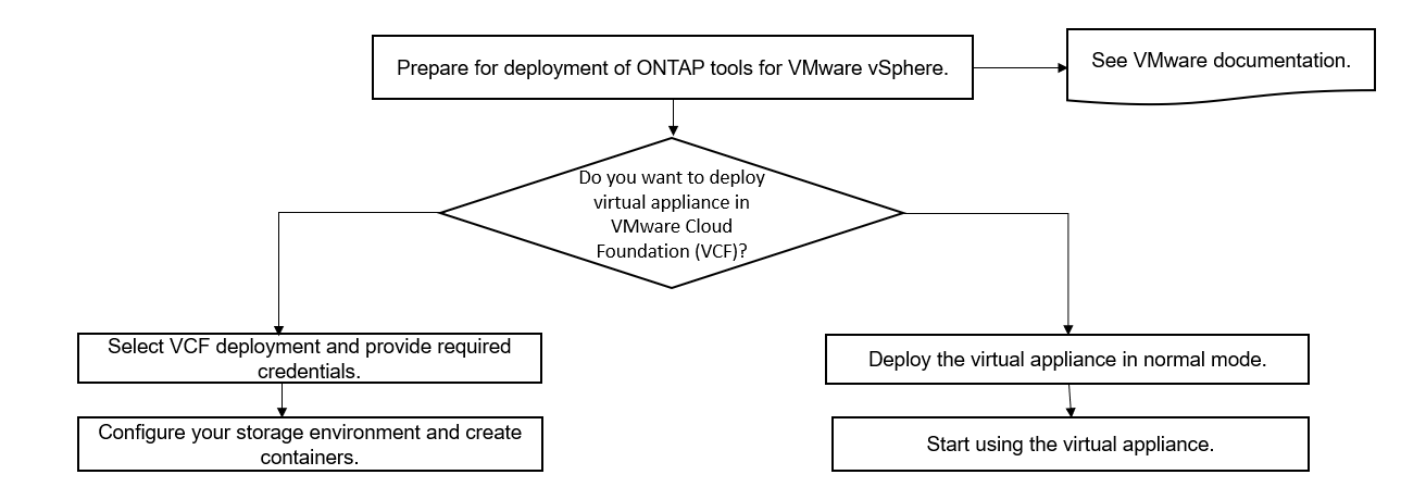

["Come implementare gli strumenti ONTAP"](#page-33-1)

## <span id="page-24-0"></span>**Tool ONTAP per la guida rapida di VMware vSphere**

ONTAP Tools per VMware vSphere è un plug-in vCenter Server singolo che include VSC, provider VASA e estensioni SRA (Storage Replication Adapter). VSC è consigliato per tutti gli ambienti ONTAP vSphere in quanto configura le impostazioni degli host ESXi e fornisce lo storage ONTAP utilizzando le Best practice. Il provider VASA è necessario per il supporto dei volumi virtuali (vVol) e SRA funziona insieme a VMware Site Recovery Manager.

## **Preparazione per l'installazione**

Il plug-in viene implementato come appliance virtuale, riducendo il lavoro di installazione e registrazione di ciascun prodotto separatamente con vCenter Server.

### **Requisiti di implementazione**

I tool ONTAP possono essere utilizzati con un server Windows vCenter o con un'appliance virtuale vCenter. È necessario implementare i tool ONTAP su un vSphere supportato che include il sistema ESXi.

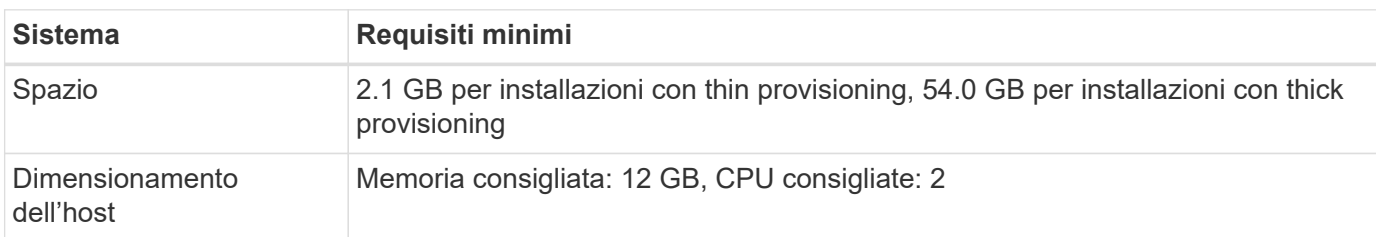

I requisiti minimi di spazio e dimensionamento dell'host sono:

È necessario conoscere le seguenti licenze:

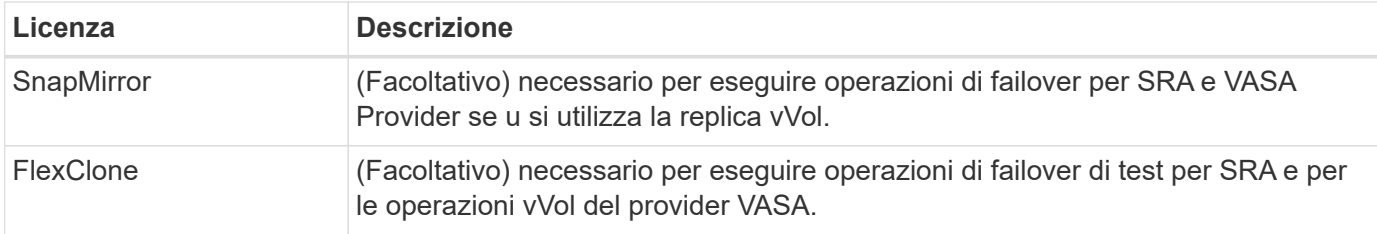

Gli strumenti ONTAP utilizzano le seguenti porte TCP bidirezionali predefinite:

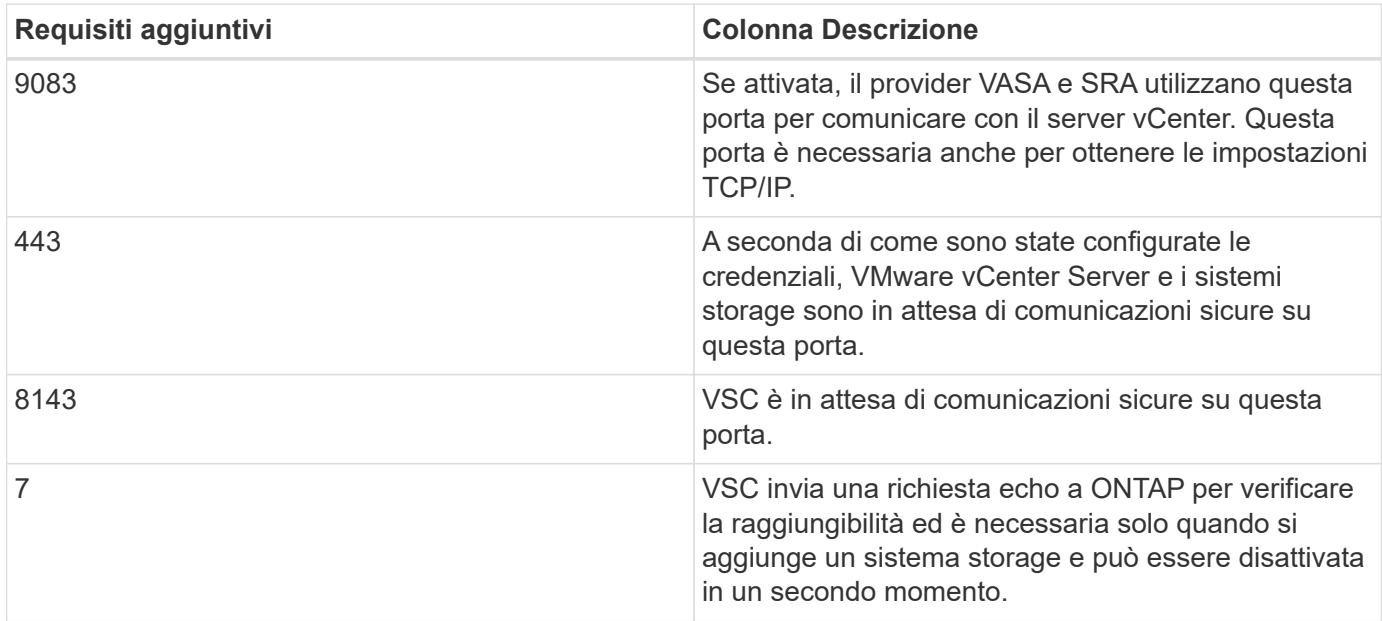

Requisiti minimi di storage e applicazioni:

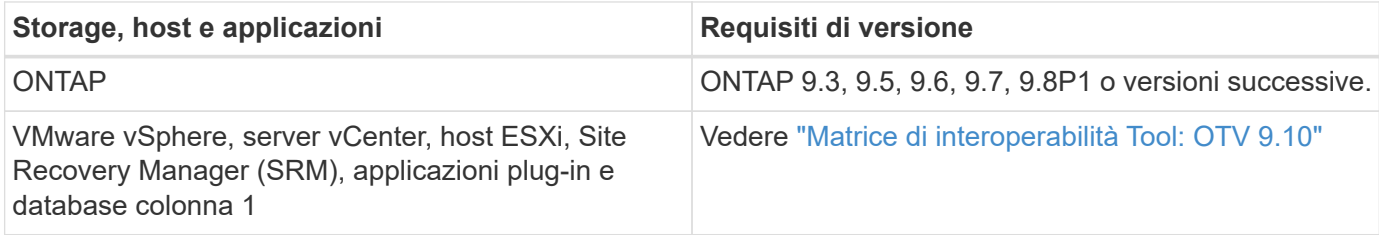

### **Requisiti dei tool ONTAP**

- Configurare e configurare l'ambiente vCenter Server.
- Scaricare il file .ova.
- Le credenziali di accesso per l'istanza di vCenter Server.
- Eliminare la cache del browser per evitare problemi di cache del browser durante l'implementazione degli strumenti ONTAP.
- Configurare il gateway predefinito che l'appliance virtuale deve utilizzare per rispondere ai ping ICMP.
- Un nome host DNS valido per l'appliance virtuale.
- Scaricare e installare i servizi API di OnCommand per ONTAP 9.6 o versioni precedenti se si desidera visualizzare la dashboard di vVol. Se si utilizza ONTAP 9.7 o versione successiva, non è necessario registrare i servizi API di OnCommand con il provider VASA.

### **Requisiti opzionali per SRA**

Se si sta implementando l'appliance virtuale per l'utilizzo con VMware Site Recovery Manager, è necessario scaricare: \* .msi File per il plug-in SRA solo se si desidera configurare la soluzione di disaster recovery di Site Recovery Manager (SRM). Colonna 1 \* ha scaricato il .tar.gz File per SRA se si utilizza l'appliance SRM.

## **Implementazione degli strumenti ONTAP**

**Fasi**

1. Scaricare il . ova dal ["Sito di supporto NetApp"](https://mysupport.netapp.com/site/products/all/details/otv/downloads-tab) Su un sistema client vSphere per l'implementazione degli strumenti ONTAP.

È necessario implementare .ova File sia sul sito di origine che su quello di destinazione se si sta implementando SRA.

- 2. Accedere a vSphere Web Client e selezionare **Home** > **host e cluster**.
- 3. Fare clic con il pulsante destro del mouse sul data center desiderato, quindi fare clic su **Deploy OVF template** (implementa modello OVF).
- 4. È possibile immettere l'URL del file .ova o accedere alla cartella in cui è stato salvato il file .ova, quindi fare clic su **Avanti**.
- 5. Inserire i dettagli richiesti per completare l'implementazione.

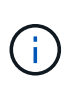

(Facoltativo) se si desidera creare container senza effettuare la registrazione a vCenter Server, selezionare la casella di controllo Enable VMware Cloud Foundation (VCF) nella sezione Configure vCenter o Enable VCF (Configura vCenter o attiva VCF).

È possibile visualizzare lo stato di avanzamento della distribuzione dalla scheda **Tasks** e attendere il completamento della distribuzione.

### **Implementazione di SRA su SRM**

È possibile implementare SRA sul server Windows SRM o su 8.2 SRM Appliance.

#### **Installazione di SRA sul server SRM Windows**

**Fasi**

- 1. Scaricare il .msi Programma di installazione per il plug-in SRA dal NetApp Support Site.
- 2. Fare doppio clic sul scaricato .msi Programma di installazione del plug-in SRA e seguire le istruzioni visualizzate.
- 3. Inserire l'indirizzo IP e la password dell'appliance virtuale implementata per completare l'installazione del plug-in SRA sul server SRM.

#### **Caricamento e configurazione di SRA sull'appliance SRM**

### **Fasi**

- 1. Scaricare il .tar.gz dal ["Sito di supporto NetApp"](https://mysupport.netapp.com/site/products/all/details/otv/downloads-tab).
- 2. Nella schermata dell'appliance SRM, fare clic su **Storage Replication Adapter** > **New Adapter**.
- 3. Caricare .tar.gz File su SRM.
- 4. Eseguire nuovamente la scansione degli adattatori per verificare che i dettagli siano aggiornati nella pagina SRM Storage Replication Adapter.
- 5. Accedere utilizzando l'account amministratore all'appliance SRM utilizzando il putty.
- 6. Passare all'utente root: su root
- 7. Nella posizione del log, immettere il comando per ottenere l'ID del docker utilizzato da SRA docker: docker ps -l
- 8. Accedere all'ID container: docker exec -it -u srm <container id> sh
- 9. Configurare SRM con l'indirizzo IP e la password degli strumenti ONTAP: `perl command.pl -I <va-IP> administrator <va-password>`Viene visualizzato un messaggio di conferma dell'avvenuta memorizzazione delle credenziali di storage.

### **Aggiornamento delle credenziali SRA**

### **Fasi**

1. Eliminare il contenuto della directory /srm/sra/conf usando:

a. cd /srm/sra/conf b.  $rm -rf$  \*

2. Eseguire il comando perl per configurare SRA con le nuove credenziali:

```
a. cd /srm/sra/
```
b. perl command.pl -I <va-IP> administrator <va-password>

### **Abilitazione di provider VASA e SRA**

### **Fasi**

- 1. Accedere al client Web vSphere utilizzando l'indirizzo IP specificato durante l'implementazione.
- 2. Fare clic sull'icona **OTV** e immettere il nome utente e la password specificati durante l'implementazione, quindi fare clic su **Sign in** (Accedi).
- 3. Nel riquadro sinistro di OTV, **Impostazioni > Impostazioni amministrative > Gestisci funzionalità** e abilitare le funzionalità richieste.

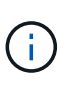

IL provider VASA è attivato per impostazione predefinita. Se si desidera utilizzare la funzionalità di replica per gli archivi dati vVol, utilizzare il pulsante di attivazione/disattivazione Enable vVols Replication.

4. Inserire l'indirizzo IP degli strumenti ONTAP e la password dell'amministratore, quindi fare clic su **Apply** (Applica).

## <span id="page-27-0"></span>**Requisiti per l'implementazione degli strumenti ONTAP**

## **Requisiti delle porte per VSC**

Per impostazione predefinita, Virtual Storage Console (VSC) utilizza porte designate per consentire la comunicazione tra i suoi componenti, tra cui i sistemi storage e VMware vCenter Server. Se si dispone di firewall abilitati, assicurarsi che i firewall siano impostati in modo da consentire eccezioni.

Per firewall diversi da Windows, è necessario concedere manualmente l'accesso a porte specifiche utilizzate da VSC. Se non si concede l'accesso a queste porte, viene visualizzato un messaggio di errore simile al seguente.

Unable to communicate with the server.

VSC utilizza le seguenti porte TCP bidirezionali predefinite:

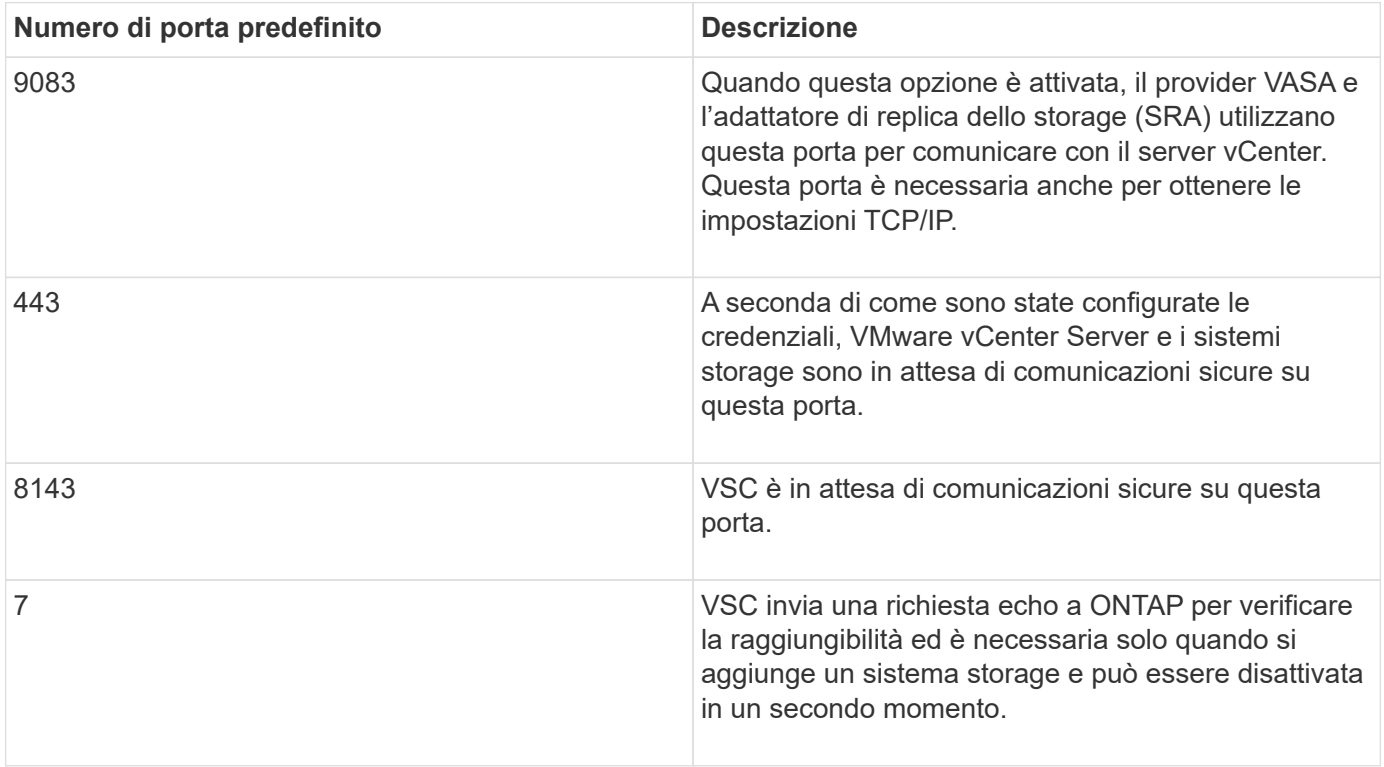

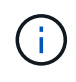

Prima di implementare gli strumenti ONTAP, è necessario aver attivato il protocollo ICMP (Internet Control message Protocol).

Se ICMP è disattivato, la configurazione iniziale degli strumenti ONTAP non riesce e VSC non può avviare i servizi VSC e VASA dopo l'implementazione. Dopo l'implementazione, è necessario attivare manualmente i servizi VSC e VASA Provider.

## **Requisiti di spazio e dimensionamento per gli strumenti ONTAP**

Prima di implementare gli strumenti ONTAP per VMware vSphere, è necessario conoscere i requisiti di spazio per il pacchetto di implementazione e alcuni requisiti di base del sistema host.

- **Requisiti di spazio per il pacchetto di installazione**
	- 2.1 GB per installazioni con thin provisioning
	- 54.0 GB per installazioni con thick provisioning
- **Requisiti di dimensionamento del sistema host**
	- ESXi 6.5U3 o versione successiva
	- Memoria consigliata: 12 GB di RAM

◦ CPU consigliate: 2

## **Sistemi storage supportati, licenze e applicazioni per gli strumenti ONTAP**

Prima di iniziare l'implementazione dei tool ONTAP per VMware vSphere, è necessario conoscere i requisiti di base del sistema di storage, i requisiti delle applicazioni e i requisiti di licenza.

Lo strumento matrice di interoperabilità (IMT) contiene le informazioni più recenti sulle versioni supportate di ONTAP, vCenter Server, host ESXi, applicazioni plug-in e Gestione ripristino sito (SRM).

### ["Tool di matrice di interoperabilità"](https://imt.netapp.com/matrix/imt.jsp?components=103229;&solution=1777&isHWU&src=IMT)

È necessario attivare la licenza FlexClone per eseguire operazioni di snapshot delle macchine virtuali e operazioni di clonazione per gli archivi dati VMware Virtual Volumes (vVols).

Storage Replication Adapter (SRA) richiede le seguenti licenze:

• Licenza SnapMirror

Per eseguire operazioni di failover per SRA, è necessario attivare la licenza SnapMirror.

• Licenza FlexClone

È necessario attivare la licenza FlexClone per eseguire operazioni di failover di test per SRA.

Per visualizzare gli IOPS di un datastore, è necessario attivare il controllo Storage i/o o o deselezionare la casella di controllo Disable Storage i/o statistics collection (Disattiva raccolta statistiche i/o storage) nella configurazione Storage i/o control (controllo i/o storage). È possibile attivare il controllo i/o dello storage solo se si dispone della licenza Enterprise Plus di VMware.

- ["Risoluzione dei problemi relativi al controllo i/o dello storage"](https://kb.vmware.com/s/article/1022091)
- ["Requisiti per il controllo i/o dello storage"](https://docs.vmware.com/en/VMware-vSphere/6.5/com.vmware.vsphere.resmgmt.doc/GUID-37CC0E44-7BC7-479C-81DC-FFFC21C1C4E3.html)

## <span id="page-29-0"></span>**Considerazioni per l'implementazione degli strumenti ONTAP**

Prima di implementare gli strumenti ONTAP per VMware vSphere, è consigliabile pianificare l'implementazione e decidere come configurare gli strumenti ONTAP nel proprio ambiente.

La seguente tabella presenta una panoramica di ciò che occorre prendere in considerazione prima di implementare gli strumenti ONTAP.

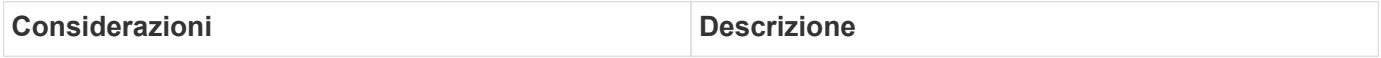

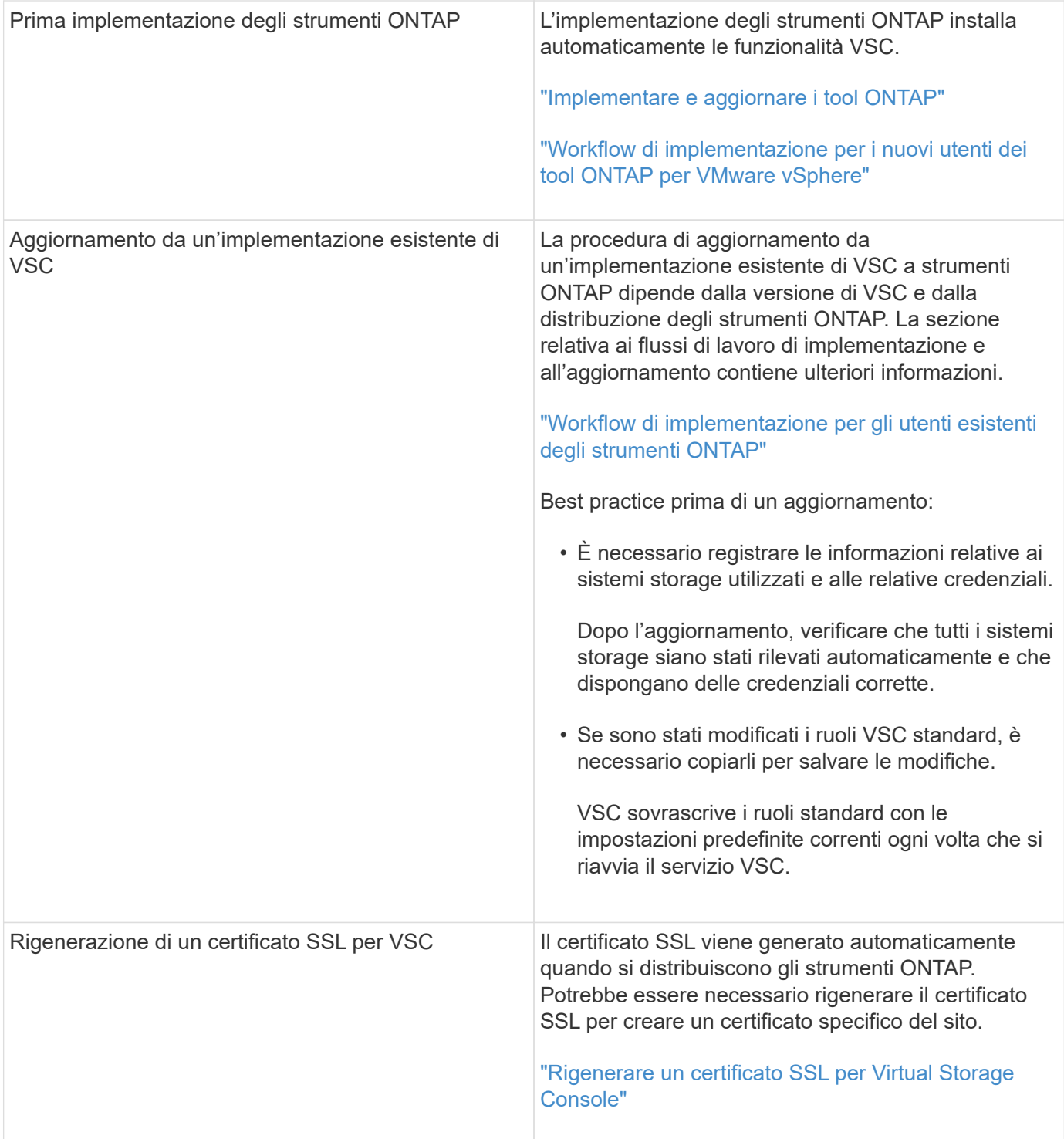

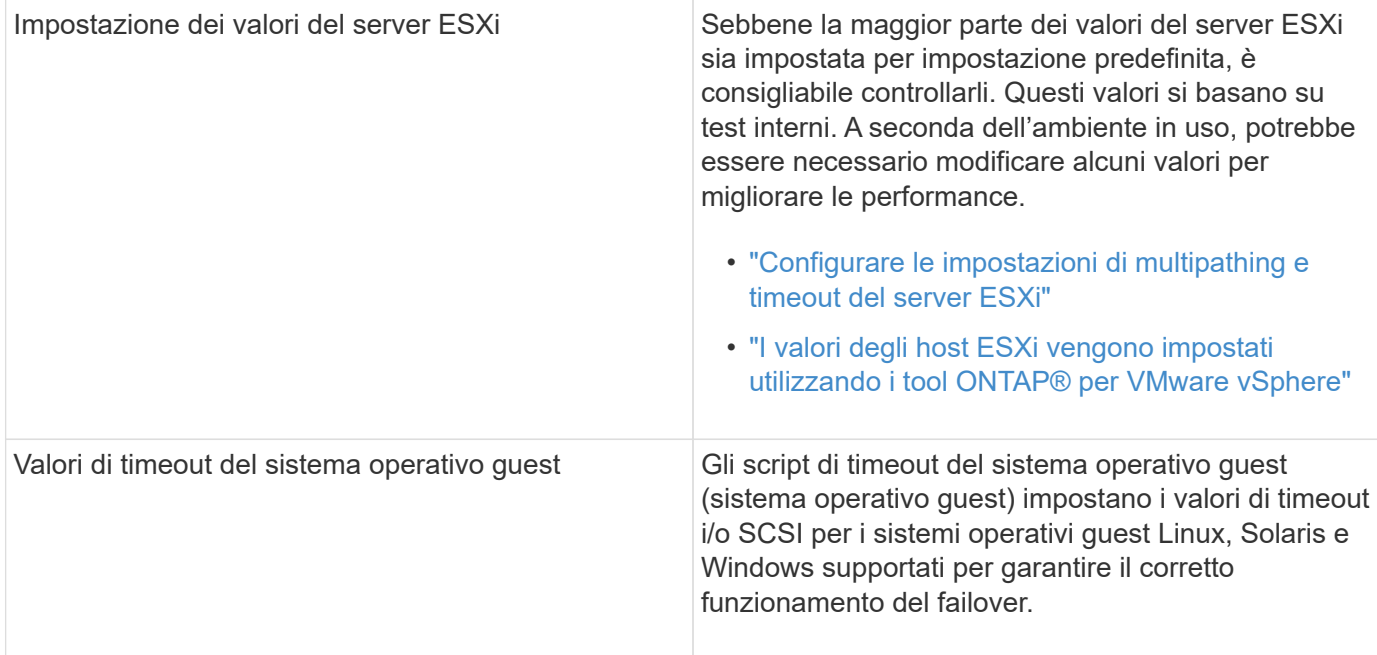

La seguente tabella presenta una panoramica delle operazioni necessarie per configurare gli strumenti ONTAP.

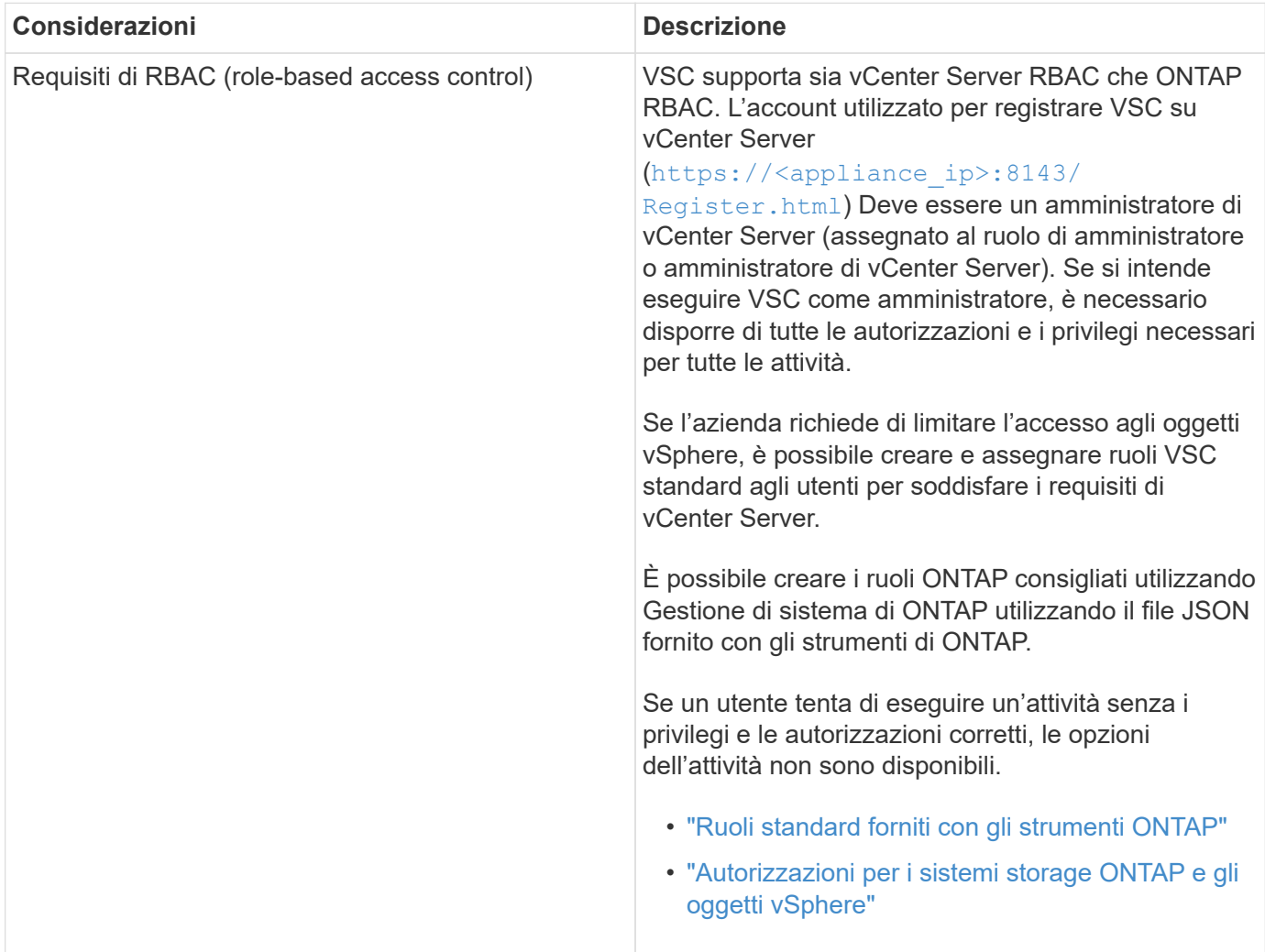

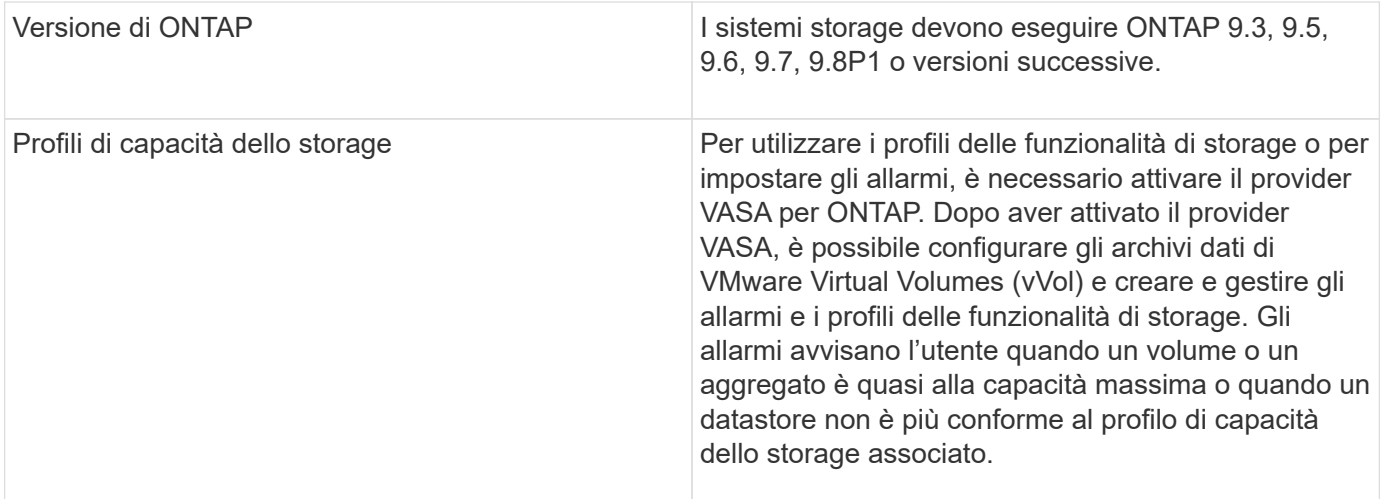

### **Ulteriori considerazioni sull'implementazione**

È necessario considerare pochi requisiti durante la personalizzazione degli strumenti ONTAP di implementazione.

### **Password utente amministratore dell'appliance**

Non utilizzare spazi nella password dell'amministratore.

### **Credenziali della console di manutenzione dell'appliance**

È necessario accedere alla console di manutenzione utilizzando il nome utente "maint". È possibile impostare la password per l'utente "maint" durante l'implementazione. È possibile utilizzare il menu Configurazione applicazione della console di manutenzione degli strumenti ONTAP per modificare la password.

### **Credenziali dell'amministratore di vCenter Server**

È possibile impostare le credenziali di amministratore per vCenter Server durante l'implementazione degli strumenti ONTAP.

Se la password per vCenter Server cambia, è possibile aggiornare la password per l'amministratore utilizzando il seguente URL: `\https://<IP>:8143/Register.html Dove l'indirizzo IP è degli strumenti ONTAP forniti durante l'implementazione.

### **Indirizzo IP del server vCenter**

• Specificare l'indirizzo IP (IPv4 o IPv6) dell'istanza del server vCenter a cui si desidera registrare gli strumenti ONTAP.

Il tipo di certificati VSC e VASA generati dipende dall'indirizzo IP (IPv4 o IPv6) fornito durante l'implementazione. Durante l'implementazione degli strumenti ONTAP, se non sono stati immessi dettagli IP statici e DHCP, la rete fornisce indirizzi IPv4 e IPv6.

• L'indirizzo IP degli strumenti ONTAP utilizzato per la registrazione con vCenter Server dipende dal tipo di indirizzo IP del server vCenter (IPv4 o IPv6) inserito nella procedura guidata di implementazione.

I certificati VSC e VASA verranno generati utilizzando lo stesso tipo di indirizzo IP utilizzato durante la registrazione di vCenter Server.

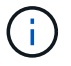

IPv6 è supportato solo con vCenter Server 6.7 e versioni successive.

#### **Proprietà di rete dell'appliance**

Se non si utilizza DHCP, specificare un nome host DNS valido (non qualificato), l'indirizzo IP statico per gli strumenti ONTAP e gli altri parametri di rete. Tutti questi parametri sono necessari per un'installazione e un funzionamento corretti.

## <span id="page-33-0"></span>**Implementare gli strumenti ONTAP**

## **Come scaricare gli strumenti ONTAP**

È possibile scaricare il file *.ova* per i tool ONTAP per VMware vSphere dal sito del supporto NetApp.

Il file *.ova* include gli strumenti ONTAP. Una volta completata l'implementazione, tutti e tre i prodotti vengono installati nell'ambiente in uso. Per impostazione predefinita, VSC inizia a funzionare non appena si decide il modello di implementazione successivo e si sceglie se attivare il provider VASA e SRA in base ai propri requisiti.

È possibile scaricare gli strumenti ONTAP dal ["Sito di supporto NetApp"](https://mysupport.netapp.com/site/products/all/details/otv/downloads-tab) utilizzando la pagina di download del software.

Se si desidera attivare SRA nella distribuzione degli strumenti ONTAP, è necessario aver installato il plug-in SRA sul server SRM (Site Recovery Manager). È possibile scaricare il file di installazione per il plug-in SRA dal menu **Storage Replication Adapter for ONTAP** nella sezione Download del software.

### <span id="page-33-1"></span>**Come implementare gli strumenti ONTAP**

È necessario implementare gli strumenti ONTAP nel proprio ambiente e specificare i parametri richiesti per poter utilizzare l'appliance.

### **Cosa ti serve**

• È necessario eseguire una release supportata di vCenter Server.

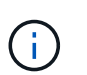

I tool ONTAP possono essere registrati con un'implementazione Windows di vCenter Server o con un'implementazione vCSA (VMware vCenter Server Virtual Appliance).

### ["Tool di matrice di interoperabilità"](https://imt.netapp.com/matrix/imt.jsp?components=103229;&solution=1777&isHWU&src=IMT)

- È necessario aver configurato e configurato l'ambiente vCenter Server.
- È necessario aver configurato un host ESXi per la macchina virtuale.
- È necessario aver scaricato il file *.ova*.
- È necessario disporre delle credenziali di accesso dell'amministratore per l'istanza di vCenter Server.
- È necessario disconnettersi e chiudere tutte le sessioni del browser del client vSphere ed eliminare la cache del browser per evitare problemi di cache del browser durante l'implementazione degli strumenti ONTAP.
- È necessario aver attivato il protocollo ICMP (Internet Control message Protocol).

Se ICMP è disattivato, la configurazione iniziale degli strumenti ONTAP non riesce e VSC non può avviare i servizi VSC e VASA dopo l'implementazione. Dopo l'implementazione, è necessario attivare manualmente i servizi VSC e VASA Provider.

### **A proposito di questa attività**

Se si sta implementando una nuova installazione di strumenti ONTAP, il provider VASA viene attivato per impostazione predefinita. Tuttavia, in caso di aggiornamento da una versione precedente dei tool ONTAP, lo stato del provider VASA viene mantenuto e potrebbe essere necessario attivare il provider VASA manualmente.

["Abilitare il provider VASA per la configurazione di datastore virtuali"](#page-35-0)

### **Fasi**

- 1. Accedere al client vSphere.
- 2. Selezionare **Home** > **host e cluster**.
- 3. Fare clic con il pulsante destro del mouse sul data center richiesto, quindi fare clic su **Deploy OVA template** (implementa modello OVA).
- 4. Selezionare il metodo appropriato per fornire il file di distribuzione per gli strumenti ONTAP, quindi fare clic su **Avanti**.

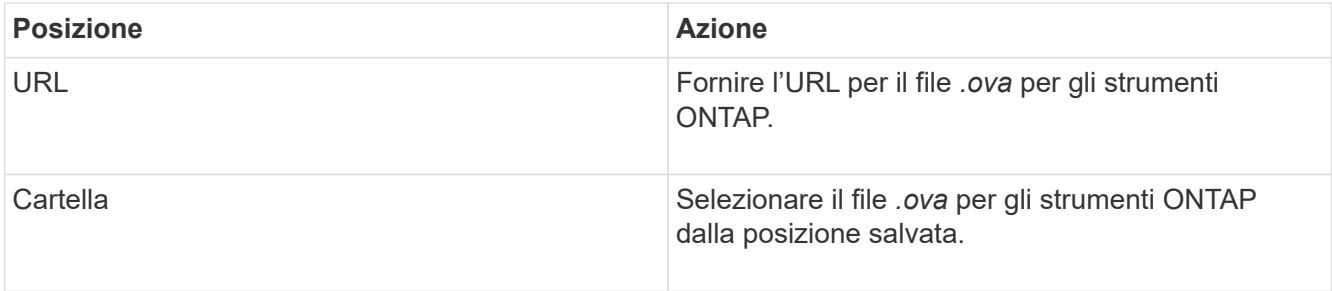

5. Immettere i dettagli per personalizzare la procedura guidata di implementazione.

(Facoltativo) nella sezione Configura vCenter o attiva VCF, selezionare la casella di controllo **attiva VMware Cloud Foundation (VCF)** e fornire una password per le credenziali dei tool ONTAP. Non è necessario fornire un indirizzo IP, ma è obbligatorio fornire una password. Per informazioni dettagliate, consultare la sezione seguente.

- ["Considerazioni sulla personalizzazione dell'implementazione"](#page-29-0)
- ["Modalità di implementazione di VMware Cloud Foundation per gli strumenti ONTAP"](#page-22-0)
- 6. Esaminare i dati di configurazione, quindi fare clic su **Avanti** per terminare l'implementazione.

Mentre si attende il completamento della distribuzione, è possibile visualizzare l'avanzamento della distribuzione dalla scheda Tasks (attività).

- 7. Accendere la macchina virtuale ONTAP Tools, quindi aprire una console della macchina virtuale che esegue gli strumenti ONTAP.
- 8. Verificare che gli strumenti ONTAP siano in esecuzione al termine dell'implementazione.
- 9. Se gli strumenti ONTAP non sono registrati con alcun server vCenter, utilizzare `\https://appliance\_ip:8143/Register.html Per registrare l'istanza di VSC.

10. Disconnettersi e accedere nuovamente al client vSphere per visualizzare i tool ONTAP implementati.

L'aggiornamento del plug-in nel client vSphere potrebbe richiedere alcuni minuti.

**Risoluzione dei problemi:** se non è possibile visualizzare il plug-in anche dopo l'accesso, è necessario pulire la cache del client vSphere.

["Cancellare i pacchetti di plug-in scaricati dalla cache di vSphere"](#page-37-0)

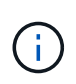

Se si utilizza ONTAP 9.6 o versioni precedenti, per visualizzare la dashboard di vVol, è necessario scaricare e installare i servizi API di OnCommand. Tuttavia, per ONTAP 9.7 non è necessario che i servizi API di OnCommand siano registrati presso il provider VASA.

["Abilitare il provider VASA per la configurazione di datastore virtuali"](#page-35-0)

### **Informazioni correlate**

["Errore durante la nuova implementazione dell'appliance virtuale per VSC, VASA Provider e SRA"](https://kb.netapp.com/?title=Advice_and_Troubleshooting%2FData_Storage_Software%2FVirtual_Storage_Console_for_VMware_vSphere%2FError_during_fresh_deployment_of_virtual_appliance_for_VSC%252C_VASA_Provider%252C_and_SRA)

### <span id="page-35-0"></span>**Abilitare il provider VASA per la configurazione di datastore virtuali**

Per impostazione predefinita, i tool ONTAP per VMware vSphere dispongono della funzionalità del provider VASA. È possibile configurare gli archivi dati di VMware Virtual Volumes (vVols) con i profili di funzionalità storage richiesti per ciascun datastore vVols.

### **Cosa ti serve**

- È necessario aver configurato l'istanza di vCenter Server e ESXi.
- È necessario aver implementato gli strumenti ONTAP .

### **A proposito di questa attività**

Se la funzionalità del provider VASA viene disattivata prima dell'aggiornamento alla versione 9.7.1 degli strumenti ONTAP , la funzionalità del provider VASA rimane disattivata dopo l'aggiornamento. Questa release consente di attivare la funzione di replica vVols per gli archivi dati vVols.

### **Fasi**

- 1. Accedere all'interfaccia utente Web di VMware vSphere.
- 2. Dal client vSphere, fare clic su **Menu** > **Console degli strumenti ONTAP**.
- 3. Fare clic su **Impostazioni**.
- 4. Fare clic su **Gestisci funzionalità** nella scheda Impostazioni amministrative.
- 5. Nella finestra di dialogo Manage Capabilities (Gestisci funzionalità), selezionare l'interno del provider VASA da attivare.
- 6. Se si desidera utilizzare la funzionalità di replica per gli archivi dati vVols, utilizzare il pulsante di commutazione **Enable vVols Replication** (attiva replica vVols).
- 7. Inserire l'indirizzo IP degli strumenti ONTAP e la password dell'amministratore, quindi fare clic su **Apply** (Applica).
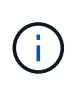

Se lo stato del provider VASA viene visualizzato come "Offline" anche dopo aver attivato l'interno del provider VASA, controllare `/var/log/vmware/vmware-sps/sps.log Per eventuali errori di connessione con il provider VASA o riavviare il servizio "vmware-sps".

#### **Registrare i servizi API di OnCommand con ONTAP 9.6 o versioni precedenti**

Se si utilizza ONTAP 9.6 o versioni precedenti, la dashboard di vVol consente di visualizzare i dettagli dei datastore e delle macchine virtuali di VMware Virtual Volumes (vVol) solo se sono stati registrati i servizi API di OnCommand per il provider VASA per ottenere i dati per i report di vVol VM e datastore.

#### **Cosa ti serve**

È necessario aver scaricato i servizi API di OnCommand 2.1 o versioni successive dal sito del supporto NetApp.

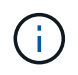

La dashboard di vVol visualizza le metriche delle performance solo quando i datastore E le macchine virtuali DI SAN vVol sono configurati utilizzando ONTAP 9.3 o versione successiva.

#### **Fasi**

- 1. Dalla home page degli strumenti di ONTAP, fare clic su **Impostazioni**.
- 2. Fare clic su **Manage Extension** (Gestisci estensione) nella scheda Administrative Settings (Impostazioni amministrative).
- 3. Utilizzare il dispositivo di scorrimento Registra servizi API OnCommand per attivare i servizi API OnCommand.
- 4. Immettere l'indirizzo IP, la porta di servizio e le credenziali per i servizi API OnCommand.

È inoltre possibile utilizzare la finestra di dialogo Manage VASA Provider Extensions (Gestisci estensioni provider VASA) per le seguenti modifiche:

- Per aggiornare la registrazione dei servizi API di OnCommand in caso di modifica delle credenziali.
- Per annullare la registrazione dei servizi API di OnCommand quando non è più necessaria la dashboard di vVol.

Deselezionare la casella di controllo Registra servizi API OnCommand per rimuovere la registrazione dei servizi API OnCommand per il provider VASA.

5. Fare clic su **Apply** (Applica).

La dashboard vVol visualizza le metriche per gli archivi dati DI ONTAP 9.6 o versioni precedenti DI SAN vVol solo dopo il completamento della registrazione dei servizi API di OnCommand.

#### **Informazioni correlate**

["Supporto NetApp"](https://mysupport.netapp.com/site/global/dashboard)

## **Installare il plug-in NFS VAAI**

È possibile installare il plug-in NFS NetApp per le API vStorage VMware per l'integrazione degli array (VAAI) utilizzando l'interfaccia grafica dei tool ONTAP per

## VMware vSphere.

#### **Cosa ti serve**

• Dovresti aver scaricato il pacchetto di installazione per il plug-in NFS per VAAI (`.vib) Dal NetApp Support Site.

["Supporto NetApp"](https://mysupport.netapp.com/site/global/dashboard)

- L'host ESXi deve essere installato 6.5 o versione successiva e ONTAP 9.1 o versione successiva.
- L'host ESXi dovrebbe essere stato alimentato e montato un datastore NFS.
- È necessario impostare i valori di DataMover.HardwareAcceleratedMove, DataMover.HardwareAcceleratedInit, e. VMFS3.HardwareAcceleratedLocking impostazioni host su "1".

Questi valori vengono impostati automaticamente sull'host ESXi quando viene aggiornata la finestra di dialogo Recommended Settings (Impostazioni consigliate).

- L'opzione vstorage dovrebbe essere stata attivata sulla macchina virtuale di storage (SVM) utilizzando vserver nfs modify -vserver vserver name -vstorage enabled comando.
- Se si utilizza il plug-in NetApp NFS VAAI 2.0, è necessario disporre di ESXi 7.0 update1 o versione successiva.

### **Fasi**

- 1. Rinominare il .vib File scaricato dal sito di supporto NetApp in NetAppNasPlugin.vib in modo che corrisponda al nome predefinito utilizzato da VSC.
- 2. Fare clic su **Impostazioni** nella home page degli strumenti ONTAP.
- 3. Fare clic sulla scheda **NFS VAAI Tools** (Strumenti VAAI NFS).
- 4. Fare clic su **Cambia** nella sezione **versione esistente**.
- 5. Cercare e selezionare il rinominato .vib Quindi fare clic su **carica** per caricare il file sugli strumenti ONTAP.
- 6. Nella sezione Installa su host ESXi, selezionare l'host ESXi su cui si desidera installare il plug-in NFS VAAI, quindi fare clic su **Installa**.

Per completare l'installazione, seguire le istruzioni visualizzate sullo schermo. È possibile monitorare l'avanzamento dell'installazione nella sezione Tasks (attività) di vSphere Web Client.

7. Riavviare l'host ESXi al termine dell'installazione.

Quando si riavvia l'host ESXi, VSC rileva automaticamente il plug-in NFS VAAI. Non è necessario eseguire ulteriori operazioni per attivare il plug-in.

# <span id="page-37-0"></span>**Cancellare i pacchetti di plug-in scaricati dalla cache di vSphere**

Se i plug-in non vengono aggiornati automaticamente dopo la distribuzione o l'aggiornamento degli strumenti ONTAP, è necessario ripulire i pacchetti di plug-in di download memorizzati nella cache nel browser e nel server vCenter per risolvere i problemi di plug-in di vCenter Server.

### **Fasi**

- 1. Disconnetti dal tuo client web vSphere o da vSphere-UI esistente.
- 2. Rimuovere la cache del browser.
- 3. Rimuovere i pacchetti di plug-in cache di vSphere Client. Per VCSA, eseguire le seguenti operazioni:
	- a. SSH nell'appliance VCSA.
	- b. Arrestare il servizio VMware vSphere Client: service-control --stop vsphere-ui
	- c. Modificare le directory nella directory delle estensioni dell'interfaccia utente del client vCenter: cd /etc/vmware/vsphere-ui/vc-packages/vsphere-client-serenity
	- d. Rimuovere i pacchetti di plug-in memorizzati nella cache specifici di NetApp utilizzando  $rm -rf$ comandi:

```
rm -rf com.netapp.nvpf.webclient-*
  rm -rf com.netapp.vasa.vvol.webclient-*
rm -rf com.netapp.vsch5-*
```
a. Avviare il servizio VMware vSphere Client: service-control --start vsphere-ui

# **Aggiornare i tool ONTAP**

# **Effettua l'aggiornamento alla versione più recente dei tool ONTAP**

È possibile eseguire un aggiornamento in-place alla versione più recente dei tool ONTAP dalla versione 9.7P1 o successiva seguendo le istruzioni fornite qui.

## **Cosa ti serve**

- È necessario aver scaricato il file *.iso* per la versione più recente dei tool ONTAP.
- È necessario aver riservato almeno 12 GB di RAM affinché gli strumenti ONTAP funzionino in modo ottimale dopo l'aggiornamento.
- È necessario pulire la cache del browser del client vSphere.

#### ["Cancellare i pacchetti di plug-in scaricati dalla cache di vSphere"](#page-37-0)

Lo stato del provider VASA dall'implementazione esistente viene mantenuto dopo l'aggiornamento. Dopo l'aggiornamento, attivare o disattivare manualmente il provider VASA in base alle proprie esigenze. Tuttavia, è meglio abilitare il provider VASA anche se i volumi virtuali VMware (vVol) non sono in uso, in quanto abilita i profili di funzionalità dello storage per il provisioning tradizionale del datastore e gli allarmi dello storage.

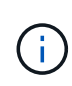

È possibile eseguire un aggiornamento in-place alla versione più recente dei tool ONTAP solo dalla versione 9.7P1 o successiva. Quando si esegue l'aggiornamento alla versione 9.7.1 dei tool ONTAP e si desidera utilizzare la replica vVol, è necessario configurare un altro server vCenter con gli strumenti ONTAP con Gestione ripristino sito (SRM) installato.

#### **Fasi**

- 1. Montare il file *.iso* scaricato negli strumenti ONTAP:
	- a. Fare clic su **Edit Settings** (Modifica impostazioni) > **DVD/CD-ROM Drive** (unità DVD/CD-ROM).
	- b. Selezionare **Datastore ISO** file dall'elenco a discesa.
	- c. Individuare e selezionare il file *.iso* scaricato, quindi selezionare la casella di controllo **Connetti all'accensione**.
- 2. Accedere alla scheda Riepilogo dei tool ONTAP implementati.
- 3.

Fare clic su  $\mathbb P$  per avviare la console di manutenzione.

4. Al prompt "Main Menu", immettere l'opzione 2 Per **Configurazione di sistema**, quindi immettere l'opzione 8 Per **Upgrade**.

Al termine dell'aggiornamento, gli strumenti di ONTAP vengono riavviata. Gli strumenti ONTAP sono registrati nel server vCenter con lo stesso indirizzo IP di prima dell'aggiornamento.

- 5. Se si desidera che gli strumenti ONTAP siano registrati con il server vCenter con l'indirizzo IPv6, è necessario eseguire le seguenti operazioni:
	- a. Annullare la registrazione degli strumenti ONTAP.
	- b. Registrare l'indirizzo IPv6 degli strumenti ONTAP su vCenter Server utilizzando la pagina **Registra**.
	- c. Rigenerare i certificati VSC e VASA Provider dopo la registrazione.

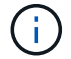

IPv6 è supportato solo con vCenter Server 6.7 e versioni successive.

- 6. Disconnettersi e accedere nuovamente al client vSphere per visualizzare i tool ONTAP implementati.
	- a. Disconnettersi dal client Web vSphere o dal client vSphere esistente e chiudere la finestra.
	- b. Accedere al client vSphere.

L'aggiornamento del plug-in nel client vSphere potrebbe richiedere alcuni minuti.

- Se si esegue l'aggiornamento dalla versione 7.0 di ONTAP Tools alla versione più recente di ONTAP Tools, è necessario creare prima profili di capacità di storage prima di tentare di modificare un criterio di storage VM esistente, altrimenti potrebbe verificarsi un errore che indica valori errati o mancanti.
- Se si esegue l'aggiornamento da una versione precedente alla versione più recente dei tool ONTAP, si scopre che il vvol.rebalance.threshold proprietà mancante nel file `vvol.properties.

Il valore predefinito della proprietà è impostato su 85%.

• Dopo aver eseguito l'aggiornamento alla versione più recente di OTV(9.10) che ha abilitato FIPS ma si dispone di una versione precedente di vCenter in cui FIPS non è supportato, l'implementazione funzionerà comunque. Tuttavia, se si aggiorna vCenter alla versione più recente supportata da FIPS e si dispone di una versione precedente dei tool ONTAP, l'implementazione funzionerà solo se FIPS è disattivato su vCenter.

# **Aggiornare Storage Replication Adapter**

Dopo aver aggiornato gli strumenti ONTAP o aver implementato la versione più recente degli strumenti ONTAP, è necessario aggiornare l'adattatore per la replica dello storage (SRA).

## **Passo**

1. È necessario eseguire l'aggiornamento alla scheda più recente utilizzando una delle seguenti procedure in base all'adattatore:

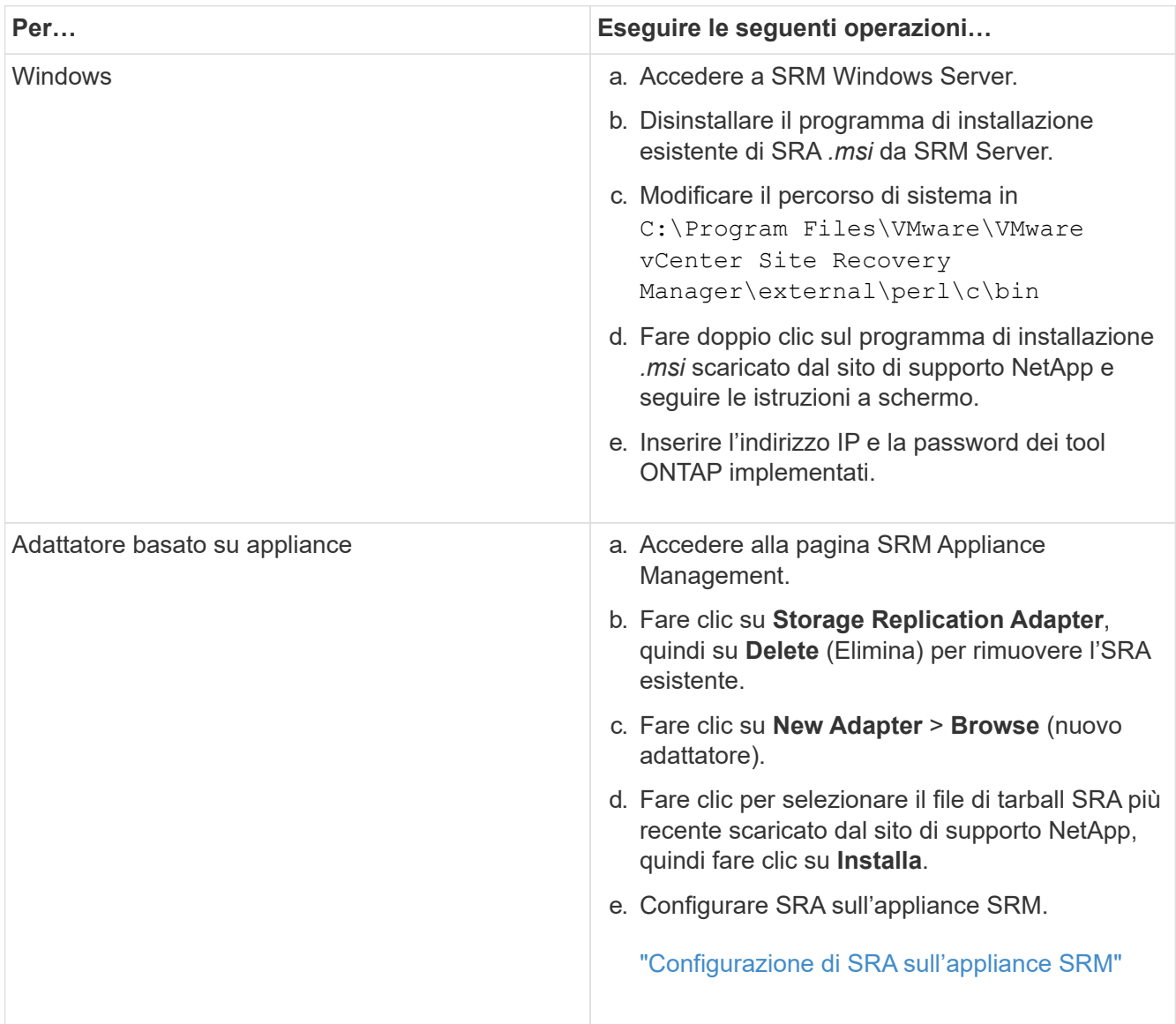

# **Configurare gli strumenti ONTAP**

# **Workflow per la configurazione degli strumenti ONTAP**

La configurazione degli strumenti ONTAP comporta la configurazione dei sistemi storage, la creazione di un profilo di capacità storage, il provisioning dell'archivio dati e, facoltativamente, la configurazione di SRA per il disaster recovery.

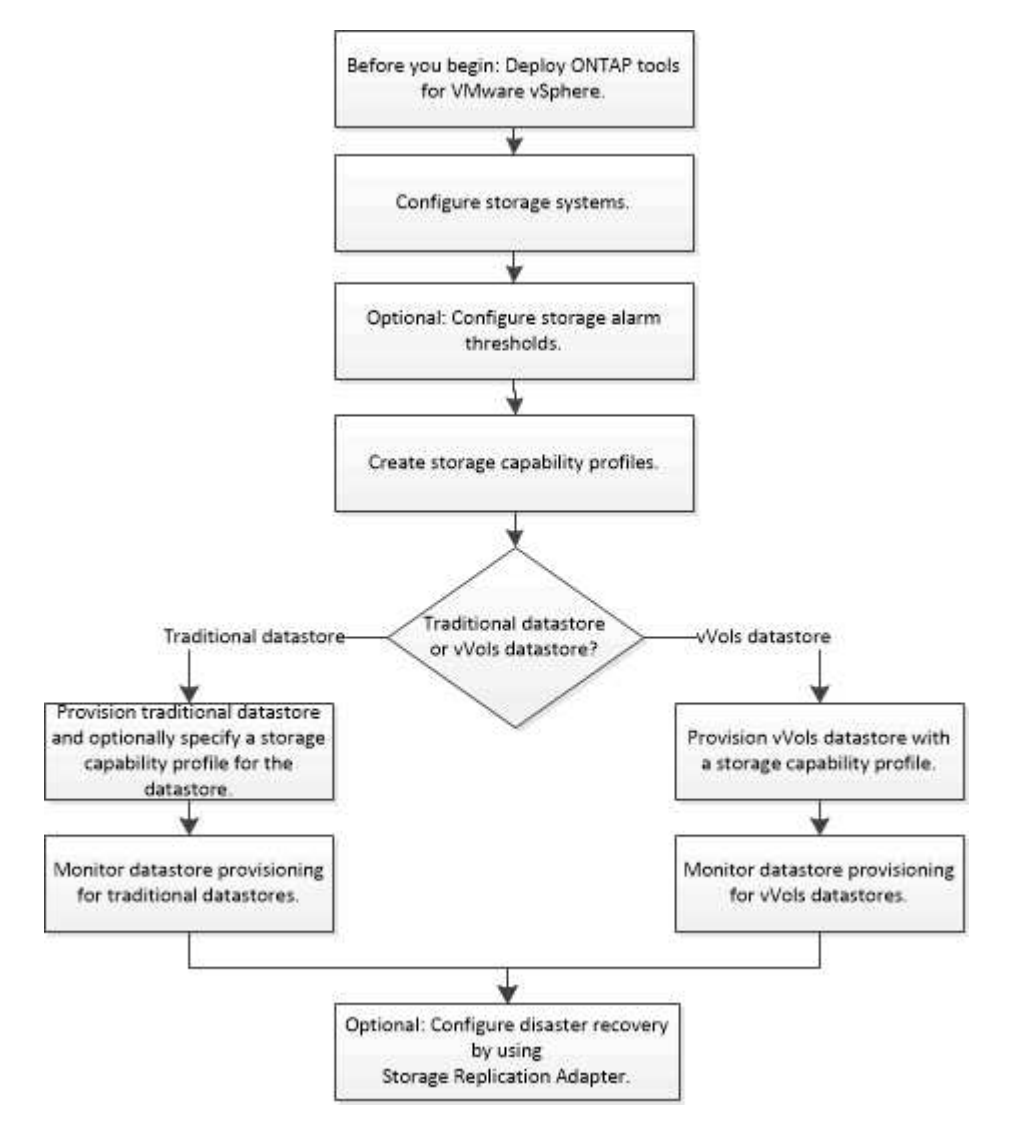

# **Configurare le impostazioni ESXi**

# **Configurare le impostazioni di multipathing e timeout del server ESXi**

I tool ONTAP per VMware vSphere controllano e impostano le impostazioni di multipath host ESXi e le impostazioni di timeout HBA che funzionano meglio con i sistemi storage NetApp.

## **A proposito di questa attività**

Questo processo potrebbe richiedere molto tempo, a seconda della configurazione e del carico di sistema.

L'avanzamento dell'attività viene visualizzato nel pannello Recent Tasks (attività recenti). Una volta completate le attività, l'icona Avviso di stato dell'host viene sostituita dall'icona normale o dall'icona di riavvio in sospeso.

#### **Fasi**

- 1. Dalla home page di VMware vSphere Web Client, fare clic su **vCenter** > **hosts**.
- 2. Fare clic con il pulsante destro del mouse su un host, quindi selezionare **Actions** > **NetApp VSC** > **Set recommended values**.
- 3. Nella finestra di dialogo NetApp Recommended Settings (Impostazioni consigliate NetApp), selezionare i valori più adatti al sistema.

I valori standard e consigliati sono impostati per impostazione predefinita.

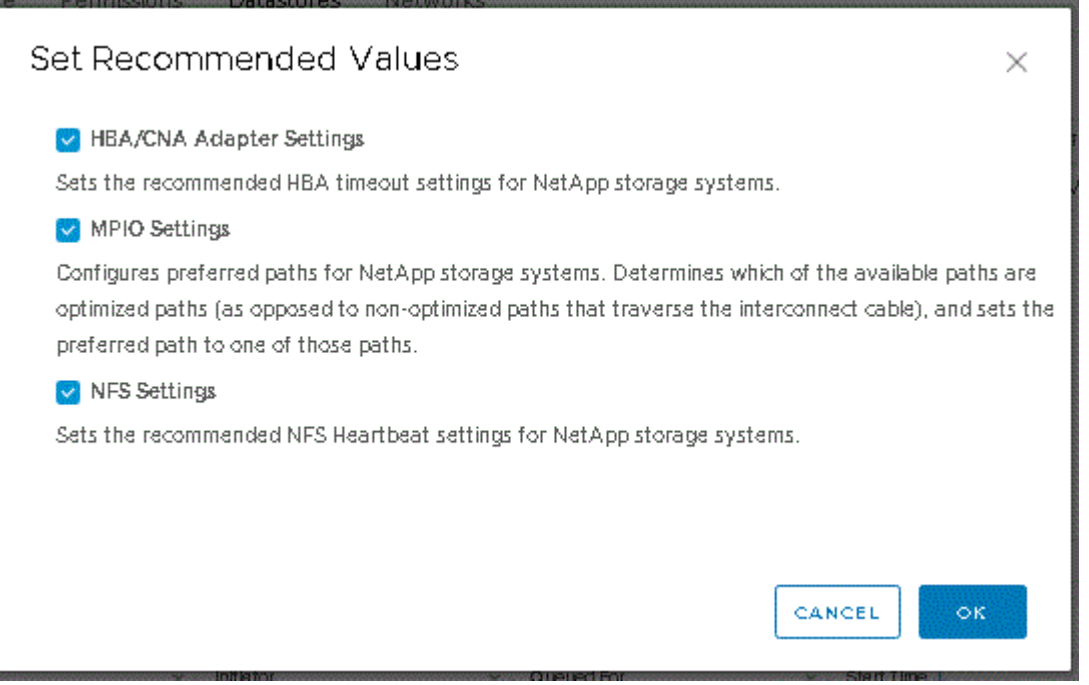

4. Fare clic su **OK**.

# **I valori degli host ESXi vengono impostati utilizzando gli strumenti ONTAP**

È possibile impostare timeout e altri valori sugli host ESXi utilizzando gli strumenti ONTAP per VMware vSphere per garantire le migliori performance e il failover corretto. I valori impostati dagli strumenti ONTAP si basano su test interni NetApp.

È possibile impostare i seguenti valori su un host ESXi:

#### **Configurazione avanzata di ESXi**

• **VMFS3.HardwareAcceleratedLocking**

Impostare questo valore su 1.

• **VMFS3.EnableBlockDelete**

Impostare questo valore su 0.

#### **Impostazioni NFS**

#### • **Net.TcpipelHeapSize**

Se si utilizza vSphere 6.0 o versione successiva, impostare questo valore su 32.

#### • **Net.TcpipelHeapMax**

Se si utilizza vSphere 6.0 o versione successiva, per l'host ESXi 6.x impostare il valore su 512 e per ESXi 7.x su 1024.

#### • **NFS.MaxVolumes**

Se si utilizza vSphere 6.0 o versione successiva, impostare questo valore su 256.

#### • **NFS41.MaxVolumes**

Se si utilizza vSphere 6.0 o versione successiva, impostare questo valore su 256.

#### • **NFS.MaxQueueDepth**

Se si utilizza vSphere 6.0 o una versione successiva dell'host ESXi, impostare questo valore su 128 o superiore per evitare colli di bottiglia in coda.

Per le versioni di vSphere precedenti alla 6.0, impostare questo valore su 64.

#### • **NFS.HeartbeatMaxFailures**

Impostare questo valore su 10 per tutte le configurazioni NFS.

#### • **NFS.HeartbeatFrequency**

Impostare questo valore su 12 per tutte le configurazioni NFS.

#### • **NFS.HeartbeatTimeout**

Impostare questo valore su 5 per tutte le configurazioni NFS.

#### **Impostazioni FC/FCoE**

#### • **Criterio di selezione del percorso**

Impostare questo valore su "RR" (round robin) quando si utilizzano percorsi FC con ALUA.

Impostare questo valore su "FIXED" per tutte le altre configurazioni.

L'impostazione di questo valore su "RR" aiuta a fornire il bilanciamento del carico in tutti i percorsi attivi/ottimizzati. Il valore "FIXED" viene utilizzato per le configurazioni precedenti, non ALUA e aiuta a prevenire l'i/o del proxy

#### • **Disk.QFullSampleSize**

Impostare questo valore su 32 per tutte le configurazioni. L'impostazione di questo valore aiuta a prevenire gli errori di i/O.

#### • **Disk.QFullThreshold**

Impostare questo valore su 8 per tutte le configurazioni. L'impostazione di questo valore aiuta a prevenire gli errori di i/O.

### • **Timeout HBA FC Emulex**

Utilizzare il valore predefinito.

### • **Timeout HBA FC QLogic**

Utilizzare il valore predefinito.

#### **Impostazioni iSCSI**

#### • **Criterio di selezione del percorso**

Impostare questo valore su "RR" per tutti i percorsi iSCSI.

L'impostazione di questo valore su "RR" aiuta a fornire il bilanciamento del carico in tutti i percorsi attivi/ottimizzati.

#### • **Disk.QFullSampleSize**

Impostare questo valore su 32 per tutte le configurazioni. L'impostazione di questo valore aiuta a prevenire gli errori di i/O.

#### • **Disk.QFullThreshold**

Impostare questo valore su 8 per tutte le configurazioni. L'impostazione di questo valore aiuta a prevenire gli errori di i/O.

# **Configurare i sistemi operativi guest**

## **Configurare gli script del sistema operativo guest**

Le immagini ISO degli script del sistema operativo guest sono montate sui tool ONTAP® per server VMware vSphere. Per utilizzare gli script del sistema operativo guest per impostare i timeout dello storage per le macchine virtuali, è necessario montare gli script dal client vSphere.

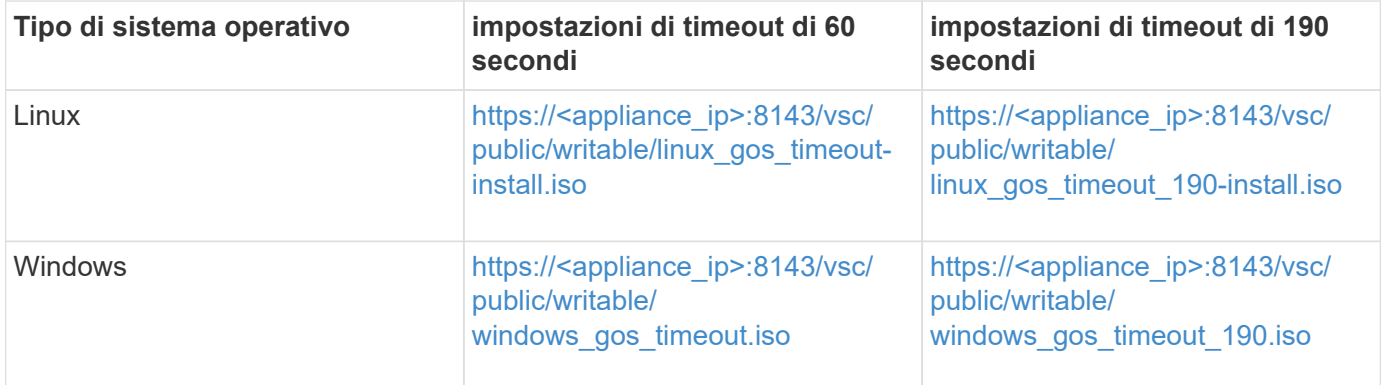

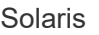

È necessario installare lo script dalla copia dell'istanza di VSC registrata nel vCenter Server che gestisce la macchina virtuale. Se l'ambiente include più vCenter Server, selezionare il server che contiene la macchina virtuale per cui si desidera impostare i valori di timeout dello storage.

È necessario accedere alla macchina virtuale ed eseguire lo script per impostare i valori di timeout dello storage.

# **Impostare i valori di timeout per i sistemi operativi guest di Windows**

Gli script di timeout del sistema operativo guest impostano le impostazioni di timeout i/o SCSI per i sistemi operativi guest di Windows. È possibile specificare un timeout di 60 secondi o di 190 secondi. Per rendere effettive le impostazioni, è necessario riavviare il sistema operativo guest di Windows.

## **Cosa ti serve**

È necessario aver montato l'immagine ISO contenente lo script di Windows.

## **Fasi**

- 1. Accedere alla console della macchina virtuale Windows e a un account con privilegi di amministratore.
- 2. Se lo script non si avvia automaticamente, aprire l'unità CD ed eseguire windows gos timeout.reg script.

Viene visualizzata la finestra di dialogo Editor del Registro di sistema.

3. Fare clic su **Sì** per continuare.

Viene visualizzato il seguente messaggio:

The keys and values contained in 'D:\windows gos timeout.reg' have been successfully added to the registry.`

- 4. Riavviare il sistema operativo guest di Windows.
- 5. Smontare l'immagine ISO.

# **Impostare i valori di timeout per i sistemi operativi guest Solaris**

Gli script di timeout del sistema operativo guest impostano le impostazioni di timeout i/o SCSI per Solaris 10. È possibile specificare un timeout di 60 secondi o di 190 secondi.

## **Cosa ti serve**

È necessario aver montato l'immagine ISO contenente lo script Solaris.

## **Fasi**

- 1. Accedere alla console della macchina virtuale Solaris e a un account con privilegi root.
- 2. Eseguire solaris gos timeout-install.sh script.

Per Solaris 10, viene visualizzato un messaggio simile al seguente:

Setting I/O Timeout for /dev/s–a - SUCCESS!

3. Smontare l'immagine ISO.

### **Impostare i valori di timeout per i sistemi operativi guest Linux**

Gli script di timeout del sistema operativo guest impostano le impostazioni di timeout i/o SCSI per le versioni 4, 5, 6 e 7 di Red Hat Enterprise Linux e le versioni 9, 10 e 11 di SUSE Linux Enterprise Server. È possibile specificare un timeout di 60 secondi o di 190 secondi. È necessario eseguire lo script ogni volta che si esegue l'aggiornamento a una nuova versione di Linux.

#### **Cosa ti serve**

È necessario aver montato l'immagine ISO contenente lo script Linux.

#### **Fasi**

- 1. Accedere alla console della macchina virtuale Linux e a un account con privilegi root.
- 2. Eseguire linux gos timeout-install.sh script.

Per Red Hat Enterprise Linux 4 o SUSE Linux Enterprise Server 9, viene visualizzato un messaggio simile al seguente:

Restarting udev... this may take a few seconds.

Setting I/O Timeout (60s) for /dev/sda - SUCCESS!

Per Red Hat Enterprise Linux 5, Red Hat Enterprise Linux 6 e Red Hat Enterprise Linux 7 viene visualizzato un messaggio simile al seguente:

patching file /etc/udev/rules.d/50-udev.rules

Hunk #1 succeeded at 333 (offset 13 lines).

Restarting udev... this may take a few seconds.

```
Starting udev: [ OK ]
```

```
Setting I/O Timeout (60s) for /dev/sda - SUCCESS!
```
Per SUSE Linux Enterprise Server 10 o SUSE Linux Enterprise Server 11, viene visualizzato un messaggio simile al seguente:

patching file /etc/udev/rules.d/50-udev-default.rules

Hunk #1 succeeded at 114 (offset 1 line).

Restarting udev ...this may take a few seconds.

Updating all available device nodes in /dev: done

3. Smontare l'immagine ISO.

# **Requisiti per la registrazione di VSC in un ambiente con più vCenter Server**

Se si utilizzano gli strumenti ONTAP per VMware vSphere in un ambiente in cui un singolo client VMware vSphere HTML5 gestisce più istanze di vCenter Server, è necessario registrare un'istanza di VSC con ciascun vCenter Server in modo che vi sia un'associazione 1:1 tra VSC e vCenter Server. Questa operazione consente di gestire tutti i server che eseguono vCenter 6.0 o versioni successive in modalità Linked e non Linked da un singolo client vSphere HTML5.

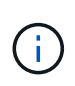

Se si desidera utilizzare VSC con un vCenter Server, è necessario aver impostato o registrato un'istanza VSC per ogni istanza di vCenter Server che si desidera gestire. Ogni istanza VSC registrata deve essere della stessa versione.

Linked mode viene installato automaticamente durante l'implementazione di vCenter Server. Linked mode utilizza Microsoft Active Directory Application Mode (ADAM) per memorizzare e sincronizzare i dati su più sistemi vCenter Server.

L'utilizzo del client vSphere HTML5 per eseguire attività VSC su più vCenter Server richiede quanto segue:

• Ogni vCenter Server nell'inventario VMware che si desidera gestire deve disporre di un singolo server VSC registrato con esso in un'unica associazione 1:1.

Ad esempio, è possibile avere il server VSC A registrato su vCenter Server A, il server VSC B registrato su

vCenter Server B, il server VSC C registrato su vCenter Server C e così via.

Non è possibile\* avere il server VSC A registrato su vCenter Server A e vCenter Server B.

Se un inventario VMware include un vCenter Server che non dispone di un server VSC registrato, ma sono presenti uno o più vCenter Server registrati con VSC, Quindi, è possibile visualizzare le istanze di VSC ed eseguire operazioni VSC per i server vCenter che hanno registrato VSC.

• È necessario disporre del privilegio View specifico di VSC per ogni vCenter Server registrato nel Single Sign-on (SSO).

È inoltre necessario disporre delle autorizzazioni RBAC corrette.

Quando si esegue un'attività che richiede di specificare un vCenter Server, la casella a discesa **vCenter Server** visualizza i vCenter Server disponibili in ordine alfanumerico. Il server vCenter predefinito è sempre il primo server nell'elenco a discesa.

Se la posizione dello storage è nota (ad esempio, quando si utilizza la procedura guidata di provisioning e il datastore si trova su un host gestito da uno specifico vCenter Server), l'elenco vCenter Server viene visualizzato come opzione di sola lettura. Ciò si verifica solo se si utilizza l'opzione del pulsante destro del mouse per selezionare un elemento nel client Web vSphere.

VSC avvisa l'utente quando tenta di selezionare un oggetto non gestito.

È possibile filtrare i sistemi storage in base a uno specifico vCenter Server dalla pagina di riepilogo di VSC. Viene visualizzata una pagina di riepilogo per ogni istanza di VSC registrata con un vCenter Server. È possibile gestire i sistemi di storage associati a un'istanza VSC specifica e a vCenter Server, ma è necessario mantenere separate le informazioni di registrazione per ciascun sistema di storage se si eseguono più istanze di VSC.

# **Configurare il file delle preferenze degli strumenti ONTAP**

## **Impostare IPv4 o IPv6 utilizzando il file delle preferenze**

I file delle preferenze contengono impostazioni che controllano i tool ONTAP per le operazioni di VMware vSphere. Nella maggior parte dei casi, non è necessario modificare le impostazioni di questi file. È utile conoscere i file delle preferenze utilizzati da Virtual Storage Console (VSC).

VSC dispone di diversi file di preferenze. Questi file includono chiavi di immissione e valori che determinano il modo in cui VSC esegue varie operazioni. Di seguito sono riportati alcuni dei file delle preferenze utilizzati da VSC:

/opt/netapp/vscserver/etc/kamino/kaminoprefs.xml

```
/opt/netapp/vscserver/etc/vsc/vscPreferences.xml
```
In alcune situazioni potrebbe essere necessario modificare i file delle preferenze. Ad esempio, se si utilizza iSCSI o NFS e la subnet è diversa tra gli host ESXi e il sistema di storage, è necessario modificare i file delle preferenze. Se non si modificano le impostazioni nel file delle preferenze, il provisioning del datastore non riesce perché VSC non può montare il datastore.

Al file delle preferenze è stata aggiunta una nuova opzione kaminoprefs.xml Che è possibile impostare per

abilitare il supporto per IPv4 o IPv6 per tutti i sistemi storage aggiunti a VSC.

• Il default.override.option.provision.mount.datastore.address.family il parametro è stato aggiunto a. kaminoprefs.xml File delle preferenze per impostare un protocollo LIF dati preferito per il provisioning del datastore.

Questa preferenza è applicabile a tutti i sistemi storage aggiunti a VSC.

- I valori per la nuova opzione sono IPv4, IPv6, e. NONE.
- Per impostazione predefinita, il valore è impostato su NONE.

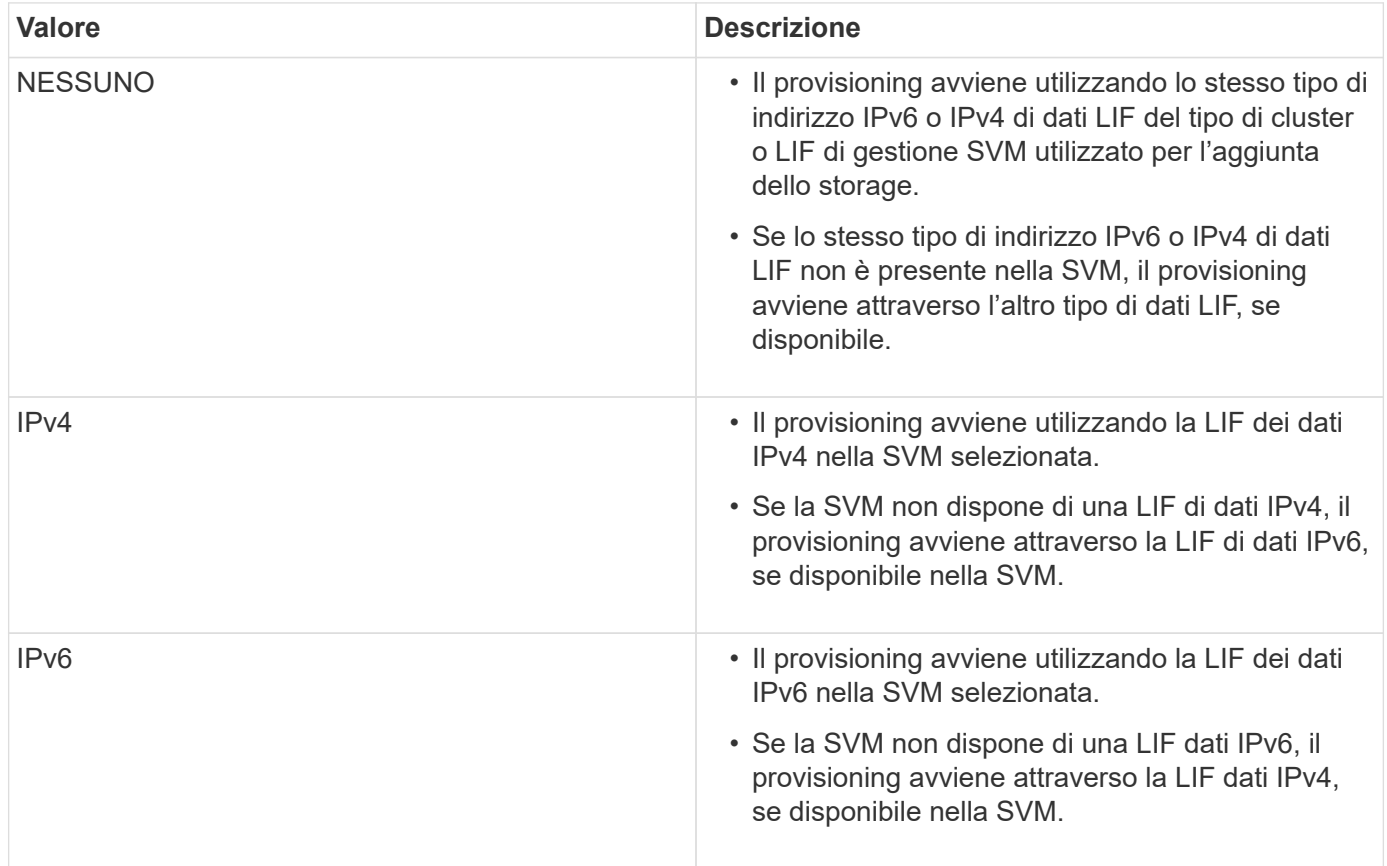

# **Aggiungere sottoreti diverse**

È possibile utilizzare l'interfaccia degli strumenti ONTAP o le API REST per aggiungere diverse subnet di host ESXi. Ciò consente di consentire o limitare le subnet per il montaggio del datastore dopo il provisioning dei sistemi storage. Se non si aggiungono sottoreti di host ESXi, gli strumenti ONTAP bloccano l'operazione di montaggio del datastore per tali sottoreti.

**Fasi**

- 1. Accedere all'istanza di vCenter Server e agli strumenti di ONTAP.
- 2. Nella pagina iniziale, fare clic su **Impostazioni** > **Gestisci accesso alla subnet**.
- 3. Nella finestra di dialogo Manage Subnet Access (Gestisci accesso subnet), fare clic sull'opzione **selezionato** in Allowed Subnet Access (accesso subnet consentite per accesso subnet NFS).
- 4. Immettere i valori per le subnet richieste, quindi fare clic su **ADD**.
- 5. Selezionare **Nessuno** o **selezionato** per le subnet con restrizioni.
- 6. Ripetere i passaggi precedenti per l'accesso alle subnet iSCSI, quindi fare clic su **Apply** (Applica).

## **Attiva il montaggio del datastore su diverse subnet**

Se si utilizza iSCSI o NFS e la subnet è diversa tra gli host ESXi e il sistema di storage, è necessario modificare i tool ONTAP per i file delle preferenze di VMware vSphere. Se non si modifica il file delle preferenze, il provisioning del datastore non viene eseguito perché la Virtual Storage Console (VSC) non può montare il datastore.

### **A proposito di questa attività**

Quando il provisioning del datastore non riesce, VSC registra i seguenti messaggi di errore:

`Impossibile continuare. Nessun indirizzo ip trovato quando si fanno riferimenti incrociati agli indirizzi ip del kernel sul controller.

Impossibile trovare una rete corrispondente al volume di montaggio NFS su questi host.`

#### **Fasi**

- 1. Accedere all'istanza di vCenter Server.
- 2. Avviare la console di manutenzione utilizzando la macchina virtuale dell'appliance unificata.

["Console di manutenzione degli strumenti ONTAP per VMware vSphere"](https://docs.netapp.com/it-it/ontap-tools-vmware-vsphere-910/configure/reference_maintenance_console_of_ontap_tools_for_vmware_vsphere.html)

- 3. Invio 4 Per accedere all'opzione Support and Diagnostics (supporto e diagnostica).
- 4. Invio 2 Per accedere all'opzione Access Diagnostic Shell.
- 5. Invio vi /opt/netapp/vscserver/etc/kamino/kaminoprefs.xml per aggiornare kaminoprefs.xml file.
- 6. Aggiornare kaminoprefs.xml file.

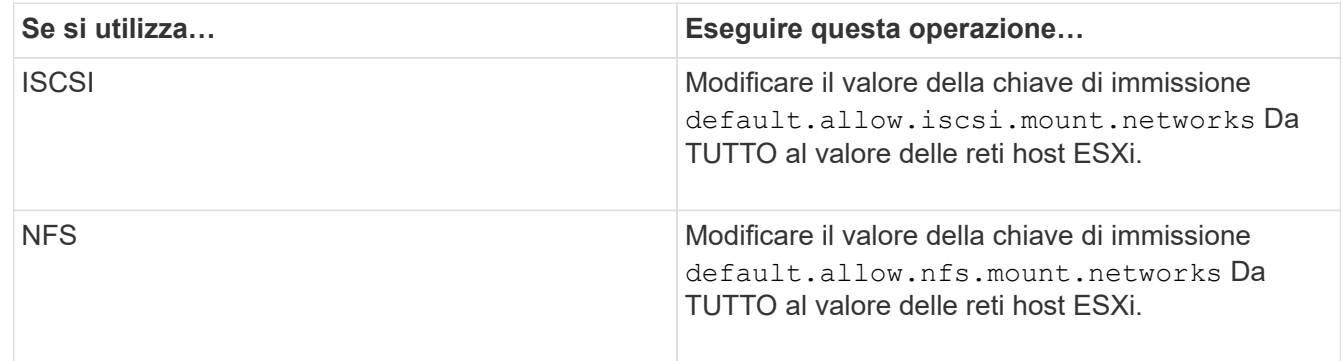

Il file delle preferenze include valori di esempio per queste chiavi di immissione.

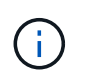

Il valore "ALL" non indica tutte le reti. Il valore "ALL" consente di utilizzare tutte le reti corrispondenti, tra l'host e il sistema di storage, per il montaggio degli archivi dati. Quando si specificano le reti host, è possibile attivare il montaggio solo attraverso le subnet specificate. 7. Salvare e chiudere kaminoprefs.xml file.

# **Rigenerare un certificato SSL per Virtual Storage Console**

Il certificato SSL viene generato quando si installa Virtual Storage Console (VSC). Il nome distinto (DN) generato per il certificato SSL potrebbe non essere un nome comune (CN) riconosciuto dai computer client. Modificando le password del keystore e della chiave privata, è possibile rigenerare il certificato e creare un certificato specifico del sito.

## **A proposito di questa attività**

È possibile attivare la diagnostica remota utilizzando la console di manutenzione e generare un certificato specifico del sito.

["Virtual Storage Console: Implementazione dei certificati firmati dalla CA"](https://kb.netapp.com/advice_and_troubleshooting/data_storage_software/vsc_and_vasa_provider/virtual_storage_console%3a_implementing_ca_signed_certificates)

## **Fasi**

- 1. Accedere alla console di manutenzione.
- 2. Invio 1 Per accedere al menu Configurazione applicazione.
- 3. Nel menu Application Configuration (Configurazione applicazione), immettere 3 Per arrestare il servizio VSC.
- 4. Invio 7 Per rigenerare il certificato SSL.

# **Configurare i sistemi storage**

# **Panoramica dei sistemi storage per gli strumenti ONTAP**

È necessario aggiungere sistemi storage agli strumenti ONTAP e impostare le credenziali predefinite, se necessario, utilizzando l'interfaccia VSC.

I tool ONTAP per VMware vSphere offrono un unico meccanismo per rilevare i sistemi storage e impostare le credenziali dello storage. Le credenziali forniscono le autorizzazioni ONTAP necessarie per consentire agli utenti della console di storage virtuale (VSC) di eseguire le attività utilizzando i sistemi di storage.

Prima che VSC possa visualizzare e gestire le risorse di storage, VSC deve rilevare i sistemi di storage. Nell'ambito del processo di rilevamento, è necessario fornire le credenziali ONTAP per i sistemi storage. Si tratta dei privilegi (o ruoli) associati alla coppia di nome utente e password assegnata a ciascun sistema di storage. Queste coppie di nome utente e password utilizzano il RBAC (Role-Based Access Control) di ONTAP e devono essere configurate da ONTAP. Non è possibile modificare queste credenziali da VSC. È possibile definire i ruoli RBAC di ONTAP utilizzando Gestore di sistema di ONTAP.

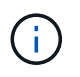

Se si effettua l'accesso come amministratore, si dispone automaticamente di tutti i privilegi per il sistema di storage in questione.

Quando si aggiunge un sistema di storage a VSC, è necessario fornire un indirizzo IP per il sistema di storage e la coppia di nome utente e password associata al sistema. È possibile impostare le credenziali predefinite che VSC utilizzerà durante il processo di rilevamento del sistema di storage oppure immettere manualmente le credenziali una volta rilevato il sistema di storage. I dettagli del sistema di storage aggiunto a VSC vengono inviati automaticamente alle estensioni attivate nella distribuzione. Non è necessario aggiungere manualmente

lo storage al provider VASA e a Storage Replication Adapter (SRA). Sia VSC che SRA supportano l'aggiunta di credenziali a livello di cluster e di storage virtual machine (SVM). IL provider VASA supporta solo le credenziali a livello di cluster per l'aggiunta di sistemi storage.

Se l'ambiente include più istanze di vCenter Server, quando si aggiunge un sistema di storage a VSC dalla pagina Storage Systems, la finestra di dialogo Add Storage System (Aggiungi sistema di storage) visualizza una finestra di vCenter Server in cui è possibile specificare a quale istanza di vCenter Server aggiungere il sistema di storage. Se si aggiunge un sistema storage facendo clic con il pulsante destro del mouse sul nome di un data center, non è possibile specificare un'istanza di vCenter Server perché il server è già associato a tale data center.

Il rilevamento avviene in uno dei seguenti modi. In ogni caso, è necessario fornire le credenziali per qualsiasi sistema storage appena rilevato.

- All'avvio del servizio VSC, VSC avvia il processo automatico di rilevamento in background.
- È possibile fare clic sul pulsante RISCOPRI tutto nella pagina **sistemi di storage** o su un host o un data center per selezionarlo dal menu **azioni** ( **azioni** > **NetApp ONTAP Tools** > **Aggiorna dati host e storage** ). È inoltre possibile fare clic su **DISCOVER** nella scheda **Getting Started** della sezione 'Overview'.

Tutte le funzioni VSC richiedono autorizzazioni specifiche per eseguire le attività. È possibile limitare le operazioni che gli utenti possono eseguire in base alle credenziali associate al ruolo di ONTAP. Tutti gli utenti che hanno la stessa coppia di nome utente e password del sistema di storage condividono lo stesso set di credenziali del sistema di storage e possono eseguire le stesse operazioni.

## **Impostare le credenziali predefinite per i sistemi storage**

È possibile utilizzare gli strumenti ONTAP per VMware vSphere per impostare le credenziali predefinite per un sistema storage nel server vCenter.

#### **Cosa ti serve**

È necessario selezionare il vCenter Server che si desidera utilizzare per creare le credenziali predefinite.

#### **A proposito di questa attività**

Se si impostano le credenziali predefinite per i sistemi di storage, Virtual Storage Console (VSC) utilizza queste credenziali per accedere a un sistema di storage che VSC ha appena scoperto. Se le credenziali predefinite non funzionano, è necessario accedere manualmente al sistema di storage. VSC e SRA supportano l'aggiunta di credenziali di sistema storage a livello di cluster o di SVM. Tuttavia, il provider VASA funziona solo con le credenziali a livello di cluster.

#### **Fasi**

- 1. Nella pagina iniziale degli strumenti ONTAP, fare clic su **Impostazioni** > **Impostazioni amministrative** > **Configura credenziali predefinite per il sistema di storage**.
- 2. Nella finestra di dialogo Storage System Default Credentials (credenziali predefinite del sistema di storage), immettere il nome utente e la password per il sistema di storage.

Le credenziali dello storage controller vengono assegnate in ONTAP in base alla coppia di nome utente e password. Le credenziali dello storage controller possono essere l'account amministratore o un account personalizzato che utilizza RBAC (role-based access control).

Non è possibile utilizzare VSC per modificare i ruoli associati alla coppia di nome utente e password del controller di storage. Per modificare o creare un nuovo ruolo utente ONTAP da utilizzare con gli strumenti ONTAP, è possibile utilizzare Gestione sistema.

Consultare la sezione "Configurazione dei ruoli e dei privilegi utente".

3. Fare clic su **OK** per salvare le credenziali predefinite.

Se le credenziali del sistema di storage sono state aggiornate perché un sistema di storage ha riportato lo stato "Authentication Failure" (errore di autenticazione), fare clic sull'opzione **REDISCOVER ALL** (RISCOPRI TUTTO) disponibile nella pagina Storage Systems (sistemi di storage). In questo modo, VSC tenta di connettersi al sistema di storage utilizzando le nuove credenziali.

# **Aggiungere sistemi storage a VSC**

È possibile aggiungere manualmente il sistema di storage a Virtual Storage Console (VSC).

## **A proposito di questa attività**

Ogni volta che si avvia Virtual Storage Console (VSC) o si seleziona l'opzione **RISCOPRI tutto**, VSC rileva automaticamente i sistemi di storage disponibili.

### **Fasi**

- 1. Aggiungere un sistema storage a VSC utilizzando la home page degli strumenti di ONTAP:
	- Fare clic su **Storage Systems** > **Add**.
	- Fare clic su **Panoramica** > **Guida introduttiva**, quindi fare clic sul pulsante **AGGIUNGI** in Aggiungi sistema di storage.
- 2. Nella finestra di dialogo **Add Storage System** (Aggiungi sistema di storage), immettere l'indirizzo IP di gestione e le credenziali del sistema di storage.

È inoltre possibile aggiungere sistemi storage utilizzando l'indirizzo IPv6 del cluster o SVM. In questa finestra di dialogo è inoltre possibile modificare i valori predefiniti per TLS e il numero di porta.

Quando si aggiunge storage dalla pagina VSC Storage System, è necessario specificare anche l'istanza di vCenter Server in cui si trova lo storage. La finestra di dialogo Add Storage System (Aggiungi sistema di storage) fornisce un elenco a discesa delle istanze di vCenter Server disponibili. VSC non visualizza questa opzione se si aggiunge storage a un data center già associato a un'istanza di vCenter Server.

3. Fare clic su **OK** dopo aver aggiunto tutte le informazioni richieste.

## **Rilevamento di host e sistemi storage**

Quando si esegue per la prima volta Virtual Storage Console (VSC) in un client vSphere, VSC rileva gli host ESXi, le relative LUN ed esportazioni NFS e i sistemi storage NetApp che possiedono tali LUN ed esportazioni.

## **Cosa ti serve**

- Tutti gli host ESXi devono essere accesi e connessi.
- Tutte le macchine virtuali di storage (SVM) da rilevare devono essere in esecuzione e ciascun nodo del cluster deve avere almeno una LIF di dati configurata per il protocollo di storage in uso (NFS, iSCSI o FC).

### **A proposito di questa attività**

È possibile scoprire nuovi sistemi storage o aggiornare le informazioni sui sistemi storage esistenti per ottenere le informazioni più aggiornate sulla capacità e sulla configurazione in qualsiasi momento. È inoltre possibile modificare le credenziali utilizzate da VSC per accedere ai sistemi di storage.

Durante il rilevamento dei sistemi storage, VSC raccoglie informazioni dagli host ESXi gestiti dall'istanza di vCenter Server.

### **Fasi**

- 1. Dalla home page del client vSphere, selezionare **host e cluster**.
- 2. Fare clic con il pulsante destro del mouse sul data center desiderato, quindi selezionare **NetApp VSC** > **Update host and Storage Data** (Aggiorna dati host e storage).

VSC visualizza una finestra di dialogo di conferma che informa che questa operazione potrebbe richiedere molto tempo.

- 3. Fare clic su **OK**.
- 4. Selezionare i controller di storage rilevati con stato "Authentication Failure", quindi fare clic su **ACTIONS** > **Modify**.
- 5. Inserire le informazioni richieste nella finestra di dialogo Modify Storage System (Modifica sistema di storage).
- 6. Ripetere i passaggi 4 e 5 per tutti i controller storage con stato "Authentication Failure".

Al termine del processo di rilevamento, eseguire le seguenti operazioni:

- Utilizzare VSC per configurare le impostazioni degli host ESXi per gli host che visualizzano l'icona Alert (Avviso) nella colonna Adapter Settings (Impostazioni adattatore), nella colonna MPIO Settings (Impostazioni MPIO) o nella colonna NFS Settings (Impostazioni NFS).
- Fornire le credenziali del sistema storage.

# **Aggiornare il display del sistema di storage**

È possibile utilizzare la funzionalità di aggiornamento fornita dai tool ONTAP® per VMware vSphere per aggiornare le informazioni sui sistemi storage e forzare la VSC (Virtual Storage Console) a rilevare i sistemi storage.

## **A proposito di questa attività**

L'opzione "refresh" è utile se sono state modificate le credenziali predefinite per i sistemi di storage dopo aver ricevuto un errore di autenticazione. È necessario eseguire sempre un'operazione di aggiornamento se sono state modificate le credenziali del sistema di storage dopo che il sistema ha segnalato un "Authentication Failure Status" (Stato errore di autenticazione). Durante l'operazione di aggiornamento, VSC tenta di connettersi al sistema di storage utilizzando le nuove credenziali.

A seconda della configurazione del sistema, il completamento di questa attività può richiedere molto tempo.

#### **Fasi**

1. Nella home page di VMware vSphere Client, fare clic su **Storage Systems**.

2. Avviare l'aggiornamento:

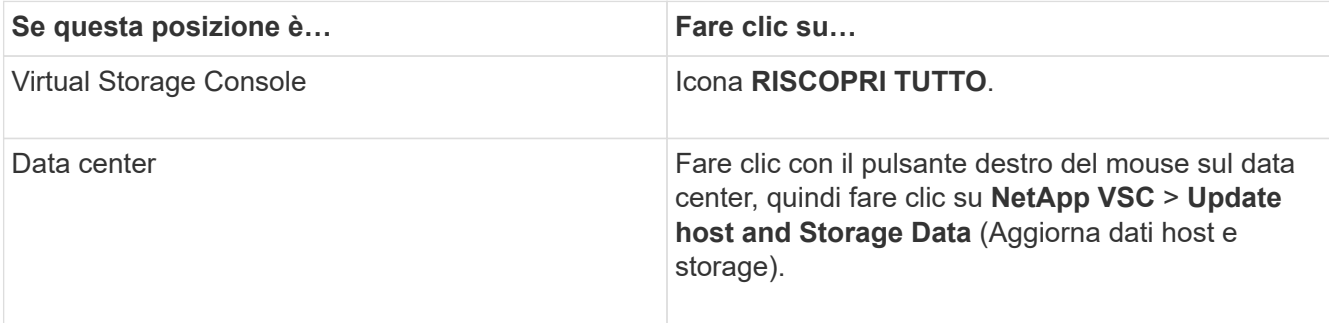

3. Nella finestra di dialogo Update host and Storage Data (Aggiorna dati host e storage), fare clic su **OK**.

Il rilevamento potrebbe richiedere alcuni minuti a seconda del numero di host e sistemi storage nel data center. Questa operazione di rilevamento funziona in background.

4. Fare clic su **OK** nella finestra di dialogo Success (operazione riuscita).

# **Configurare le soglie di allarme**

È possibile utilizzare VSC per impostare gli allarmi per notificare quando le soglie di volume e le soglie aggregate raggiungono i limiti impostati.

## **Fasi**

- 1. Dalla pagina iniziale degli strumenti ONTAP, fare clic su **Impostazioni**.
- 2. Fare clic su **Unified Appliance Settings**.
- 3. Specificare i valori percentuali per il campo **quasi pieno (%)** e il campo **pieno (%)** sia per le soglie di allarme del volume che per le soglie di allarme aggregate.

Durante l'impostazione dei valori, è necessario tenere presenti le seguenti informazioni:

◦ Facendo clic su **Reset** si ripristinano le soglie ai valori precedenti.

Facendo clic su **Reset** (Ripristina), le soglie non vengono ripristinate ai valori predefiniti del 80% per "quasi pieno" e del 90% per "pieno".

- Esistono due modi per impostare i valori:
	- È possibile utilizzare le frecce su e giù accanto ai valori per regolare i valori di soglia.
	- È possibile far scorrere le frecce sulla barra di traccia sotto i valori per regolare i valori di soglia.
- Il valore minimo che è possibile impostare per il campo **Full threshold (%)** per volumi e aggregati è del 6%.
- 4. Dopo aver specificato i valori richiesti, fare clic su **Apply** (Applica).

Fare clic su **Apply** (Applica) per l'allarme di volume e l'allarme aggregato.

# **Configurare i ruoli e i privilegi degli utenti**

È possibile configurare nuovi ruoli utente per la gestione dei sistemi storage utilizzando il

# file JSON fornito con gli strumenti ONTAP e Gestione di sistema di ONTAP.

### **Cosa ti serve**

- Il file dei privilegi di ONTAP dovrebbe essere stato scaricato dagli strumenti di ONTAP utilizzando [https://{virtual\\_appliance\\_IP}:9083/vsc/config/VSC\\_ONTAP\\_User\\_Privileges.zip](https://{virtual_appliance_IP}:9083/vsc/config/VSC_ONTAP_User_Privileges.zip).
- È necessario aver configurato lo storage ONTAP 9.8P1 o successivo.
- Si dovrebbe aver effettuato l'accesso con privilegi di amministratore per il sistema di storage.

### **Fasi**

- 1. Decomprimere il scaricato https://{virtual\_appliance\_IP}:9083/vsc/config/VSC\_ONTAP\_User\_Privileges.zip file.
- 2. Accedere a Gestore di sistema di ONTAP.
- 3. Fare clic su **CLUSTER** > **Impostazioni** > **utenti e ruoli**.
- 4. Fare clic su **Add User** (Aggiungi utente).
- 5. Nella finestra di dialogo Aggiungi utente, selezionare **prodotti di virtualizzazione**.
- 6. Fare clic su **Browse** (Sfoglia) per selezionare e caricare il file ONTAP Privileges JSON.

Il campo DEL PRODOTTO viene compilato automaticamente.

7. Selezionare la funzionalità desiderata dal menu a discesa PRODUCT CAPABILITY (FUNZIONALITÀ DEL PRODOTTO).

Il campo **ROLE** viene compilato automaticamente in base alla funzionalità del prodotto selezionata.

- 8. Immettere il nome utente e la password richiesti.
- 9. Selezionare i privilegi (Discovery, Create Storage, Modify Storage, Destroy Storage) richiesti per l'utente, quindi fare clic su **Add** (Aggiungi).

Il nuovo ruolo e l'utente vengono aggiunti e i privilegi dettagliati vengono visualizzati sotto il ruolo configurato.

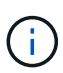

L'operazione di disinstallazione non rimuove i ruoli VSC, ma rimuove i nomi localizzati per i privilegi specifici di VSC e aggiunge il prefisso a "XXX missing Privilege". Questo comportamento si verifica perché vCenter Server non fornisce un'opzione per rimuovere i privilegi. Quando si reinstalla VSC o si esegue l'aggiornamento a una versione più recente di VSC, vengono ripristinati tutti i ruoli VSC standard e i privilegi specifici di VSC.

# **Configurare i profili delle funzionalità di storage**

# **Panoramica dei profili delle funzionalità di storage**

IL provider VASA per ONTAP consente di creare profili di funzionalità storage e di mapparli allo storage. In questo modo, è possibile mantenere la coerenza dello storage. È inoltre possibile utilizzare il provider VASA per verificare la conformità tra lo storage e i profili di funzionalità dello storage.

Una funzionalità di storage è un insieme di attributi del sistema di storage che identifica un livello specifico di

performance dello storage, efficienza dello storage e altre funzionalità, come la crittografia per l'oggetto di storage associato alla funzionalità dello storage.

Per i datastore tradizionali, è possibile utilizzare un profilo di capacità dello storage per creare datastore in modo coerente con gli attributi comuni e assegnare loro i criteri QoS. Durante il provisioning, VSC visualizza cluster, SVM e aggregati che corrispondono al profilo di funzionalità dello storage. È possibile generare un profilo di capacità dello storage dagli archivi dati tradizionali esistenti utilizzando l'opzione **GLOBAL AUTO-GENERATE PROFILES** dal menu Storage Mapping (mappatura dello storage). Una volta creato il profilo, è possibile utilizzare VSC per monitorare la conformità degli archivi dati con il profilo.

Se utilizzata con datastore vVols, la procedura guidata di provisioning può utilizzare più profili di funzionalità storage per creare diversi volumi FlexVol nell'archivio dati. È possibile utilizzare il criterio di storage delle macchine virtuali per creare automaticamente i vVol per una macchina virtuale nei volumi FlexVol appropriati, come definito. Ad esempio, è possibile creare profili per classi di storage comuni (ad esempio per limiti di performance e altre funzionalità come crittografia o FabricPool). In seguito, è possibile creare policy di storage delle macchine virtuali in vCenter Server che rappresentino le classi di business delle macchine virtuali e collegarle al profilo di capacità dello storage appropriato per nome (ad esempio produzione, test, risorse umane).

Se utilizzato con vVol, il profilo di capacità dello storage viene utilizzato anche per impostare le prestazioni dello storage per la singola macchina virtuale e posizionarlo sul volume FlexVol nel datastore vVol che soddisfa al meglio i requisiti di performance. È possibile specificare una policy QoS con IOPS minimi e/o massimi per le performance. È possibile utilizzare le policy predefinite quando si esegue il provisioning iniziale di una macchina virtuale o modificare la policy di storage della macchina virtuale in un secondo momento, se i requisiti di business cambiano. I profili di funzionalità storage predefiniti per questa release di strumenti ONTAP:

- AFF\_thick
- FAS\_MAX20
- FAS\_Default
- AFF\_Default (AFF\_Default)
- AFF\_Tiering
- AFF\_Encrypted
- AFF Encrypted Tiering
- AFF\_Encrypted\_Min50
- Platinum
- Bronzo

VCenter Server associa quindi la funzionalità di storage di un LUN o di un volume al datastore fornito su quel LUN o volume. In questo modo è possibile eseguire il provisioning di una macchina virtuale in un datastore che corrisponda al profilo di storage della macchina virtuale e garantire che tutti gli archivi dati di un cluster di datastore dispongano degli stessi livelli di servizio di storage.

Con gli strumenti ONTAP, puoi configurare ogni datastore di volume virtuale (vVol) con un nuovo profilo di funzionalità storage che supporta il provisioning di macchine virtuali con requisiti IOPS variabili sullo stesso datastore vVol. Durante l'esecuzione del workflow di provisioning delle macchine virtuali con requisiti IOPS, tutti i datastore vVols sono elencati nell'elenco dei datastore compatibili.

Quando si tenta di eseguire il provisioning o la modifica di macchine virtuali per vCenter Server precedenti alla 6.5, nell'elenco degli archivi dati compatibili vengono elencati solo i datastore vVols che contengono profili di capacità dello storage con performance impostate su

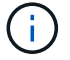

"MAX\_IOPS". Gli archivi dati vVol rimanenti sono elencati nell'elenco degli archivi dati incompatibili. È possibile ignorare questa classificazione e selezionare qualsiasi datastore vVols dall'elenco datastore incompatibile per eseguire il provisioning o la modifica della macchina virtuale.

### **Considerazioni per la creazione e la modifica dei profili di funzionalità dello storage**

È necessario conoscere le considerazioni per la creazione e la modifica dei profili delle funzionalità di storage.

- È possibile configurare gli IOPS min solo sui sistemi AFF.
- È possibile configurare le metriche QoS a livello di datastore di un volume virtuale (vVol).

Questa funzionalità offre una maggiore flessibilità nell'assegnazione di diverse metriche QoS per diversi VMDK della stessa macchina virtuale che viene fornita su un datastore virtuale.

• È possibile configurare i profili delle funzionalità di storage per gli archivi dati FAS e AFF.

Per i sistemi FAS e AFF, è possibile configurare la riserva di spazio in modo che sia spessa o sottile.

- È possibile utilizzare i profili di capacità dello storage per fornire la crittografia per i datastore.
- Non è possibile modificare i profili di capacità dello storage esistenti (creati prima della versione 7.2) dopo l'aggiornamento da una versione precedente dei tool ONTAP per VMware vSphere all'ultima versione dei tool ONTAP.

I profili delle funzionalità di storage legacy vengono conservati per garantire la compatibilità con le versioni precedenti. Se i modelli predefiniti non sono in uso, durante l'aggiornamento alla versione più recente dei tool ONTAP, i modelli esistenti vengono sovrascritti per riflettere le nuove metriche QoS e le policy di tiering correlate alle performance dei profili di capacità dello storage.

- Non è possibile modificare o utilizzare i profili delle funzionalità di storage legacy per eseguire il provisioning di nuovi datastore virtuali o policy di storage delle macchine virtuali.
- Per tutti i nuovi datastore, è necessario utilizzare nuovi profili di funzionalità storage.

## **Creazione di profili di funzionalità storage**

È possibile utilizzare VSC per creare manualmente profili di capacità storage, generare automaticamente un profilo in base alle funzionalità di un datastore o modificare un profilo in base alle proprie esigenze.

#### **Cosa ti serve**

È necessario aver registrato l'istanza del provider VASA con i tool ONTAP per VMware vSphere.

Dopo aver configurato un profilo, è possibile modificarlo in base alle esigenze.

#### **Fasi**

1. Nella pagina iniziale degli strumenti ONTAP, fare clic su **profili delle funzionalità di storage**.

2. Creare un profilo o modificare un profilo esistente, come richiesto:

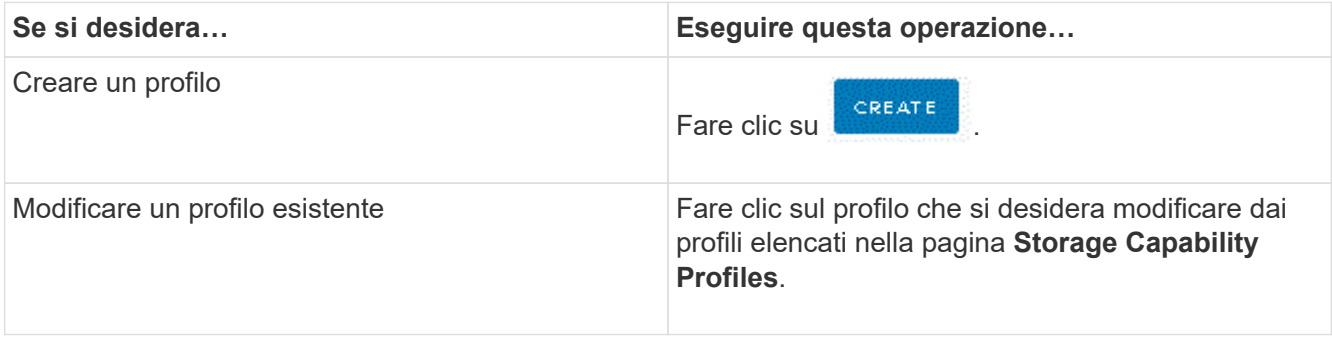

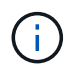

Per visualizzare i valori associati a un profilo esistente, fare clic sul nome del profilo nella pagina Storage Capabilities Profile. IL provider VASA visualizza quindi la pagina Riepilogo del profilo.

1. Completare le pagine della procedura guidata Create Storage Capability Profile per impostare un profilo o modificare i valori per modificare un profilo esistente.

La maggior parte dei campi di questa procedura guidata sono esplicativi. La seguente tabella descrive alcuni dei campi per i quali potrebbe essere necessaria una guida.

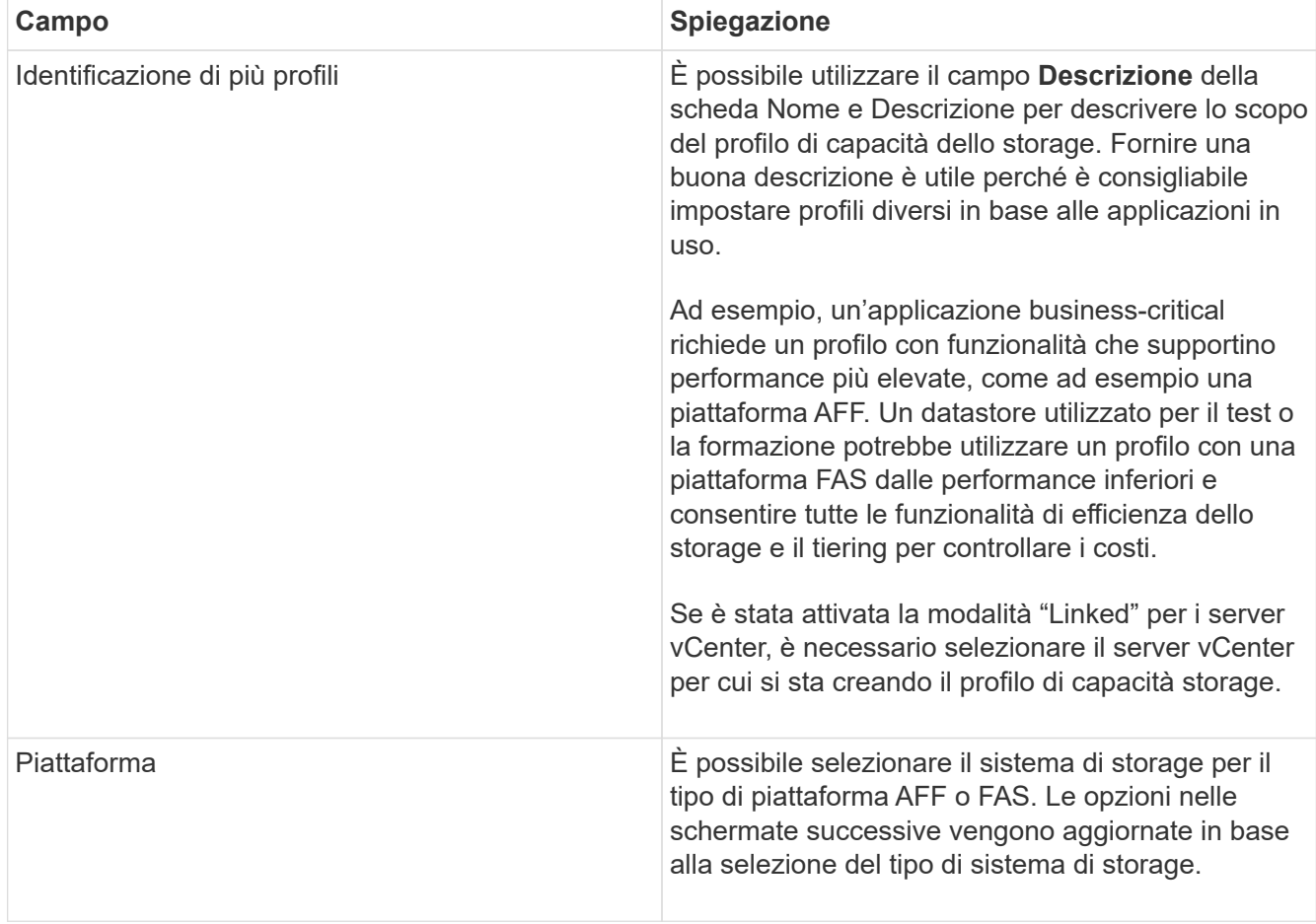

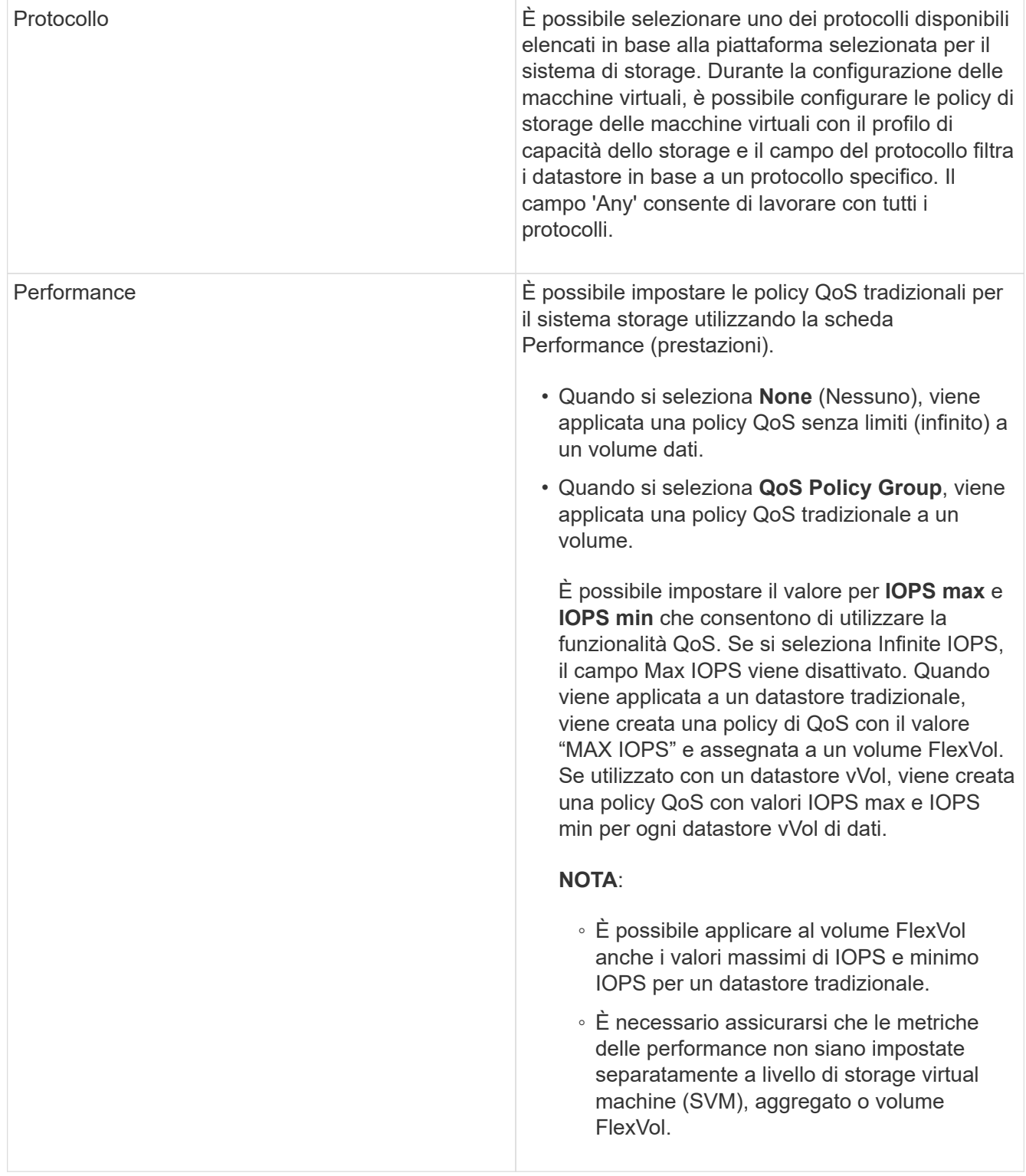

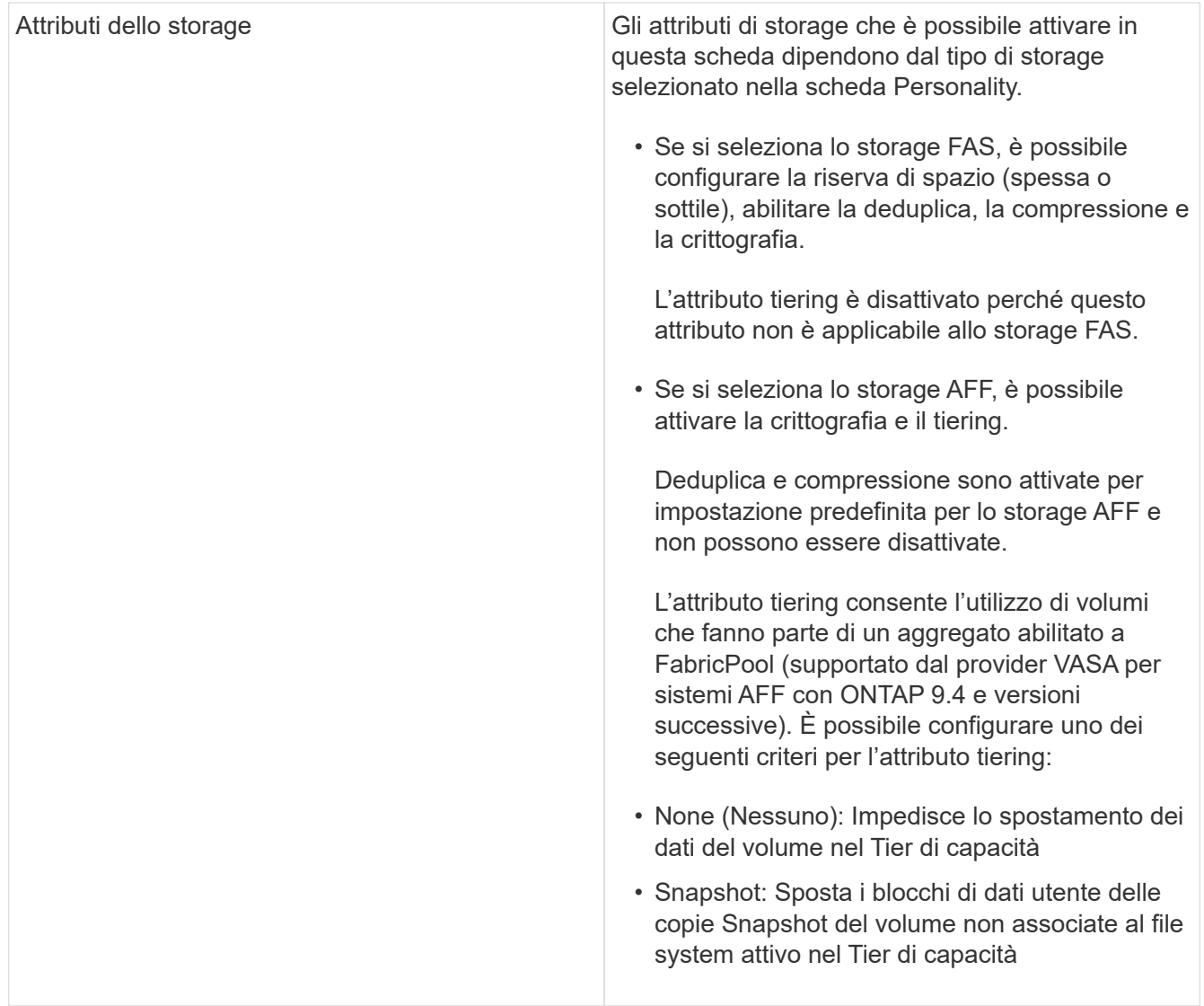

2. Rivedere le selezioni nella pagina Summary (Riepilogo), quindi fare clic su **OK**.

Dopo aver creato un profilo, è possibile tornare alla pagina Storage Mapping (mappatura dello storage) per visualizzare i profili corrispondenti agli archivi dati.

# **Generare automaticamente i profili di capacità dello storage**

IL provider VASA per ONTAP consente di generare automaticamente profili di funzionalità storage per i datastore tradizionali esistenti. Quando si seleziona l'opzione di generazione automatica per un datastore, il provider VASA crea un profilo che contiene le funzionalità di storage utilizzate da tale datastore.

# **Cosa ti serve**

- È necessario aver registrato l'istanza del provider VASA con Virtual Storage Console (VSC).
- VSC deve aver rilevato lo storage.

# **A proposito di questa attività**

Dopo aver creato un profilo di capacità storage, è possibile modificarlo per includere ulteriori funzionalità. La procedura guidata Create storage capability profile fornisce informazioni sulle funzionalità che è possibile includere in un profilo.

#### **Fasi**

- 1. Dalla home page degli strumenti ONTAP, fare clic su **mappatura dello storage**.
- 2. Selezionare l'archivio dati dall'elenco Available (disponibili).
- 3. Dal menu Actions (azioni), selezionare **Auto-generate** (genera automaticamente).
- 4. Al termine del processo di generazione automatica, aggiornare la schermata per visualizzare le informazioni sul nuovo profilo.

Il nuovo profilo viene elencato nella colonna del profilo associato. Il nome del nuovo profilo si basa sulle risorse del profilo. Se necessario, è possibile rinominare il profilo.

# **Configurare gli archivi dati**

## **Provisioning di datastore tradizionali**

Il provisioning di un datastore crea un container logico per le macchine virtuali e i dischi delle macchine virtuali (VMDK). È possibile eseguire il provisioning di un datastore, quindi collegarlo a un singolo host, a tutti gli host di un cluster o a tutti gli host di un data center.

## **Cosa ti serve**

• Per eseguire il provisioning di un datastore su una macchina virtuale collegata direttamente a Virtual Storage Console (VSC), è necessario aggiungere la macchina virtuale a VSC utilizzando un account utente con i privilegi appropriati, non l'account utente vsadmin predefinito o il ruolo vsadmin.

È anche possibile eseguire il provisioning di un datastore aggiungendo un cluster.

• Assicurarsi che i dettagli della subnet di tutte le reti a cui è connesso l'host ESXi siano inseriti nel file kaminoprefs.xml.

Vedere "attivazione del montaggio del datastore su diverse subnet".

• Se si utilizza NFS o iSCSI e la subnet è diversa tra gli host ESXi e il sistema di storage, le impostazioni NFS o iSCSI nel file delle preferenze di kaminoprefs devono includere le subnet mask host ESXi.

Questo file di preferenze è applicabile anche alla creazione di datastore vVols. Per ulteriori informazioni, consulta *abilitare il montaggio del datastore su diverse subnet* e *configurare i file delle preferenze VSC*.

- Se è stato attivato il provider VASA e si desidera specificare i profili di capacità dello storage per gli archivi dati NFS o VMFS, è necessario creare uno o più profili di capacità dello storage.
- Per creare un datastore NFSv4.1, è necessario aver attivato NFSv4.1 a livello di SVM.

L'opzione **Provision Datastore** consente di specificare un profilo di capacità dello storage per il datastore. I profili di capacità dello storage aiutano a specificare obiettivi di livello di servizio (SLO) coerenti e semplificano il processo di provisioning. È possibile specificare un profilo di capacità di storage solo se è stato attivato il provider VASA. I tool ONTAP per VMware vSphere supportano i seguenti protocolli:

- NFSv3 e NFSv4.1
- VMFS5 e VMFS6

VSC può creare un datastore su un volume NFS o su un LUN:

- Per un datastore NFS, VSC crea un volume NFS sul sistema di storage e aggiorna i criteri di esportazione.
- Per un datastore VMFS, VSC crea un nuovo volume (o utilizza un volume esistente, se è stata selezionata tale opzione), quindi crea un LUN e un igroup.
	- I tool ONTAP supportano il provisioning di datastore VMFS5 e VMFS6 fino al LUN VMFS massimo e alle dimensioni del volume di 64 TB se utilizzati con sistemi ASA e AFF approvati che eseguono ONTAP 9.8 e versioni successive.

Su altre piattaforme, la dimensione massima del LUN supportata è di 16 TB.

• VMware non supporta NFSv4.1 con cluster di datastore.

Se durante il provisioning non viene specificato un profilo di capacità dello storage, sarà possibile utilizzare la pagina Storage Mapping per mappare un datastore a un profilo di capacità dello storage. È possibile applicare le impostazioni di qualità del servizio di storage, il limite di throughput (IOPS max) e il throughput floor (IOPS min) ai file VMDK di dati delle macchine virtuali fornite su datastore supportato da FlexGroup. Le impostazioni QoS possono essere applicate a livello di datastore o a livello di singola macchina virtuale facendo clic con il pulsante destro del mouse sull'archivio dati. L'opzione del pulsante destro del mouse è disponibile solo per gli archivi di dati o le macchine virtuali supportati dall'archivio di dati FlexGroup. Una volta applicata la QoS a un datastore, tutte le impostazioni di QoS del datastore o della macchina virtuale preesistenti vengono sovrascritte. Le impostazioni di QoS non possono essere applicate a livello di datastore o di macchina virtuale per gli archivi dati con provisioning diretto su SVM, perché ONTAP non supporta QoS a livello di gestione SVM.

## **Fasi**

 $\left(\begin{smallmatrix} 1\\1\end{smallmatrix}\right)$ 

1. È possibile accedere alla procedura guidata di provisioning del datastore utilizzando una delle seguenti opzioni:

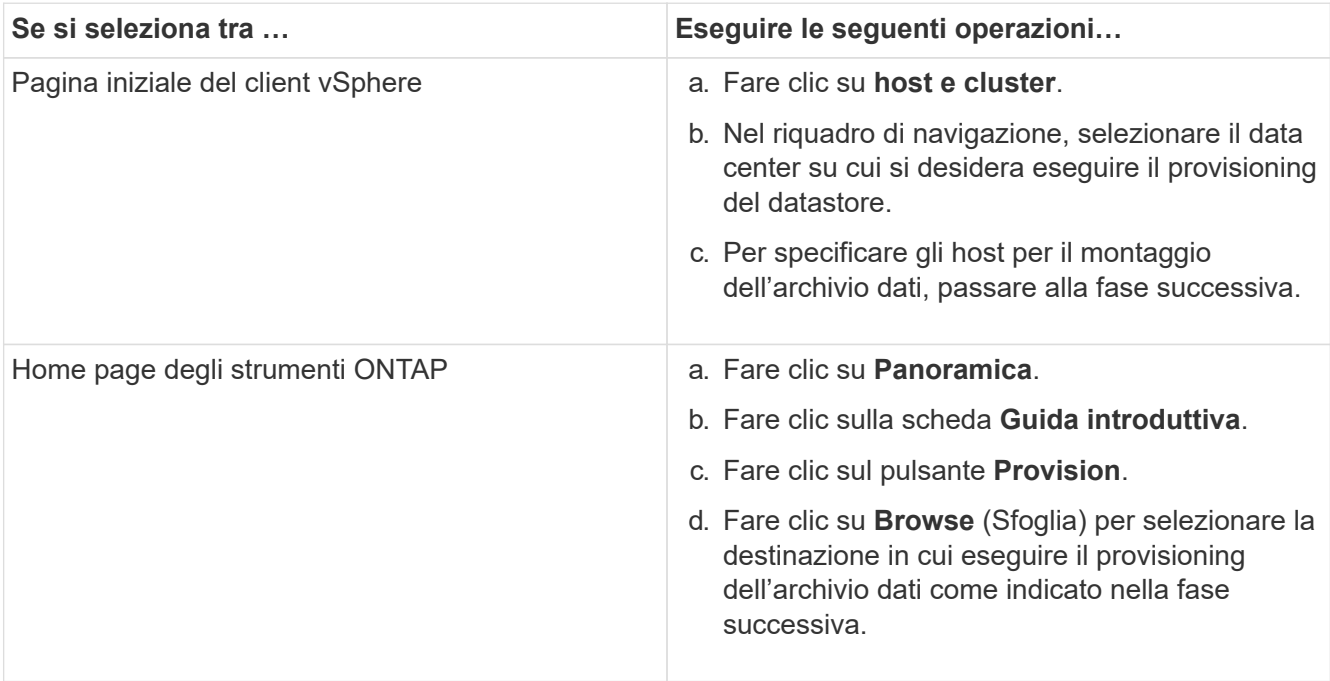

2. Specificare gli host su cui si desidera montare l'archivio dati.

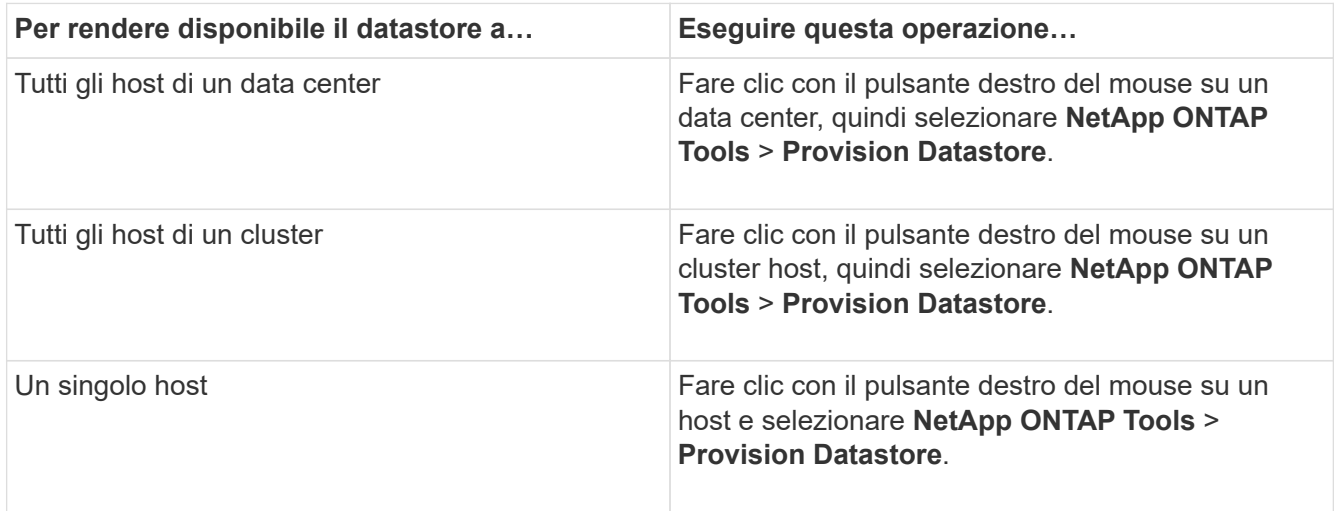

3. Completare i campi nella finestra di dialogo nuovo archivio dati per creare l'archivio dati.

La maggior parte dei campi della finestra di dialogo sono esplicativi. La seguente tabella descrive alcuni dei campi per i quali potrebbe essere necessaria una guida.

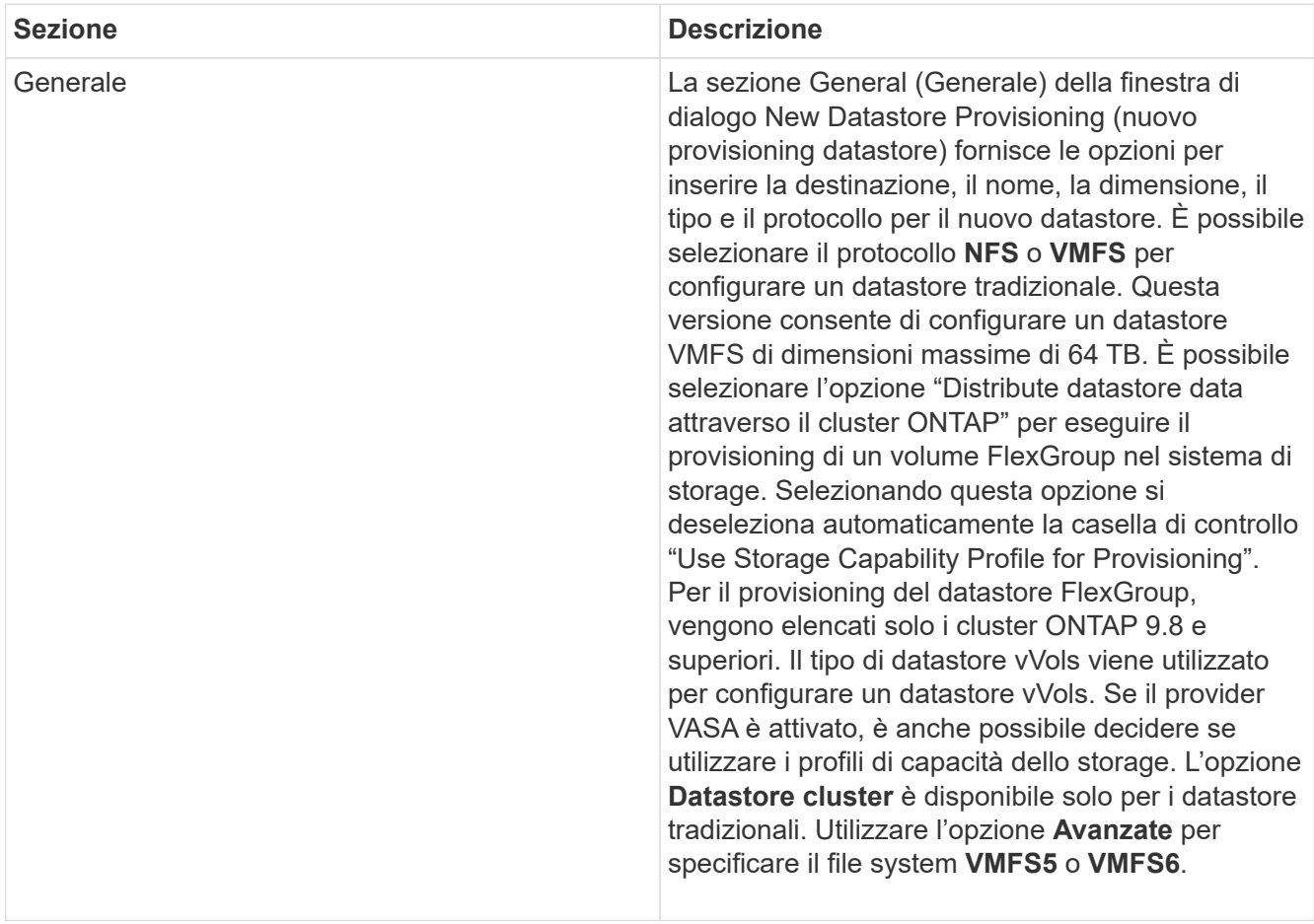

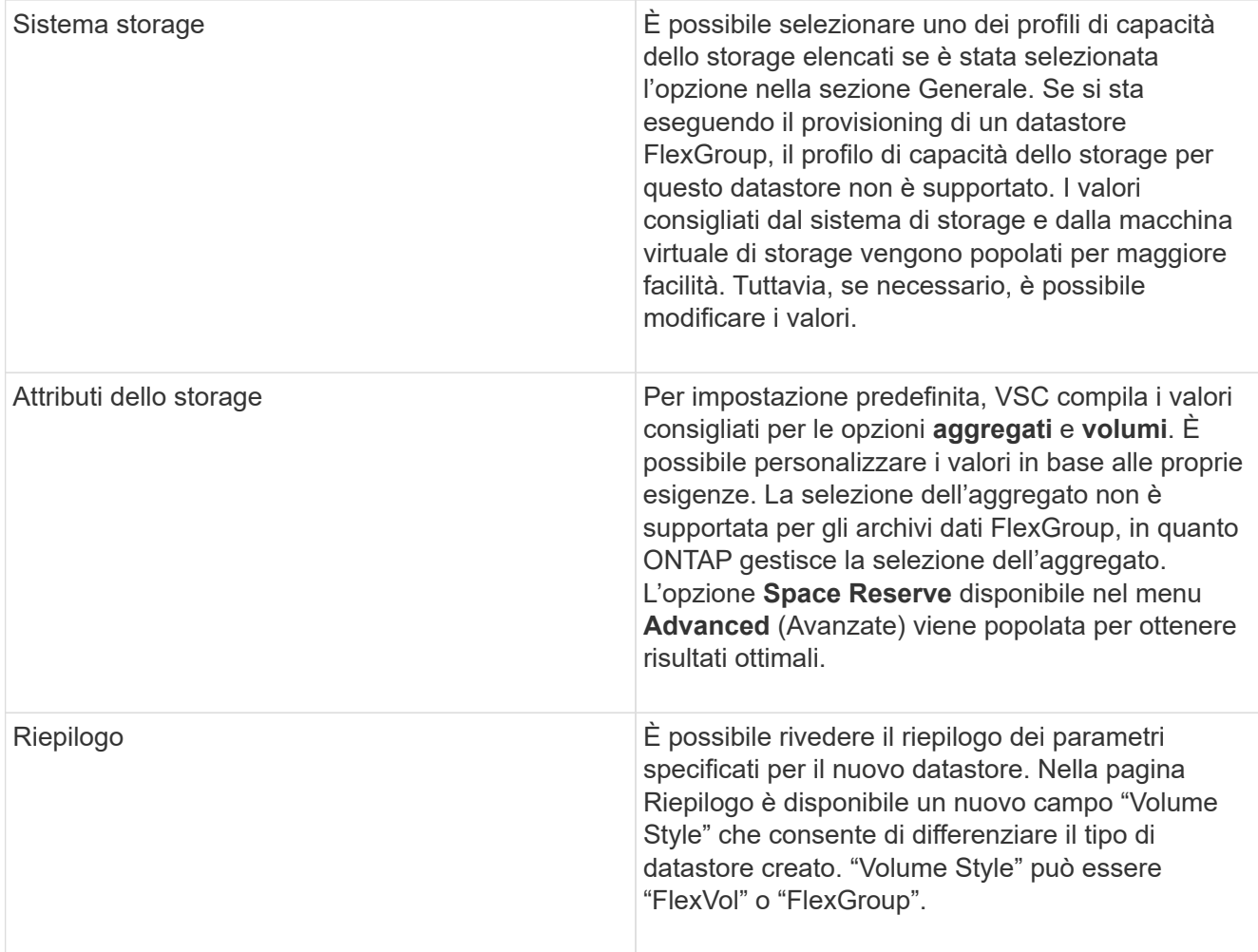

Un FlexGroup che fa parte di un datastore tradizionale non può ridursi al di sotto delle dimensioni esistenti ma può crescere del 120% al massimo. Gli snapshot predefiniti sono attivati su questi volumi FlexGroup. . Nella sezione Summary (Riepilogo), fare clic su **Finish** (fine).

## **Informazioni correlate**

(†

["Datastore non accessibile quando lo stato del volume viene modificato in offline"](https://kb.netapp.com/Advice_and_Troubleshooting/Data_Storage_Software/Virtual_Storage_Console_for_VMware_vSphere/Datastore_inaccessible_when_volume_status_is_changed_to_offline)

# **Mappare i datastore ai profili di capacità dello storage**

È possibile mappare i datastore associati al provider VASA per ONTAP ai profili di capacità dello storage. È possibile assegnare un profilo a un datastore non associato a un profilo di capacità di storage.

## **Cosa ti serve**

- È necessario aver registrato l'istanza del provider VASA con i tool ONTAP® per VMware vSphere.
- Virtual Storage Console (VSC) deve aver già rilevato lo storage.

È possibile mappare il datastore tradizionale con un profilo di capacità dello storage o modificare il profilo di capacità dello storage associato a un datastore. IL provider VASA *NOT* visualizza gli archivi dati dei volumi virtuali (Vol) nella pagina Storage Mappings. Tutti i datastore a cui si fa riferimento in questa attività sono

datastore tradizionali.

### **Fasi**

1. Dalla home page degli strumenti ONTAP, fare clic su **mappatura dello storage**.

Dalla pagina Storage Mapping (mappatura dello storage), è possibile determinare le seguenti informazioni:

- Il server vCenter associato all'archivio dati
- Quanti profili corrispondono al datastore

La pagina Storage Mapping (mappatura dello storage) visualizza solo i datastore tradizionali. Questa pagina non visualizza alcun datastore VVol o datastore qtree.

◦ Se il datastore è attualmente associato a un profilo

Un datastore può corrispondere a più profili, ma un datastore può essere associato a un solo profilo.

- Se il datastore è conforme al profilo ad esso associato
- 2. Per mappare un profilo di capacità di storage a un datastore o per modificare il profilo esistente di un datastore, selezionare il datastore.

Per individuare datastore specifici o altre informazioni nella pagina Storage Mapping, è possibile inserire un nome o una stringa parziale nella casella di ricerca. VSC visualizza i risultati della ricerca in una finestra di dialogo. Per tornare alla visualizzazione completa, rimuovere il testo dalla casella di ricerca, quindi fare clic su **Invio**.

- 3. Dal menu Actions (azioni), selezionare **Assign Matching profile** (Assegna profilo corrispondente).
- 4. Selezionare il profilo da mappare all'archivio dati dall'elenco dei profili corrispondenti fornito nella finestra di dialogo **Assegna profilo all'archivio dati**, quindi fare clic su **OK** per mappare il profilo selezionato all'archivio dati.
- 5. Aggiornare la schermata per verificare la nuova assegnazione.

# **Assegnare policy QoS**

Il provisioning degli archivi dati FlexGroup non supporta l'assegnazione di profili di funzionalità storage agli archivi dati. Tuttavia, è possibile assegnare policy di qualità del servizio alle macchine virtuali create su datastore supportati da FlexGroup.

## **A proposito di questa attività**

Le policy di QoS possono essere applicate a livello di macchina virtuale o datastore. Per configurare le soglie di throughput (IOPS max e min), è necessario che un datastore configuri le policy di QoS. Quando si imposta la qualità del servizio su un datastore, questa viene applicata alle macchine virtuali che risiedono nel datastore e non al volume FlexGroup. Tuttavia, se si imposta la QoS su tutte le macchine virtuali in un datastore, tutte le singole impostazioni di QoS per le macchine virtuali vengono sovrascritte. Questo vale solo per le macchine virtuali disponibili nell'archivio dati e non per le macchine virtuali migrate o aggiunte. Se si desidera applicare la QoS alle macchine virtuali appena aggiunte o migrate di un particolare datastore, è necessario impostare manualmente i valori di QoS.

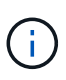

Non è possibile applicare le impostazioni di QoS a livello di datastore o macchina virtuale per gli archivi di dati che vengono forniti sulle macchine virtuali a storage diretto perché ONTAP non supporta QoS a livello di gestione delle macchine virtuali di storage.

### **Fasi**

- 1. Nella home page degli strumenti ONTAP, fare clic su **Menu** > **host e cluster**.
- 2. Fare clic con il pulsante destro del mouse sull'archivio dati o sulla macchina virtuale desiderata e fare clic su **NetApp ONTAP Tools** > **Assegna QoS**.
- 3. Nella finestra di dialogo Assign QoS (Assegna QoS), inserire i valori IOPS richiesti e fare clic su **Apply** (Applica).

## **Verificare la conformità del datastore con il profilo di funzionalità dello storage mappato**

È possibile verificare rapidamente se i datastore sono conformi ai profili delle funzionalità di storage mappati agli archivi dati.

## **Cosa ti serve**

- È necessario aver registrato l'istanza del provider VASA con i tool ONTAP® per VMware vSphere (VSC).
- VSC deve aver rilevato lo storage.

#### **Fasi**

- 1. Dalla home page degli strumenti ONTAP, fare clic su **mappatura dello storage**.
- 2. Esaminare le informazioni nella colonna Compliance Status (Stato di conformità) per identificare i datastore non conformi ed esaminare gli avvisi per motivi di non conformità.

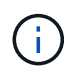

Quando si fa clic sul pulsante **COMPLIANCE CHECK**, VSC esegue un'operazione di risDiscovery per tutto lo storage, che potrebbe richiedere alcuni minuti.

Se un datastore non è più conforme al proprio profilo, la colonna Compliance Status (Stato di conformità) visualizza un avviso che indica il motivo della non conformità. Ad esempio, un profilo potrebbe richiedere la compressione. Se tale impostazione è stata modificata nello storage, la compressione non viene più utilizzata e l'archivio dati non è conforme.

Quando si rileva un datastore non conforme al relativo profilo, è possibile modificare le impostazioni del volume che esegue il backup del datastore per renderlo conforme oppure assegnare un nuovo profilo al datastore.

È possibile modificare le impostazioni dalla pagina Storage Capability Profile (Profilo capacità di storage).

# **Provisioning degli archivi dati vVol**

È possibile eseguire il provisioning di un datastore vVol utilizzando la procedura guidata Provision Datastore (Provision Datastore) solo se il provider VASA è attivato negli strumenti ONTAP.

## **Cosa ti serve**

• Assicurarsi che i dettagli della subnet di tutte le reti a cui è connesso ESXi siano inseriti nel file Kaminoprefs.xml.

Vedere la sezione **abilitazione del montaggio del datastore su diverse subnet**.

• È necessario configurare criteri di replica simili e pianificare gli archivi dati nei siti di origine e di destinazione per eseguire correttamente la replica inversa.

Il menu del datastore di provisioning consente di specificare un profilo di capacità dello storage per il datastore, che consente di specificare obiettivi di livello di servizio (SLO) coerenti e di semplificare il processo di provisioning. È possibile specificare un profilo di capacità di storage solo se è stato attivato il provider VASA.

I volumi FlexVol utilizzati come storage di backup vengono visualizzati nella dashboard di vVol solo se eseguono ONTAP 9.5 o versioni successive. Non utilizzare la procedura guidata vCenter Server New Datastore per eseguire il provisioning degli archivi dati vVols.

• È necessario utilizzare le credenziali del cluster per creare datastore vVols.

Non è possibile utilizzare le credenziali SVM per creare datastore vVols.

- IL provider VASA non supporta la clonazione di una macchina virtuale ospitata nel datastore vVols di un protocollo in un altro datastore con un protocollo diverso.
- È necessario aver completato l'associazione dei cluster e l'associazione SVM sia sui siti di origine che di destinazione.

### **A proposito di questa attività**

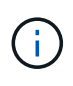

La versione 9.10 dei tool ONTAP supporta la creazione di datastore vVol con dimensioni vmdk superiori a 16 TB per tutte le piattaforme di storage ONTAP 9.9.1 o successive DI tipo SAN Array (ASA).

## **Fasi**

- 1. Dalla home page del client vSphere, fare clic su **host e cluster**.
- 2. Nel riquadro di navigazione, selezionare il data center su cui si desidera eseguire il provisioning del datastore.
- 3. Specificare gli host su cui si desidera montare l'archivio dati.

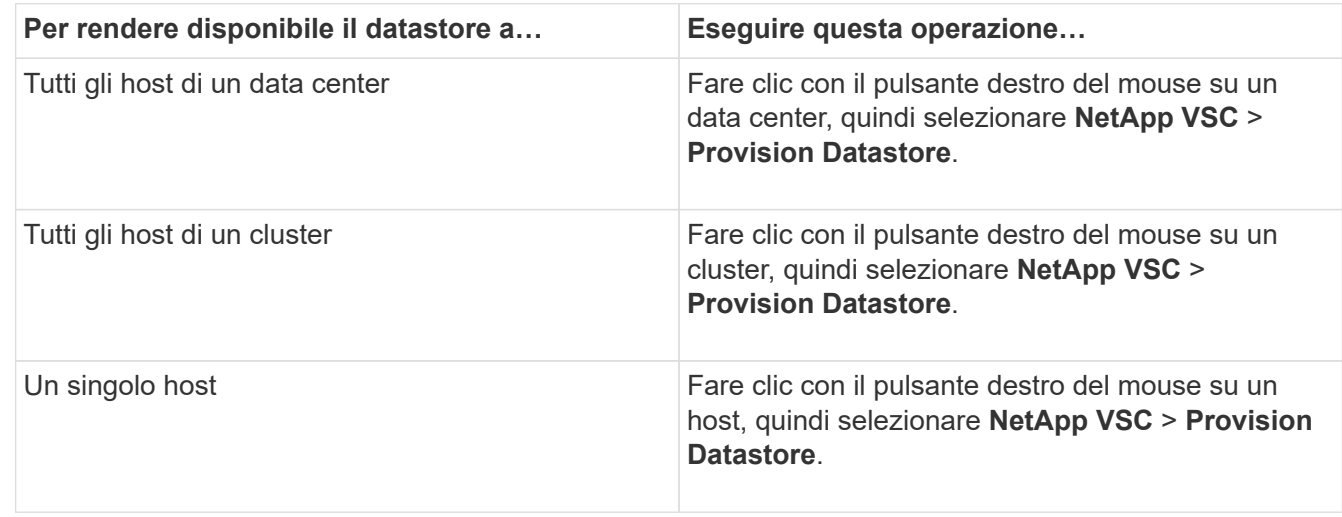

4. Completare i campi nella finestra di dialogo nuovo archivio dati per creare l'archivio dati.

La maggior parte dei campi della finestra di dialogo sono esplicativi. La seguente tabella descrive alcuni dei campi per i quali potrebbe essere necessaria una guida.

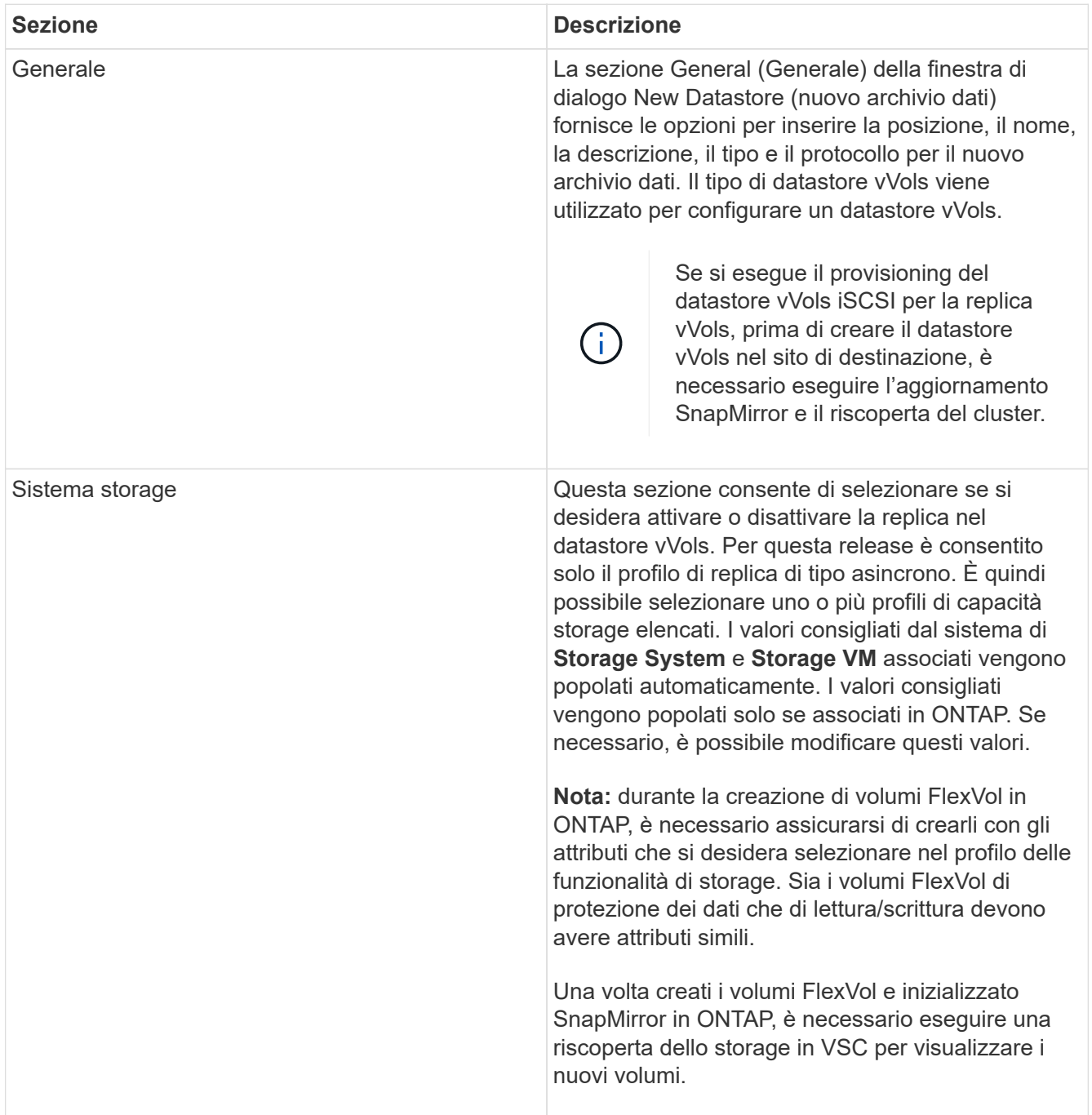

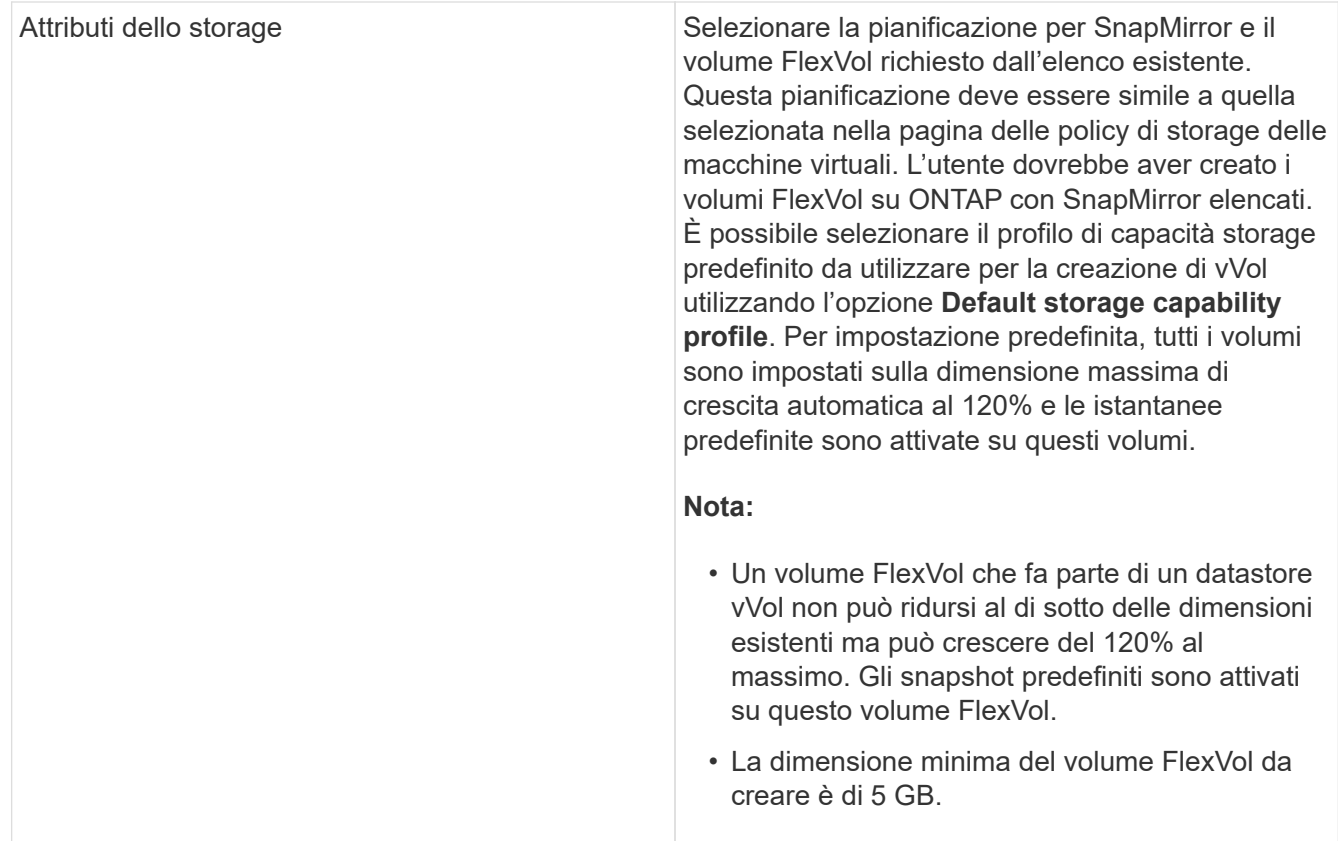

5. Nella sezione Riepilogo, fare clic su **fine**.

### **Risultato**

Un gruppo di replica viene creato nel backend quando viene configurato un datastore vVols.

#### **Informazioni correlate**

["Analizza i dati delle performance utilizzando la dashboard di vVols"](#page-106-0)

# **Ribilanciare gli archivi dati vVol**

Gli strumenti ONTAP supportano un comando per ribilanciare i volumi FlexVol nel data center. L'obiettivo principale è consentire un utilizzo uniforme dello spazio tra i volumi FlexVol. Gli strumenti ONTAP ridistribuiscono i vVol tra i volumi esistenti in base all'utilizzo dello spazio, al thin provisioning, al numero di LUN e ai profili di funzionalità dello storage.

Il ribilanciamento del datastore vVols viene eseguito dallo spostamento del LUN o del file. I criteri presi in considerazione durante il ribilanciamento di vVol sono:

- I volumi FlexVol esistenti non verranno ridimensionati e non verranno aggiunti nuovi volumi FlexVol
- Vengono ribilanciati solo i volumi FlexVol con le stesse funzionalità di storage o attributi di volume
- Per il ribilanciamento vengono presi in considerazione i volumi FlexVol con il massimo utilizzo dello spazio
- Tutti i vVol associati a una macchina virtuale vengono spostati negli stessi volumi FlexVol
- Viene mantenuto il limite di numero di LUN e file

• Il ribilanciamento non viene eseguito se il delta tra l'utilizzo dello spazio dei volumi FlexVol è del 10%

Il comando ribilanciamento rimuove i volumi FlexVol vuoti per fornire spazio ad altri datastore. Pertanto, il comando consente di rimuovere i volumi FlexVol indesiderati in modo che possano essere rimossi dall'archivio dati. Il comando intende spostare tutti i vVol associati a una macchina virtuale nello stesso volume FlexVol. Il comando esegue un controllo preliminare prima dell'avvio del ribilanciamento per ridurre al minimo gli errori. Tuttavia, anche con un controllo preliminare riuscito, l'operazione di ribilanciamento potrebbe non riuscire per uno o più vVol. In questo caso, non viene eseguito il rollback dell'operazione di ribilanciamento. Pertanto, i vVol associati a una macchina virtuale potrebbero essere posizionati su volumi FlexVol diversi e generare registri di avviso.

- Le operazioni di datastore parallelo e macchina virtuale non sono supportate.
- È necessario eseguire l'operazione di riscoperta del cluster al termine di ogni operazione di ribilanciamento di vVol.
- Durante l'operazione di ribilanciamento di vVol, se viene identificato un gran numero di datastore di vVol, l'operazione di trasferimento va in timeout dopo il valore predefinito impostato.
	- In tal caso, modificare il vvol.properties per impostare il valore su offtap.operation.timeout.period.seconds=29700 E riavviare il servizio del provider VASA.
- Se un volume FlexVol dispone di snapshot, durante l'operazione di ribilanciamento di vVol, i vVol non vengono ribilanciati correttamente a causa di dettagli insufficienti sull'utilizzo dello spazio.
- È possibile impostare la proprietà del provider VASA *enable.update.vvol.through.Discovery* su true per ottenere dati coerenti tra gli strumenti ONTAP e ONTAP, quando si verifica un timeout durante l'operazione di ribilanciamento del container.
# **Protezione di datastore e macchine virtuali**

## **Abilitare SRA per proteggere i datastore**

I tool ONTAP per VMware vSphere offrono la possibilità di utilizzare la funzionalità SRA con VSC per configurare il disaster recovery.

### **Cosa ti serve**

- È necessario aver configurato l'istanza di vCenter Server e ESXi.
- È necessario aver implementato gli strumenti ONTAP.
- È necessario aver scaricato .msi File per il plug-in SRA o il .tar.gz File per l'appliance SRM solo se si desidera configurare la soluzione di disaster recovery di Site Recovery Manager (SRM).

["Site Recovery Manager Installazione e configurazione Site Recovery Manager 8.2"](https://docs.vmware.com/en/Site-Recovery-Manager/8.2/com.vmware.srm.install_config.doc/GUID-B3A49FFF-E3B9-45E3-AD35-093D896596A0.html) contiene ulteriori informazioni.

### **A proposito di questa attività**

La flessibilità necessaria per abilitare le funzionalità di provider VASA e SRA consente di eseguire solo i flussi di lavoro necessari per la tua azienda.

#### **Fasi**

- 1. Accedere all'interfaccia utente Web di VMware vSphere.
- 2. Dal client vSphere, fare clic su **Menu** > **Console degli strumenti ONTAP**.
- 3. Fare clic su **Impostazioni**.
- 4. Fare clic su **Manage Capabilities** (Gestisci funzionalità) nella scheda **Administrative Settings** (Impostazioni amministrative).
- 5. Nella finestra di dialogo **Manage Capabilities** (Gestisci funzionalità), selezionare l'estensione SRA che si desidera attivare.
- 6. Inserire l'indirizzo IP degli strumenti ONTAP e la password dell'amministratore, quindi fare clic su **Apply** (Applica).
- 7. Per implementare SRA, è possibile utilizzare uno dei seguenti metodi:

### **Per Windows SRM**

#### **Per appliance SRM**

- a. Fare doppio clic sul scaricato .msi Programma di installazione del plug-in SRA.
- b. Seguire le istruzioni a schermo.
- c. Inserire l'indirizzo IP e la password degli strumenti ONTAP implementati.
- a. Accedere alla pagina dell'appliance SRM, quindi andare alla pagina Storage Replication Adapter dell'appliance SRM.
- b. Fare clic su **New Adapter** (nuovo adattatore).
- c. Caricare il programma di installazione di *.tar.gz* per il plug-in SRA su SRM.
- d. Eseguire nuovamente la scansione degli adattatori per verificare che i dettagli siano aggiornati nella pagina SRM Storage Replication Adapter.

È necessario disconnettersi da vSphere Client, quindi effettuare nuovamente l'accesso per verificare che l'estensione selezionata sia disponibile per la configurazione.

### **Informazioni correlate**

["Configurare Storage Replication Adapter per il disaster recovery"](#page-8-0)

## **Configurare il sistema storage per il disaster recovery**

### **Configurare Storage Replication Adapter per l'ambiente SAN**

È necessario configurare i sistemi storage prima di eseguire Storage Replication Adapter (SRA) per Site Recovery Manager (SRM).

### **Cosa ti serve**

È necessario aver installato i seguenti programmi sul sito protetto e sul sito di ripristino:

• SRM

La documentazione sull'installazione di SRM è disponibile sul sito VMware.

["Documentazione di VMware Site Recovery Manager"](https://www.vmware.com/support/pubs/srm_pubs.html)

• SRA

L'adattatore viene installato su SRM.

### **Fasi**

- 1. Verificare che gli host ESXi primari siano connessi alle LUN nel sistema di storage primario sul sito protetto.
- 2. Verificare che i LUN si trovino in igroups che dispongono di ostype Opzione impostata su *VMware* sul sistema di storage primario.
- 3. Verificare che gli host ESXi del sito di ripristino dispongano della connettività FC o iSCSI appropriata per la macchina virtuale di storage (SVM).

È possibile eseguire questa operazione verificando che gli host ESXi dispongano di LUN locali collegati alla SVM o utilizzando fcp show initiators o il iscsi show initiators Sulle SVM.

### **Configurare Storage Replication Adapter per l'ambiente NAS**

### **Cosa ti serve**

È necessario aver installato i seguenti programmi sul sito protetto e sul sito di ripristino:

• SRM

La documentazione sull'installazione di SRM è disponibile sul sito VMware.

["Documentazione di VMware Site Recovery Manager"](https://www.vmware.com/support/pubs/srm_pubs.html)

• SRA

L'adattatore viene installato su SRM e sul server SRA.

### **Fasi**

- 1. Verificare che gli archivi dati del sito protetto contengano macchine virtuali registrate con vCenter Server.
- 2. Verificare che gli host ESXi nel sito protetto abbiano montato i volumi di esportazione NFS dalla macchina virtuale di storage (SVM).
- 3. Verificare che gli indirizzi validi come l'indirizzo IP, il nome host o l'FQDN su cui sono presenti le esportazioni NFS siano specificati nel campo **NFS Addresses** (indirizzi NFS) quando si utilizza la procedura guidata Array Manager per aggiungere array a SRM.
- 4. Utilizzare ping Su ciascun host ESXi nel sito di ripristino per verificare che l'host disponga di una porta VMkernel in grado di accedere agli indirizzi IP utilizzati per le esportazioni NFS dalla SVM.

### ["Supporto NetApp"](https://mysupport.netapp.com/site/global/dashboard)

### **Configurare Storage Replication Adapter per ambienti altamente scalabili**

È necessario configurare gli intervalli di timeout dello storage in base alle impostazioni consigliate per Storage Replication Adapter (SRA) in modo da ottenere prestazioni ottimali in ambienti altamente scalabili.

### **Impostazioni del provider di storage**

Impostare i seguenti valori di timeout su SRM per l'ambiente in scala:

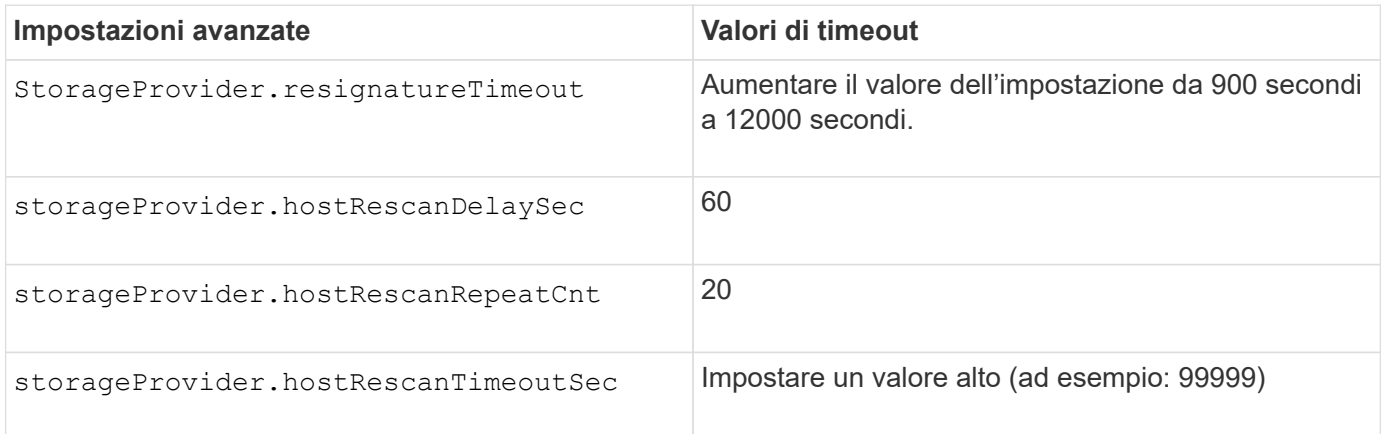

Attivare anche il StorageProvider.autoResignatureMode opzione.

Per ulteriori informazioni sulla modifica delle impostazioni dello Storage Provider, consultare la documentazione di VMware.

["Documentazione VMware vSphere: Modifica delle impostazioni dello Storage Provider"](https://docs.vmware.com/en/Site-Recovery-Manager/6.5/com.vmware.srm.admin.doc/GUID-E4060824-E3C2-4869-BC39-76E88E2FF9A0.html)

#### **Impostazioni di storage**

È necessario impostare il valore di storage.commandTimeout e. storage.maxConcurrentCommandCnt intervallo di timeout per ambienti altamente scalati fino a 99,999 secondi.

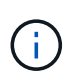

L'intervallo di timeout specificato è il valore massimo. Non è necessario attendere il raggiungimento del timeout massimo. La maggior parte dei comandi termina entro l'intervallo di timeout massimo impostato.

È inoltre necessario impostare il tempo massimo per l'esecuzione di una singola operazione nel file vvol.properties: offtap.operation.timeout.period.seconds=86400.

["Risposta della Knowledge base di NetApp 1001111: Guida al dimensionamento di NetApp Storage Replication](https://kb.netapp.com/mgmt/OTV/SRA/NetApp_Storage_Replication_Adapter_4_0_7_X_for_ONTAP_Sizing_Guide) [Adapter 4.0/7.X per ONTAP"](https://kb.netapp.com/mgmt/OTV/SRA/NetApp_Storage_Replication_Adapter_4_0_7_X_for_ONTAP_Sizing_Guide)

La documentazione VMware sulla modifica delle impostazioni DEL provider SAN contiene ulteriori informazioni.

["Documentazione di VMware Site Recovery Manager: Modifica delle impostazioni di storage"](https://docs.vmware.com/en/Site-Recovery-Manager/6.5/com.vmware.srm.admin.doc/GUID-711FD223-50DB-414C-A2A7-3BEB8FAFDBD9.html)

## <span id="page-75-0"></span>**Configurare SRA sull'appliance SRM**

Dopo aver implementato l'appliance SRM, è necessario configurare SRA sull'appliance SRM. La corretta configurazione di SRA consente a SRM Appliance di comunicare con SRA per la gestione del disaster recovery. È necessario memorizzare le credenziali degli strumenti ONTAP (indirizzo IP e password dell'amministratore) nell'appliance SRM per consentire la comunicazione tra l'appliance SRM e SRA.

### **Cosa ti serve**

Il file *tar.gz* dovrebbe essere stato scaricato da ["Sito di supporto NetApp".](https://mysupport.netapp.com/site/products/all/details/otv/downloads-tab)

### **A proposito di questa attività**

La configurazione di SRA sull'appliance SRM memorizza le credenziali SRA nell'appliance SRM.

### **Fasi**

- 1. Nella schermata dell'appliance SRM, fare clic su **Storage Replication Adapter** > **New Adapter**.
- 2. Caricare il file *.tar.gz* su SRM.
- 3. Eseguire nuovamente la scansione degli adattatori per verificare che i dettagli siano aggiornati nella pagina SRM Storage Replication Adapter.
- 4. Effettuare l'accesso utilizzando l'account amministratore all'appliance SRM utilizzando PuTTY.
- 5. Passare all'utente root utilizzando il comando: su root
- 6. Nella posizione del log, immettere il comando per ottenere l'ID del docker utilizzato da SRA: docker ps  $-1$
- 7. Per accedere all'ID contenitore, immettere il comando: docker exec -it -u srm <container id> sh
- 8. Configurare SRM con l'indirizzo IP e la password degli strumenti ONTAP utilizzando il comando: perl command.pl -I <va-IP> administrator <va-password>

Viene visualizzato un messaggio di conferma dell'avvenuta memorizzazione delle credenziali di storage. SRA può comunicare con il server SRA utilizzando l'indirizzo IP, la porta e le credenziali forniti.

## **Aggiornare le credenziali SRA**

Affinché SRM comunichi con SRA, è necessario aggiornare le credenziali SRA sul server SRM se sono state modificate.

### **Cosa ti serve**

Dovresti aver eseguito i passaggi descritti nell'argomento "Configurazione di SRA su appliance SRM".

["Configurazione di SRA sull'appliance SRM"](#page-75-0)

#### **Fasi**

1. Eliminare il contenuto di /srm/sra/confdirectory utilizzo di:

```
a. cd /srm/sra/conf
```
- b.  $rm -rf$  \*
- 2. Eseguire il comando perl per configurare SRA con le nuove credenziali:

```
a. cd /srm/sra/
```
b. perl command.pl -I <va-IP> administrator <va-password>

## **Migrazione di Windows SRM all'appliance SRM**

Se si utilizza Site Recovery Manager (SRM) basato su Windows per il disaster recovery e si desidera utilizzare SRM Appliance per la stessa configurazione, eseguire la migrazione della configurazione di disaster recovery di Windows all'SRM basato sull'appliance.

Le fasi della migrazione del disaster recovery sono:

1. Aggiornamento dei tool ONTAP esistenti alla release 9.7.1.

["Effettua l'aggiornamento alla versione più recente dei tool ONTAP"](#page-38-0)

- 2. Migrazione di Storage Replication Adapter basato su Windows a un SRA basato su appliance.
- 3. Migrazione dei dati di Windows SRM all'appliance SRM.

Vedere ["Migrazione da Site Recovery Manager per Windows a Site Recovery Manager Virtual Appliance"](https://docs.vmware.com/en/Site-Recovery-Manager/8.2/com.vmware.srm.install_config.doc/GUID-F39A84D3-2E3D-4018-97DD-5D7F7E041B43.html) per i passaggi dettagliati

## **Configurare la replica per il datastore vVols per proteggere le macchine virtuali**

È possibile configurare la replica per il datastore vVol utilizzando gli strumenti di ONTAP. Lo scopo principale della replica di vVol è proteggere le macchine virtuali critiche durante il disaster recovery utilizzando VMware Site Recovery Manager (SRM).

Tuttavia, per configurare la replica di vVol per gli strumenti ONTAP, è necessario attivare la funzionalità del provider VASA e la replica di vVol. Il provider VASA è attivato per impostazione predefinita negli strumenti ONTAP. La replica basata su array viene eseguita a livello di FlexVol. Ogni datastore vVol viene mappato a un container di storage costituito da uno o più volumi FlexVol. I volumi FlexVol devono essere preconfigurati con SnapMirror di ONTAP.

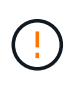

Non si consiglia di configurare una combinazione di macchine virtuali protette e non protette in un singolo datastore vVols. Un'operazione di protezione successiva al failover causerà l'eliminazione delle macchine virtuali non protette. Assicurarsi che tutte le macchine virtuali in un datastore vVols siano protette quando si utilizza la replica.

I gruppi di replica vengono creati durante il flusso di lavoro di creazione del datastore vVol per ogni volume FlexVol. Per utilizzare la replica di vVol, è necessario creare policy di storage delle macchine virtuali che includano lo stato e la pianificazione della replica insieme al profilo delle funzionalità di storage. Un gruppo di replica include macchine virtuali replicate come parte del disaster recovery nel sito di destinazione. È possibile configurare gruppi di replica con gruppi di protezione e piani di ripristino utilizzando la console SRM per i flussi di lavoro DR.

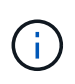

Se si utilizza il disaster recovery per il datastore vVols, non è necessario configurare separatamente Storage Replication Adapter (SRA), in quanto la funzionalità del provider VASA è stata migliorata per la replica di vVols.

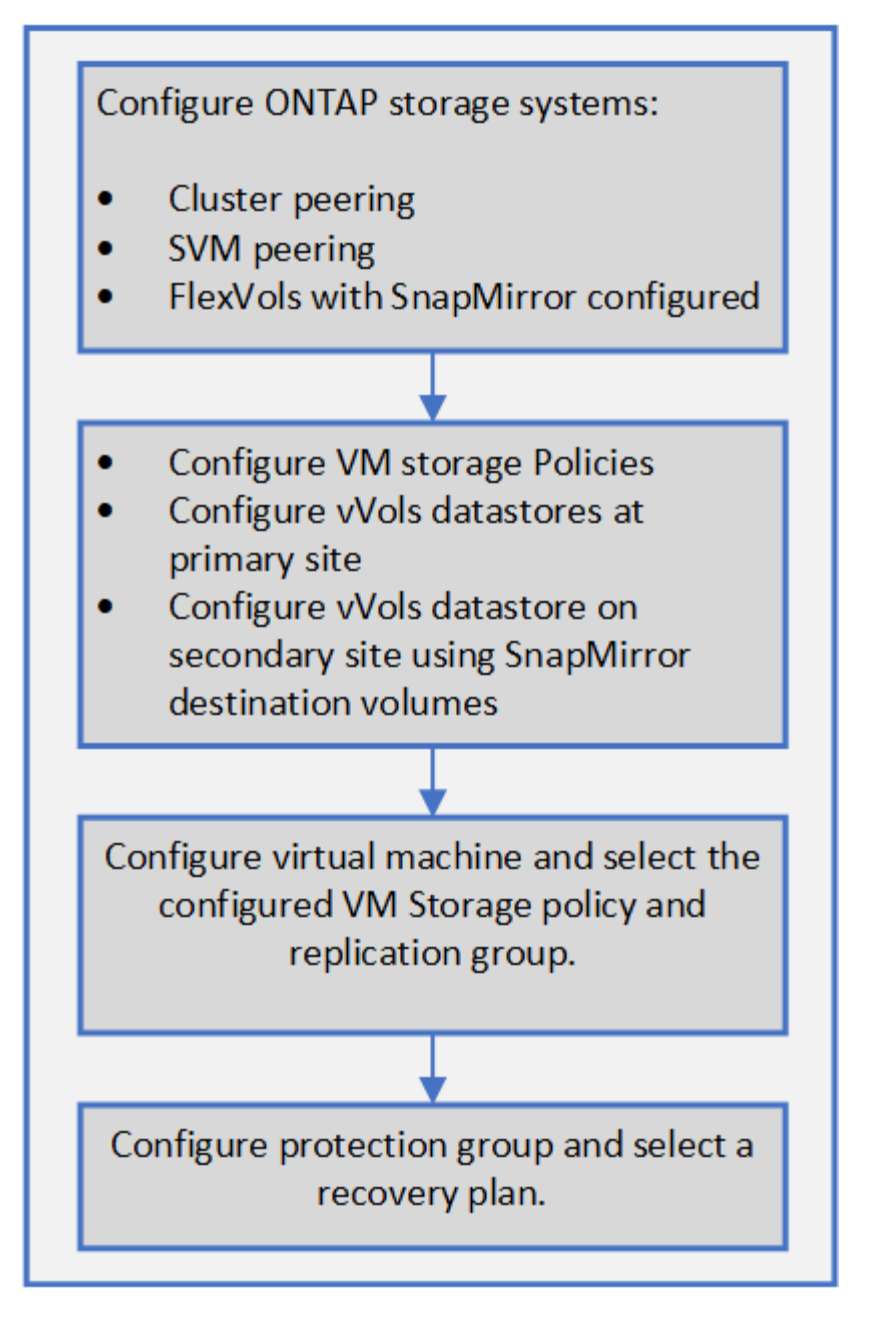

["Configurare la replica di vVol per gli archivi dati esistenti"](#page-78-0)

## <span id="page-78-0"></span>**Configurare la replica di vVol per gli archivi dati esistenti**

La funzione di replica di vVol è stata migliorata per fornire la replica di vVol per le macchine virtuali esistenti create prima dell'installazione di SRM. In questo modo è possibile ripristinare le macchine virtuali esistenti e proteggerle nel sito di ripristino.

### **Cosa ti serve**

- Cluster e SVM sono in peering.
- I datastore e i volumi FlexVol vengono creati sui siti di origine e di destinazione.
- I siti di origine e di destinazione hanno gli stessi profili di funzionalità dello storage.
- I volumi FlexVol hanno la stessa pianificazione di SnapMirror.

• La replica di vVol è attivata.

In un datastore esistente non sono stati creati gruppi di replica.

#### **Fasi**

- 1. Accedere all'interfaccia Swagger.
- 2. Eseguire l'API REST per configurare il gruppo di replica per il datastore esistente.

API: /3.0/admin/{datastore}/Replication-groups

3. Creare una policy di storage delle macchine virtuali per il datastore vVols esistente con il profilo di funzionalità di storage utilizzato per creare il datastore.

Aggiungere il criterio di replica, la pianificazione della replica e il datastore compatibile dall'elenco disponibile.

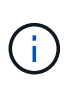

Se si utilizza Gestione di sistema per proteggere i volumi FlexVol e il profilo di funzionalità dello storage ha la policy QoS 'Nessuno', assicurarsi che l'opzione **Applica limite di performance** sia deselezionata per il ripristino di emergenza.

- 1. Accedere alla macchina virtuale non protetta e modificare il criterio di storage della macchina virtuale.
- 2. Selezionare il criterio di storage e il datastore delle macchine virtuali.
- 3. Aggiungere il gruppo di replica alla macchina virtuale non protetta.

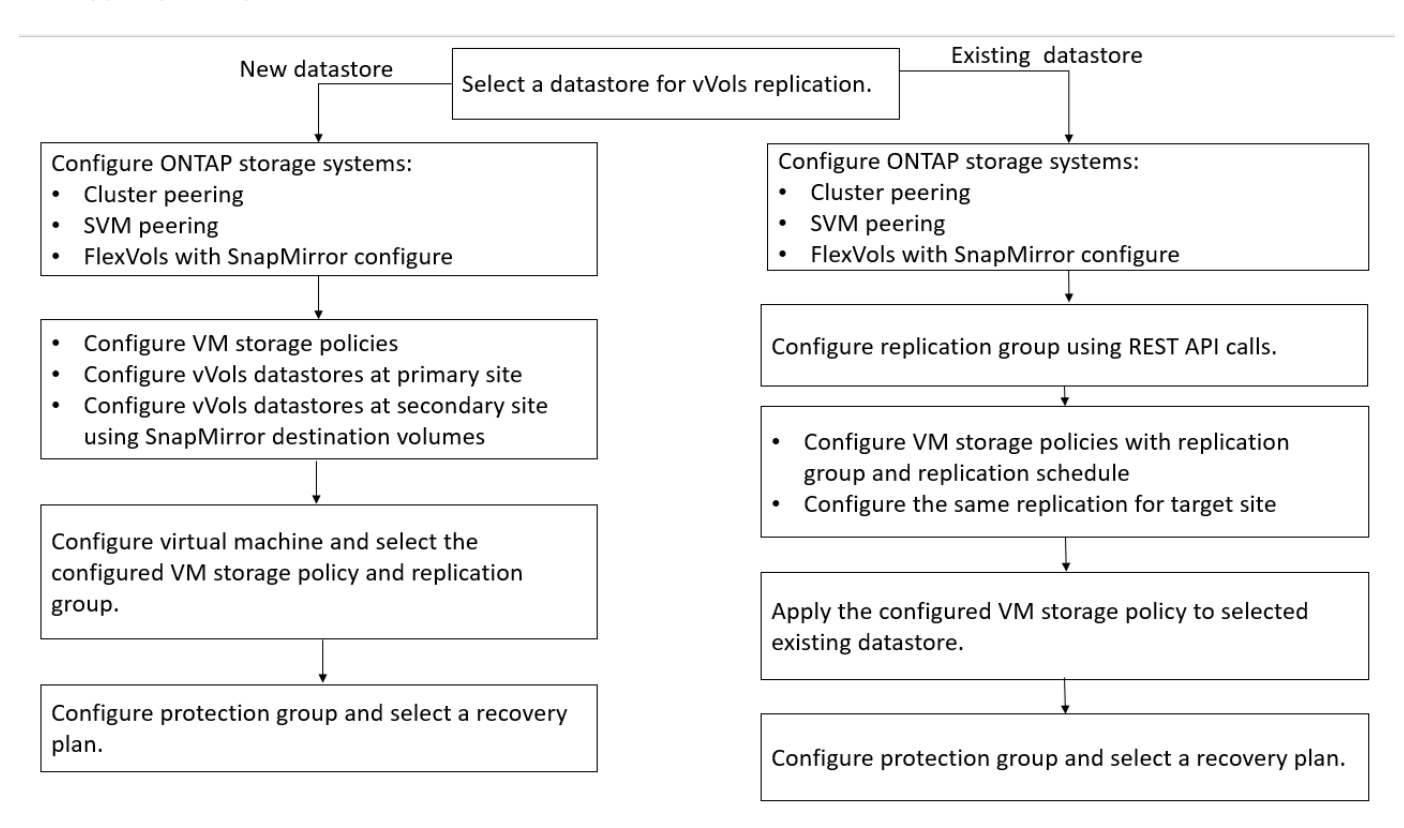

### **NOTA:**

• Quando si configura una macchina virtuale per abilitare la replica per un datastore esistente, verificare il volume FlexVol che dispone di un volume Config vVol.

• Quando i vVol di una macchina virtuale esistente vengono distribuiti su più datastore, è necessario spostare tutti i vVol di tale macchina virtuale utilizzando vMotion in un singolo datastore prima di attivare la replica.

## **Proteggere le macchine virtuali non protette**

È possibile configurare la protezione per le macchine virtuali non protette create utilizzando la policy di storage delle macchine virtuali con la replica disattivata. Per garantire la protezione, è necessario modificare il criterio di storage delle macchine virtuali e assegnare un gruppo di replica.

### **A proposito di questa attività**

Se SVM dispone di LIF IPv4 e IPv6, è necessario disattivare le LIF IPv6 e successivamente eseguire i flussi di lavoro di disaster recovery.

### **Fasi**

 $\mathbf{f}$ 

- 1. Fare clic sulla macchina virtuale richiesta e verificare che sia configurata con il criterio di storage della macchina virtuale predefinito.
- 2. Fare clic con il pulsante destro del mouse sulla macchina virtuale selezionata, quindi fare clic su **VM Policies** > **Edit VM Storage Policies** (Criteri di storage delle macchine virtuali).
- 3. Selezionare un criterio di storage delle macchine virtuali per il quale è stata attivata la replica dall'elenco a discesa **criterio di storage delle macchine virtuali**.
- 4. Selezionare un gruppo di replica dall'elenco a discesa **Replication group**, quindi fare clic su **OK**.
- 5. Verificare il Riepilogo della macchina virtuale per confermare che la macchina virtuale è protetta.
	- Questa release di strumenti ONTAP non supporta la clonazione a caldo di macchine virtuali protette. Spegnere la macchina virtuale ed eseguire l'operazione di clonazione.
	- Se un datastore non viene visualizzato negli strumenti di ONTAP dopo un'operazione di protezione, è necessario eseguire una ricerca del sistema di storage o attendere la successiva operazione di rilevamento pianificata.

## **Configurare siti protetti e di ripristino**

### **Configurare i criteri di storage delle macchine virtuali**

È necessario configurare le policy di storage delle macchine virtuali per gestire le macchine virtuali configurate sul datastore vVols e per abilitare servizi come la replica dei dischi virtuali. Per i datastore tradizionali, è facoltativo utilizzare queste policy di storage delle macchine virtuali.

### **A proposito di questa attività**

Il client Web vSphere fornisce policy di storage predefinite. Tuttavia, è possibile creare policy e assegnarle alle macchine virtuali.

**Fasi**

- 1. Nella pagina del client vSphere, fare clic su **Menu** > **Criteri e profili**.
- 2. Fare clic su **VM Storage Policies** > **Create VM Storage Policy**.
- 3. Nella pagina Create VM Storage Policy (Crea policy di storage VM), fornire i seguenti dettagli:
	- a. Immettere un nome e una descrizione per la policy di storage della macchina virtuale.
	- b. Selezionare **Enable rules for "NetApp Clustered Data ONTAP.VP.vvol" storage**.
	- c. Selezionare il profilo di capacità storage richiesto nella scheda Placement (posizionamento).
	- d. Selezionare l'opzione **Custom** per attivare la replica.
	- e. Fare clic su **ADD RULE** (AGGIUNGI REGOLA) per selezionare **Asynchronous** Replication (replica asincrona) e Required SnapMirror Schedule (Pianificazione SnapMirror richiesta), quindi fare clic su
	- f. Verificare gli archivi dati compatibili elencati, quindi fare clic su **NEXT** nella scheda Storage Compatibility (compatibilità storage).

Per i datastore vVol con volumi FlexVol per la protezione dei dati, non viene eseguito il controllo degli archivi dati compatibili.

4. Esaminare la selezione di VM Storage Policy (criterio di storage delle macchine virtuali) nella scheda **Review and Finish** (esamina e termina), quindi fare clic su **Finish** (fine).

### **Configurare i gruppi di protezione**

È necessario creare gruppi di protezione per proteggere un gruppo di macchine virtuali sul sito protetto.

### **Cosa ti serve**

Assicurarsi che i siti di origine e di destinazione siano configurati per:

- Stessa versione di SRM installata
- Datastore vVols configurato con replica abilitata e datastore montato
- Profili di capacità dello storage simili
- Policy di storage VM simili con funzionalità di replica che devono essere mappate in SRM
- Macchine virtuali
- Siti di ripristino e protezione associati
- Gli archivi dati di origine e di destinazione devono essere montati sui rispettivi siti

#### **Fasi**

- 1. Accedere a vCenter Server, quindi fare clic su **Site Recovery** > **Protection Groups**.
- 2. Nel riquadro **Protection Groups** (gruppi di protezione), fare clic su **New** (nuovo).
- 3. Specificare un nome e una descrizione per il gruppo di protezione, la direzione, quindi fare clic su **AVANTI**.
- 4. Nel campo **Type**, selezionare una delle seguenti opzioni:

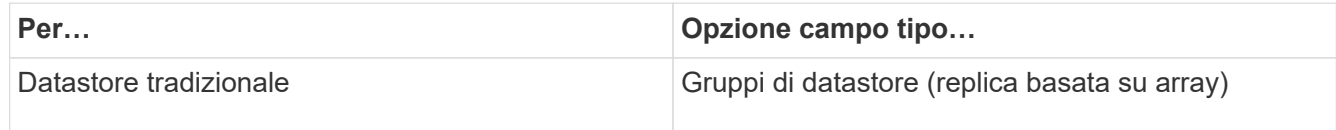

Il dominio degli errori non è altro che SVM con replica abilitata. Vengono visualizzate le SVM che hanno implementato solo il peering e che non presentano problemi.

5. Nella scheda Replication groups (gruppi di replica), selezionare la coppia di array abilitati o i gruppi di replica che hanno la macchina virtuale configurata, quindi fare clic su **NEXT** (AVANTI).

Tutte le macchine virtuali del gruppo di replica vengono aggiunte al gruppo di protezione.

- 6. Selezionare il piano di ripristino esistente o crearne uno nuovo facendo clic su **Aggiungi al nuovo piano di ripristino**.
- 7. Nella scheda Pronto per il completamento, esaminare i dettagli del gruppo di protezione creato, quindi fare clic su **fine**.

### **Associare siti protetti e di ripristino**

Per consentire a Storage Replication Adapter (SRA) di rilevare i sistemi storage, è necessario associare i siti protetti e di ripristino creati utilizzando vSphere Client.

### **Cosa ti serve**

- È necessario aver installato Site Recovery Manager (SRM) nei siti protetti e di ripristino.
- È necessario aver installato SRA nei siti protetti e di ripristino.

#### **A proposito di questa attività**

Le configurazioni fan-out di SnapMirror sono quelle in cui un volume di origine viene replicato in due diverse destinazioni. Questi creano un problema durante il ripristino quando SRM deve ripristinare la macchina virtuale dalla destinazione.

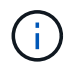

Storage Replication Adapter (SRA) non supporta le configurazioni di SnapMirror fan-out.

#### **Fasi**

- 1. Fare doppio clic su **Site Recovery** nella home page di vSphere Client, quindi fare clic su **Sites**.
- 2. Fare clic su **oggetti** > **azioni** > **Associa siti**.
- 3. Nella finestra di dialogo Pair Site Recovery Manager Servers, immettere l'indirizzo del Platform Services Controller del sito protetto, quindi fare clic su **Avanti**.
- 4. Nella sezione Select vCenter Server (Seleziona server vCenter), procedere come segue:
	- a. Verificare che vCenter Server del sito protetto venga visualizzato come candidato corrispondente per l'associazione.
	- b. Immettere le credenziali amministrative SSO, quindi fare clic su **fine**.
- 5. Se richiesto, fare clic su **Sì** per accettare i certificati di protezione.

### **Risultato**

I siti protetti e di ripristino vengono visualizzati nella finestra di dialogo oggetti.

### **Configurare le risorse protette e del sito di ripristino**

### **Configurare le mappature di rete**

È necessario configurare le mappature delle risorse, ad esempio le reti di macchine virtuali, gli host ESXi e le cartelle su entrambi i siti, per consentire il mapping di ciascuna risorsa dal sito protetto alla risorsa appropriata nel sito di ripristino.

È necessario completare le seguenti configurazioni delle risorse:

- Mappature di rete
- Mappature delle cartelle
- Mappature delle risorse
- Datastore segnaposto

### **Cosa ti serve**

È necessario aver collegato i siti protetti e di ripristino.

### **Fasi**

- 1. Accedere al server vCenter e fare clic su **Site Recovery** > **Sites**.
- 2. Selezionare il sito protetto, quindi fare clic su **Gestisci**.
- 3. Nella scheda Manage (Gestisci), selezionare **Network Mappings** (Mapping di rete).
- 4.

Fare clic su **the per creare una nuova mappatura di rete.** 

Viene visualizzata la procedura guidata Create Network Mapping.

- 5. Nella procedura guidata Create Network Mapping (Crea mappatura di rete), eseguire le seguenti operazioni:
	- a. Selezionare **prepara automaticamente mappature per reti con nomi corrispondenti** e fare clic su **Avanti**.
	- b. Selezionare gli oggetti del data center richiesti per i siti protetti e di ripristino e fare clic su **Aggiungi mapping**.
	- c. Fare clic su **Avanti** dopo aver creato correttamente le mappature.
	- d. Selezionare l'oggetto utilizzato in precedenza per creare il mapping inverso, quindi fare clic su **fine**.

### **Risultato**

La pagina Network Mappings (Mapping di rete) visualizza le risorse protette del sito e le risorse del sito di ripristino. È possibile seguire la stessa procedura per le altre reti del proprio ambiente.

### **Configurare le mappature delle cartelle**

È necessario mappare le cartelle sul sito protetto e sul sito di ripristino per consentire la comunicazione tra di esse.

### **Cosa ti serve**

È necessario aver collegato i siti protetti e di ripristino.

### **Fasi**

- 1. Accedere a vCenter Server e fare clic su **Site Recovery** > **Sites**.
- 2. Selezionare il sito protetto, quindi fare clic su **Gestisci**.
- 3. Nella scheda Gestisci, selezionare **Mapping cartelle**.
- 4. Fare clic su **Papier creare un nuovo mapping di cartelle.**

Viene visualizzata la procedura guidata Create Folder Mapping.

- 5. Nella procedura guidata Create Folder Mapping (Crea mappatura cartelle), eseguire le seguenti operazioni:
	- a. Selezionare **prepara automaticamente mappature per cartelle con nomi corrispondenti** e fare clic su **Avanti**.
	- b. Selezionare gli oggetti del data center richiesti per i siti protetti e di ripristino e fare clic su **Aggiungi mapping**.
	- c. Fare clic su **Avanti** dopo aver creato correttamente le mappature.
	- d. Selezionare l'oggetto utilizzato in precedenza per creare il mapping inverso, quindi fare clic su **fine**.

### **Risultato**

La pagina Folder Mappings (Mapping cartelle) visualizza le risorse del sito protetto e le risorse del sito di ripristino. È possibile seguire la stessa procedura per le altre reti del proprio ambiente.

### **Configurare le mappature delle risorse**

È necessario mappare le risorse sul sito protetto e sul sito di ripristino in modo che le macchine virtuali siano configurate per il failover in un gruppo di host o nell'altro.

### **Cosa ti serve**

È necessario aver collegato i siti protetti e di ripristino.

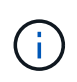

In Site Recovery Manager (SRM), le risorse possono essere pool di risorse, host ESXi o cluster vSphere.

### **Fasi**

- 1. Accedere a vCenter Server e fare clic su **Site Recovery** > **Sites**.
- 2. Selezionare il sito protetto, quindi fare clic su **Gestisci**.
- 3. Nella scheda Manage (Gestisci), selezionare **Resource Mapping**.
- 4. Fare clic su **ta per creare una nuova mappatura delle risorse.**

Viene visualizzata la procedura guidata Create Resource Mapping.

- 5. Nella procedura guidata Create Resource Mapping (Crea mappatura risorse), eseguire le seguenti operazioni:
	- a. Selezionare **prepara automaticamente i mapping per la risorsa con i nomi corrispondenti** e fare

clic su **Avanti**.

- b. Selezionare gli oggetti del data center richiesti per i siti protetti e di ripristino e fare clic su **Aggiungi mapping**.
- c. Fare clic su **Avanti** dopo aver creato correttamente le mappature.
- d. Selezionare l'oggetto utilizzato in precedenza per creare il mapping inverso, quindi fare clic su **fine**.

### **Risultato**

La pagina Resource Mappings (Mapping delle risorse) visualizza le risorse protette del sito e le risorse del sito di ripristino. È possibile seguire la stessa procedura per le altre reti del proprio ambiente.

### **Mappare le policy di storage**

È necessario mappare i criteri di storage del sito protetto ai criteri di storage del sito di recovery per il piano di recovery, in modo da collocare le macchine virtuali ripristinate negli archivi dati appropriati in base alle mappature. Una volta ripristinata la macchina virtuale nel sito di ripristino, i criteri di storage delle macchine virtuali mappati verranno assegnati alla macchina virtuale.

### **Fasi**

- 1. Sul client vSphere, fare clic su **Site Recovery** > **Open Site Recovery**.
- 2. Nella scheda Site Pair, fare clic su **Configure** > **Storage Policy Mappings**.
- 3. Selezionare il sito desiderato, quindi fare clic su **New** (nuovo) per creare una nuova mappatura.
- 4. Selezionare l'opzione **preparazione automatica delle mappature per i criteri di storage con nomi corrispondenti**, quindi fare clic su **AVANTI**.

SRM selezionerà i criteri di storage sul sito protetto per il quale esiste un criterio di storage con lo stesso nome sul sito di recovery. È inoltre possibile selezionare l'opzione di mappatura manuale per selezionare più criteri di storage.

- 5. Fare clic su **Add Mappings** (Aggiungi mapping) e fare clic su **NEXT** (AVANTI).
- 6. Nella sezione **mappatura inversa**, selezionare le caselle di controllo richieste per la mappatura, quindi fare clic su **AVANTI**.
- 7. Nella sezione **Pronto per il completamento**, rivedere le selezioni e fare clic su **FINE**.

### **Configurare gli archivi dati segnaposto**

È necessario configurare un datastore segnaposto in modo da conservare un posto nell'inventario vCenter nel sito di ripristino per la macchina virtuale protetta (VM). Non è necessario che l'archivio dati segnaposto sia grande, in quanto le macchine virtuali segnaposto sono piccole e utilizzano solo poche centinaia o meno di kilobyte.

### **Cosa ti serve**

- È necessario aver collegato i siti protetti e di ripristino.
- È necessario aver configurato le mappature delle risorse.

### **Fasi**

- 1. Accedere a vCenter Server e fare clic su **Site Recovery** > **Sites**.
- 2. Selezionare il sito protetto, quindi fare clic su **Gestisci**.
- 3. Nella scheda Manage (Gestisci), selezionare **Placeholder Datastore**.
- 4. Fare clic su **EO** per creare un nuovo datastore segnaposto.
- 5. Selezionare l'archivio dati appropriato, quindi fare clic su **OK**.

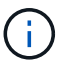

Gli archivi dati segnaposto possono essere locali o remoti e non devono essere replicati.

6. Ripetere i passaggi da 3 a 5 per configurare un datastore segnaposto per il sito di ripristino.

### **Configurare SRA utilizzando Array Manager**

È possibile configurare Storage Replication Adapter (SRA) utilizzando la procedura guidata Array Manager di Site Recovery Manager (SRM) per abilitare le interazioni tra SRM e le macchine virtuali di storage (SVM).

### **Cosa ti serve**

- È necessario associare i siti protetti e i siti di ripristino in SRM.
- È necessario aver configurato lo storage prima di configurare l'array manager.
- È necessario aver configurato e replicato le relazioni di SnapMirror tra i siti protetti e i siti di ripristino.
- È necessario aver abilitato le LIF di gestione SVM per abilitare la multi-tenancy.

SRA supporta la gestione a livello di cluster e la gestione a livello di SVM. Se si aggiunge storage a livello di cluster, è possibile rilevare ed eseguire operazioni su tutte le SVM del cluster. Se si aggiunge storage a livello di SVM, è possibile gestire solo la SVM specifica.

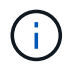

VMware non supporta il protocollo NFS4.1 per SRM.

### **Fasi**

- 1. In SRM, fare clic su **Array Manager**, quindi su **Add Array Manager**.
- 2. Immettere le seguenti informazioni per descrivere l'array in SRM:
	- a. Immettere un nome per identificare il gestore array nel campo **Display Name**.
	- b. Nel campo **tipo SRA**, selezionare **scheda di replica storage NetApp per ONTAP**.
	- c. Inserire le informazioni per la connessione al cluster o alla SVM:
		- Se si sta effettuando la connessione a un cluster, inserire la LIF di gestione del cluster.
		- Se ci si connette direttamente a una SVM, inserire l'indirizzo IP della LIF di gestione SVM.

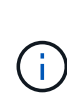

Durante la configurazione dell'array manager, è necessario utilizzare la stessa connessione e le stesse credenziali per il sistema storage utilizzato per aggiungere il sistema storage nel menu Storage Systems di Virtual Storage Console. Ad esempio, se la configurazione dell'array manager è con ambito SVM, lo storage sotto VSC deve essere aggiunto a livello di SVM.

d. Se si sta effettuando la connessione a un cluster, inserire il nome della SVM nel campo **SVM name** (Nome SVM).

È anche possibile lasciare vuoto questo campo.

e. Inserire i volumi da rilevare nel campo **Volume include list** (elenco di inclusione del volume).

È possibile inserire il volume di origine nel sito protetto e il volume di destinazione replicato nel sito di ripristino. È possibile immettere il nome completo del volume o il nome parziale del volume.

Ad esempio, se si desidera rilevare il volume src vol1 che si trova in una relazione SnapMirror con il volume dst\_vol1, è necessario specificare src\_vol1 nel campo del sito protetto e dst\_vol1 nel campo del sito di ripristino.

f. **(opzionale)** inserire i volumi da escludere dal rilevamento nel campo **elenco esclusioni volume**.

È possibile inserire il volume di origine nel sito protetto e il volume di destinazione replicato nel sito di ripristino. È possibile immettere il nome completo del volume o il nome parziale del volume.

Ad esempio, se si desidera escludere il volume *src\_vol1* che si trova in una relazione SnapMirror con il volume *dst\_vol1*, è necessario specificare *src\_vol1* nel campo del sito protetto e *dst\_vol1* nel campo del sito di ripristino.

- a. **(opzionale)** inserire il nome utente dell'account a livello di cluster o dell'account a livello di SVM nel campo **Nome utente**.
- b. Inserire la password dell'account utente nel campo **Password**.
- 3. Fare clic su **Avanti**.
- 4. Verificare che l'array venga rilevato e visualizzato nella parte inferiore della finestra Add Array Manager (Aggiungi Array Manager).
- 5. Fare clic su **fine**.

È possibile seguire gli stessi passaggi per il sito di ripristino utilizzando gli indirizzi IP e le credenziali di gestione SVM appropriati. Nella schermata Enable Array Pairs (Abilita coppie di array) della procedura guidata Add Array Manager (Aggiungi gestore array), verificare che sia selezionata la coppia di array corretta e che sia visualizzata come pronta per essere abilitata.

### **Verificare i sistemi storage replicati**

Dopo aver configurato Storage Replication Adapter (SRA), è necessario verificare che il sito protetto e il sito di ripristino siano associati correttamente. Il sistema di storage replicato deve essere rilevabile sia dal sito protetto che dal sito di ripristino.

### **Cosa ti serve**

- È necessario aver configurato il sistema storage.
- È necessario associare il sito protetto e il sito di ripristino utilizzando SRM Array Manager.
- Prima di eseguire il test delle operazioni di failover e failover per SRA, è necessario aver abilitato la licenza FlexClone e la licenza SnapMirror.

**Fasi**

- 1. Accedere al server vCenter.
- 2. Accedere a **Site Recovery** > **Array Based Replication**.
- 3. Selezionare la SVM richiesta, quindi verificare i dettagli corrispondenti nelle coppie di array.

I sistemi storage devono essere rilevati nel sito protetto e nel sito di ripristino con lo stato "Enabled".

# **Gestire gli strumenti ONTAP**

## **Gestire i datastore**

### **Montare il datastore su host aggiuntivi**

Il montaggio di un datastore fornisce l'accesso allo storage a host aggiuntivi. È possibile montare il datastore sugli host aggiuntivi dopo aver aggiunto gli host all'ambiente VMware.

### **Cosa ti serve**

Assicurarsi che i dettagli della subnet di tutte le reti a cui è connesso ESXi host siano inseriti in Kaminoprefs.xml.

Vedere la sezione attivazione del montaggio del datastore su diverse subnet.

### **Fasi**

- 1. Dalla home page del client vSphere, fare clic su **host e cluster**.
- 2. Nel riquadro di navigazione, selezionare il data center che contiene l'host.
- 3. Ripetere il passaggio 2 per tutti gli host aggiuntivi.
- 4. Fare clic con il pulsante destro del mouse sull'host, quindi selezionare **NetApp ONTAP Tools** > **Mount Datastore**.
- 5. Selezionare gli archivi dati che si desidera montare, quindi fare clic su **OK**.

### **Ridimensionare gli archivi dati**

Il ridimensionamento di un datastore consente di aumentare o diminuire lo storage per i file delle macchine virtuali. Potrebbe essere necessario modificare le dimensioni di un datastore man mano che cambiano i requisiti dell'infrastruttura.

### **A proposito di questa attività**

Se si desidera che VSC ridimensioni il volume contenente quando ridimensiona il datastore VMFS, non utilizzare l'opzione **Use existing volume** (Usa volume esistente) nella sezione Storage Attributes (attributi di storage) durante il provisioning iniziale del datastore VMFS, ma lasciare che crei automaticamente un nuovo volume per ciascun datastore.

È possibile aumentare o ridurre le dimensioni di un datastore NFS, ma per un datastore VMFS è possibile solo aumentarle. Il ridimensionamento del datastore è supportato anche per gli archivi dati FlexGroup con opzione di crescita e riduzione automatica. Un FlexGroup che fa parte di un datastore tradizionale e di un volume FlexVol che fa parte di un datastore vVols non può ridursi al di sotto delle dimensioni esistenti ma può crescere al massimo del 120%. Gli snapshot predefiniti sono attivati su questi volumi FlexGroup e FlexVol.

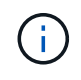

Se si utilizzano piattaforme di storage di tipo All SAN Array (ASA) con ONTAP 9.9.1 o versione successiva, solo allora è possibile creare datastore vVol con dimensioni vmdk superiori a 16 TB.

- 1. Dalla home page del client vSphere, fare clic su **host e cluster**.
- 2. Nel riquadro di navigazione, selezionare il data center che contiene il datastore.
- 3. Fare clic con il pulsante destro del mouse sull'archivio dati e selezionare **NetApp ONTAP tools** > **Ridimensiona archivio dati non vVol**.
- 4. Nella finestra di dialogo Ridimensiona, specificare una nuova dimensione per l'archivio dati, quindi fare clic su **OK**.

È possibile eseguire l'opzione **RISCOPRI TUTTO** nel menu Storage Systems (sistemi storage) per aggiornare manualmente l'elenco di storage in Storage Systems and Dashboard (sistemi storage e dashboard) o attendere il successivo aggiornamento pianificato.

### **Modificare un datastore vVols**

È possibile modificare un datastore VMware Virtual Volumes (vVols) esistente per modificare il profilo di funzionalità storage predefinito. Il profilo di capacità storage predefinito viene utilizzato principalmente per Swap vVol.

### **Fasi**

- 1. Dalla pagina del client vSphere, fare clic su **host e cluster**.
- 2. Fare clic con il pulsante destro del mouse sull'archivio dati, quindi selezionare **NetApp ONTAP Tools** > **Modifica proprietà di vVol Datastore**.

Viene visualizzata la finestra di dialogo Edit Properties of vVols Datastore (Modifica proprietà di vVol Datastore).

3. Apportare le modifiche richieste.

È possibile modificare il profilo di capacità storage predefinito per l'archivio dati vVols selezionando un nuovo profilo dall'elenco a discesa nella finestra di dialogo Edit vVols Datastore (Modifica archivio dati vVols). È inoltre possibile modificare il nome e la descrizione del datastore vVols.

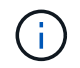

Non è possibile modificare il server vCenter in cui si trova il datastore vVols.

4. Una volta apportate le modifiche, fare clic su **OK**.

Viene visualizzata una finestra di messaggio che chiede se si desidera aggiornare il datastore vVols.

5. Fare clic su **OK** per applicare le modifiche.

Viene visualizzato un messaggio di conferma dell'aggiornamento del datastore vVols.

### **Aggiungere storage a un datastore vVols**

È possibile aumentare lo storage disponibile utilizzando la procedura guidata Aggiungi storage per aggiungere volumi FlexVol a un datastore VMware Virtual Volumes (vVol) esistente.

### **A proposito di questa attività**

Quando si aggiunge un volume FlexVol, è anche possibile modificare il profilo delle funzionalità di storage associato a tale volume. È possibile utilizzare la funzione di generazione automatica del provider VASA per creare un nuovo profilo per il volume oppure assegnare uno dei profili esistenti al volume.

- Durante l'espansione di un datastore vVols con funzionalità di replica, non è possibile creare nuovi volumi FlexVol, ma è possibile selezionare solo volumi FlexVol preconfigurati dall'elenco esistente.
- Quando si esegue la clonazione di una macchina virtuale protetta implementata nel datastore con la replica di vVol a causa di uno spazio insufficiente, è necessario aumentare le dimensioni del volume FlexVol.
- Quando un datastore vVol viene creato su un cluster AFF, non è possibile espandere il datastore con un altro volume FlexVol che dispone di un profilo di funzionalità storage di generazione automatica.
	- È possibile espandere il datastore vVols con volumi FlexVol che dispongono di profili di funzionalità storage pre-creati.

#### **Fasi**

(ii

- 1. Nella home page del client vSphere, fare clic su **host e cluster**.
- 2. Fare clic con il pulsante destro del mouse sul datastore vVol, quindi selezionare **NetApp ONTAP Tools** > **Espandi storage di vVol Datastore**.
- 3. Nella pagina Espandi archivio dati di vVol, è possibile aggiungere un volume FlexVol esistente all'archivio dati di vVol oppure creare un nuovo volume FlexVol da aggiungere al database.

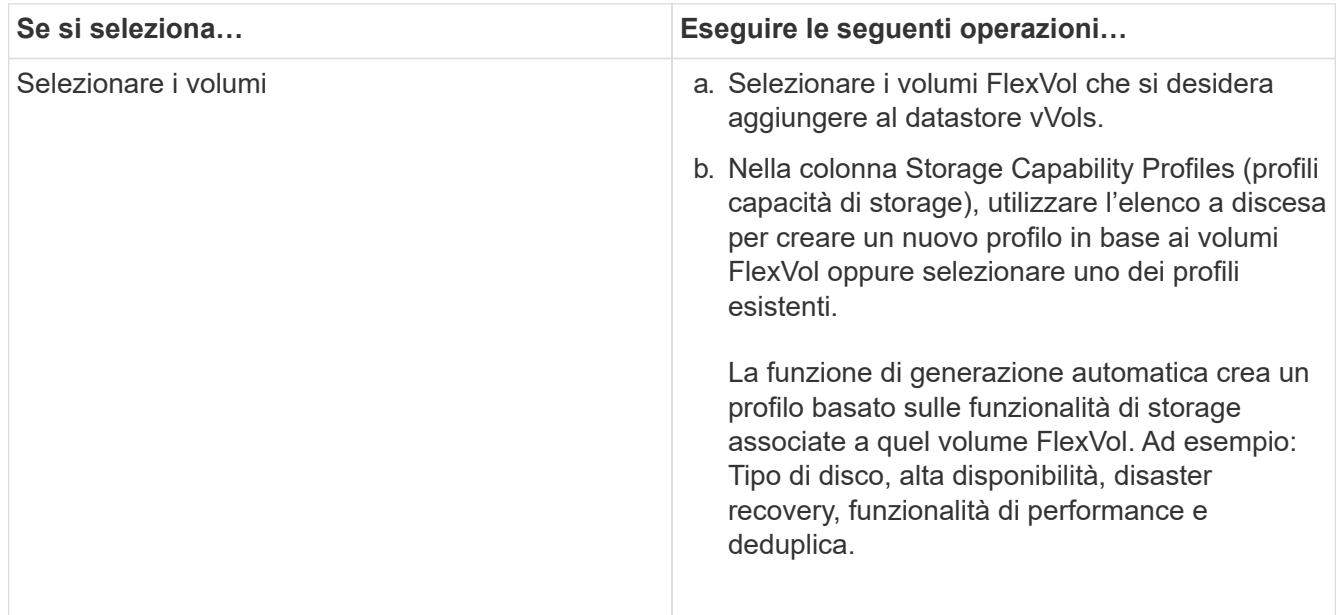

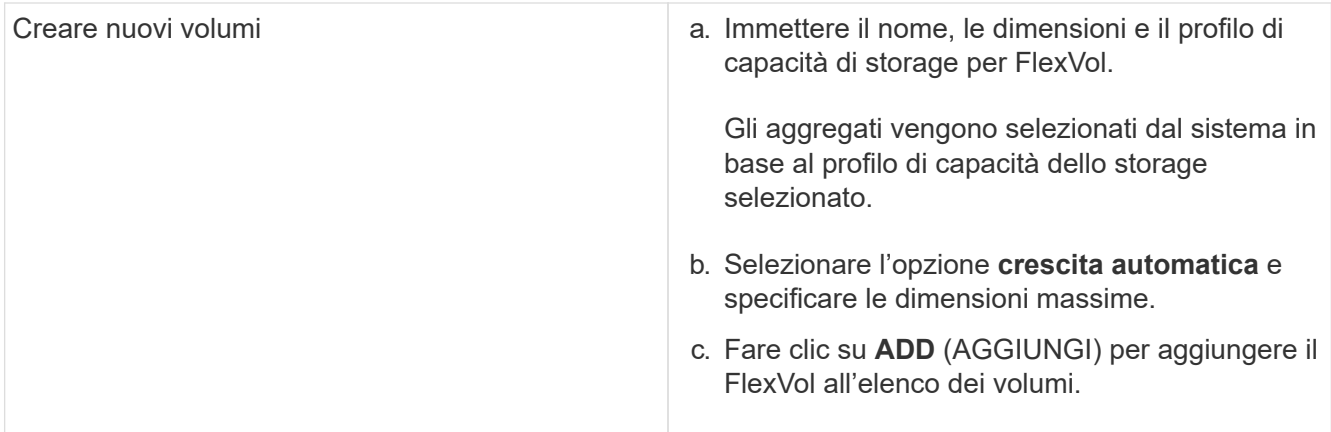

**Promemoria**: Tutti i volumi FlexVol in un datastore vVol devono provenire dalla stessa macchina virtuale di storage (SVM, precedentemente nota come Vserver).

Dopo aver creato un volume FlexVol, è possibile modificarlo facendo clic sul pulsante **Modifica**. È anche possibile eliminarlo.

- 4. Selezionare un profilo di capacità storage predefinito da utilizzare durante la creazione della macchina virtuale, quindi fare clic su **Avanti** per esaminare il riepilogo dello storage aggiunto al datastore vVols.
- 5. Fare clic su **fine**.

### **Risultato**

La procedura guidata aggiunge lo storage specificato al datastore vVols. Al termine dell'operazione, viene visualizzato un messaggio di conferma.

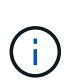

La procedura guidata Expand Storage of vVols Datastore gestisce automaticamente qualsiasi nuova scansione dello storage ESXi o qualsiasi altra operazione significativa richiesta. Poiché un datastore vVol è un'entità logica controllata dal provider VASA, l'aggiunta del volume FlexVol è l'unica operazione da eseguire per aumentare la capacità del container di storage.

### **Rimuovere lo storage da un datastore vVols**

Se un datastore di VMware Virtual Volumes (vVols) ha più volumi FlexVol, è possibile rimuovere uno o più volumi FlexVol dal datastore di vVols senza eliminare il datastore.

### **A proposito di questa attività**

Esiste un datastore vVols purché almeno un volume FlexVol sia disponibile nell'archivio dati. Se si desidera eliminare un datastore vVols in un cluster ha, è necessario prima smontare il datastore da tutti gli host all'interno del cluster ha, quindi eliminare manualmente la cartella .vsphere-ha residente utilizzando l'interfaccia utente di vCenter Server. È quindi possibile eliminare il datastore vVols.

### **Fasi**

- 1. Dalla home page del client vSphere, fare clic su **host e cluster**.
- 2. Fare clic con il pulsante destro del mouse sul datastore vVols che si desidera modificare, quindi selezionare **NetApp ONTAP Tools** > **Rimuovi storage da datastore vVols**.

Viene visualizzata la finestra di dialogo Remove Storage from vVols Datastore (Rimuovi archiviazione da

datastore vVol).

- 3. Selezionare i volumi FlexVol che si desidera rimuovere dal datastore vVols e fare clic su **Rimuovi**.
- 4. Fare clic su **OK** nella finestra di dialogo di conferma.

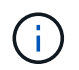

Se si selezionano tutti i volumi FlexVol, viene visualizzato un messaggio di errore che indica che l'operazione non riesce.

### **Montare un datastore vVols**

È possibile montare un datastore VMware Virtual Volumes (vVols) su uno o più host aggiuntivi utilizzando la finestra di dialogo Mount vVols Datastore. Il montaggio del datastore fornisce l'accesso allo storage a host aggiuntivi.

### **Fasi**

- 1. Dalla home page del client vSphere, fare clic su **host e cluster**.
- 2. Fare clic con il pulsante destro del mouse sul datastore che si desidera montare, quindi selezionare **NetApp ONTAP Tools** > **Mount vVol Datastore**.

Viene visualizzata la finestra di dialogo Mount vVols Datastore, che fornisce un elenco degli host disponibili nel data center in cui è possibile montare il datastore. L'elenco non include gli host su cui è già stato montato il datastore, gli host che eseguono ESX 5.x o versioni precedenti o gli host che non supportano il protocollo datastore. Ad esempio, se un host non supporta il protocollo FC, non è possibile montare un datastore FC sull'host.

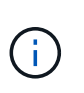

Anche se vSphere Client fornisce una finestra di dialogo di montaggio per vCenter Server, è necessario utilizzare sempre la finestra di dialogo VASA Provider per questa operazione. Il provider VASA imposta l'accesso ai sistemi storage che eseguono il software ONTAP.

3. Selezionare l'host su cui si desidera montare l'archivio dati, quindi fare clic su **OK**.

## **Gestire le macchine virtuali**

### **Considerazioni per la migrazione o la clonazione di macchine virtuali**

È necessario tenere presenti alcune considerazioni durante la migrazione delle macchine virtuali esistenti nel data center.

### **Migrazione di macchine virtuali protette**

È possibile migrare le macchine virtuali protette in:

- Stesso datastore vVol in un host ESXi diverso
- Datastore vVol compatibile diverso nello stesso host ESXi
- Datastore vVol compatibile diverso in un host ESXi diverso

Se la macchina virtuale viene migrata su un volume FlexVol diverso, anche il relativo file di metadati viene aggiornato con le informazioni della macchina virtuale. Se una macchina virtuale viene migrata su un host

ESXi diverso ma sullo stesso storage, il file metadata del volume FlexVol sottostante non verrà modificato.

### **Clonare macchine virtuali protette**

È possibile clonare le macchine virtuali protette nei seguenti modi:

• Stesso container dello stesso volume FlexVol che utilizza un gruppo di replica

Il file di metadati dello stesso volume FlexVol viene aggiornato con i dettagli della macchina virtuale clonata.

• Stesso container di un volume FlexVol diverso che utilizza un gruppo di replica

Il volume FlexVol in cui viene posizionata la macchina virtuale clonata, il file di metadati viene aggiornato con i dettagli della macchina virtuale clonata.

• Datastore di vVol o container diverso

Il volume FlexVol in cui viene posizionata la macchina virtuale clonata, il file di metadati viene aggiornato con i dettagli della macchina virtuale.

Al momento VMware non supporta la macchina virtuale clonata in un modello di macchina virtuale.

È supportato il clone di una macchina virtuale protetta.

#### **Snapshot delle macchine virtuali**

Attualmente sono supportate solo le istantanee delle macchine virtuali senza memoria. Se la macchina virtuale dispone di Snapshot con memoria, la macchina virtuale non viene presa in considerazione per la protezione.

Inoltre, non è possibile proteggere macchine virtuali non protette che dispongono di memoria Snapshot. Per questa release, si prevede di eliminare lo snapshot di memoria prima di attivare la protezione per la macchina virtuale.

### **Migrare le macchine virtuali tradizionali negli archivi dati vVol**

È possibile migrare le macchine virtuali da datastore tradizionali a datastore di volumi virtuali (vVol) per sfruttare la gestione delle macchine virtuali basata su policy e altre funzionalità di vVol. I datastore di vVol consentono di soddisfare i requisiti di carico di lavoro più elevati.

### **Cosa ti serve**

È necessario assicurarsi che il provider VASA non sia in esecuzione su nessuna delle macchine virtuali che si intende migrare. Se si esegue la migrazione di una macchina virtuale che esegue VASA Provider in un datastore vVols, non è possibile eseguire alcuna operazione di gestione, inclusa l'accensione delle macchine virtuali presenti negli archivi dati vVols.

### **A proposito di questa attività**

Quando si esegue la migrazione da un datastore tradizionale a un datastore vVols, vCenter Server utilizza le API vStorage per l'integrazione degli array (VAAI) per lo spostamento dei dati dagli archivi dati VMFS, ma non da un file VMDK NFS. Gli offload VAAI riducono normalmente il carico sull'host.

### **Fasi**

- 1. Fare clic con il pulsante destro del mouse sulla macchina virtuale che si desidera migrare, quindi fare clic su **Migrate**.
- 2. Selezionare **Cambia solo storage**, quindi fare clic su **Avanti**.
- 3. Selezionare un formato di disco virtuale, un criterio di storage delle macchine virtuali e un datastore VVol che corrispondano alle funzioni dell'archivio dati che si sta migrando, quindi fare clic su **Avanti**.
- 4. Rivedere le impostazioni, quindi fare clic su **fine**.

### **Migrare le macchine virtuali con profili di funzionalità storage precedenti**

Se si utilizza la versione più recente dei tool ONTAP per VMware vSphere, Quindi, è necessario migrare le macchine virtuali con il provisioning delle metriche QoS "MaxThroughput MBPS" o "MaxThroughput IOPS" nei nuovi datastore Vol con il provisioning delle metriche QoS "MAX IOPS" dell'ultima versione dei tool ONTAP.

### **A proposito di questa attività**

Con la versione più recente dei tool ONTAP, puoi configurare le metriche di QoS per ogni macchina virtuale o disco di macchine virtuali (VMDK). Le metriche di QoS sono state precedentemente applicate a livello di volume ONTAP FlexVol e sono state condivise da tutte le macchine virtuali o VMDK fornite su quel volume FlexVol.

A partire dalla versione 7.2 dei tool ONTAP, le metriche di QoS di una macchina virtuale non vengono condivise con altre macchine virtuali.

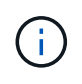

Non è necessario modificare i criteri di storage delle macchine virtuali esistenti in quanto potrebbero non essere conformi.

### **Fasi**

- 1. Creare datastore vVol utilizzando un nuovo profilo di capacità storage con il valore "MAX IOPS" richiesto.
- 2. Creare una policy di storage delle macchine virtuali, quindi mappare la nuova policy di storage delle macchine virtuali con il nuovo profilo di funzionalità di storage.
- 3. Migrare le macchine virtuali esistenti negli archivi dati VVol appena creati utilizzando la nuova policy di storage delle macchine virtuali.

## **Modificare le impostazioni degli host ESXi utilizzando gli strumenti ONTAP**

È possibile utilizzare la dashboard dei tool ONTAP per VMware vSphere per modificare le impostazioni dell'host ESXi.

### **Cosa ti serve**

È necessario aver configurato un sistema host ESXi per l'istanza di vCenter Server.

In caso di problemi con le impostazioni dell'host ESXi, il problema viene visualizzato nel portlet dei sistemi host ESXi della dashboard. Fare clic sul problema per visualizzare il nome host o l'indirizzo IP dell'host ESXi che ha

il problema.

### **Fasi**

- 1. Dalla home page del client vSphere, fare clic su **ONTAP tools**.
- 2. Modificare le impostazioni dell'host ESXi.

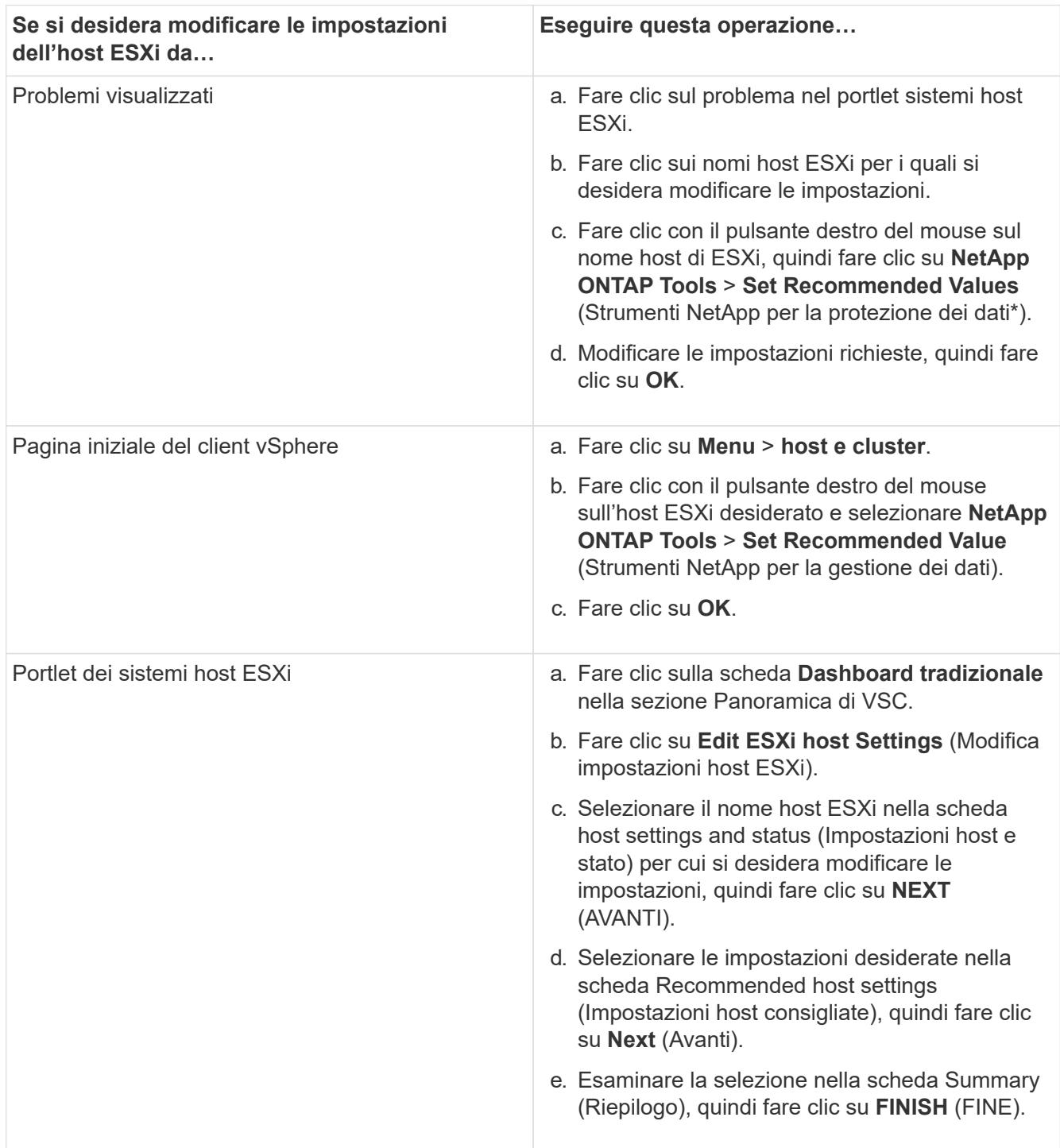

## **Accedere alla console di manutenzione degli strumenti ONTAP**

### **Panoramica della console di manutenzione degli strumenti ONTAP**

È possibile gestire le configurazioni di applicazione, sistema e rete utilizzando la console di manutenzione degli strumenti di ONTAP. È possibile modificare la password di amministratore e la password di manutenzione. È inoltre possibile generare pacchetti di supporto, impostare diversi livelli di log, visualizzare e gestire le configurazioni TLS e avviare la diagnostica remota.

Per accedere alla console di manutenzione, è necessario aver installato gli strumenti VMware dopo aver implementato gli strumenti ONTAP. Utilizzare "maint" come nome utente e password configurati durante l'implementazione per accedere alla console di manutenzione degli strumenti ONTAP.

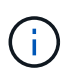

È necessario impostare una password per l'utente "diag" durante l'attivazione della diagnostica remota.

Per accedere alla console di manutenzione, utilizzare la scheda Summary (Riepilogo) degli strumenti ONTAP

implementati. Quando si fa clic su  $\blacktriangleright$ , viene avviata la console di manutenzione.

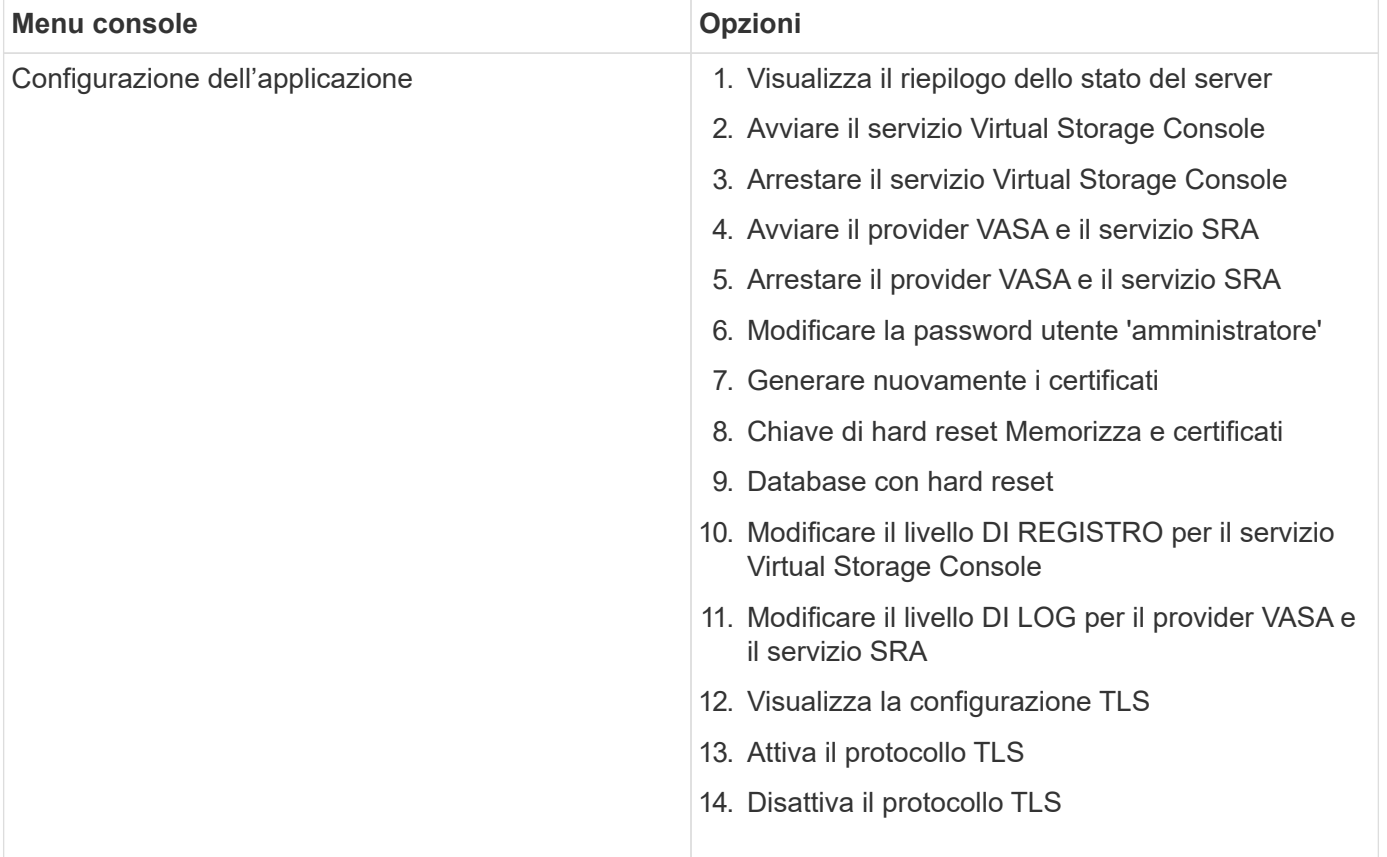

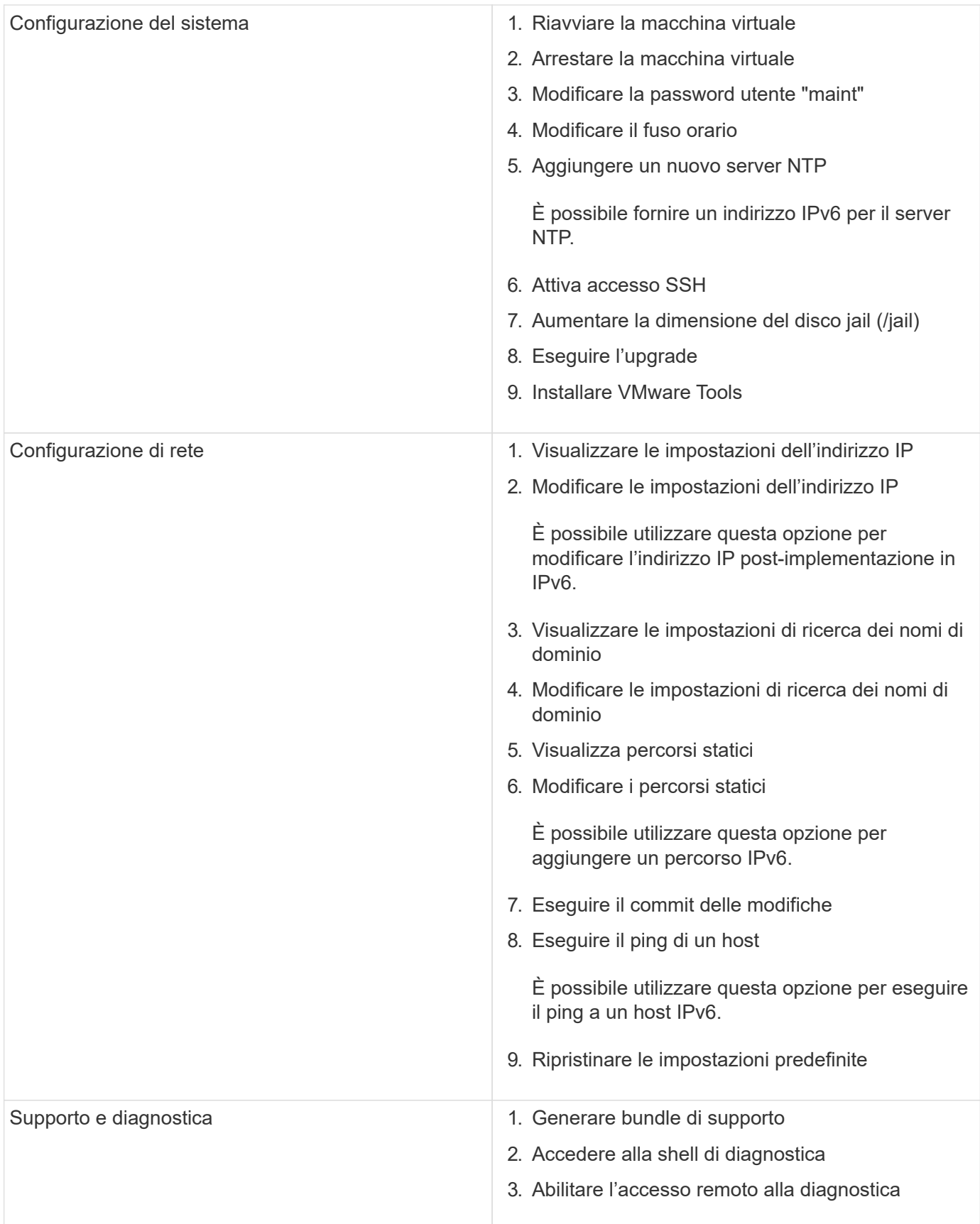

## **Virtual Storage Console e file di log del provider VASA**

È possibile controllare i file di registro in /opt/netapp/vscserver/log e a.

### /opt/netapp/vpserver/log directory in caso di errori.

I seguenti tre file di log possono essere utili per identificare i problemi:

- $\cdot$   $\text{cxf.log}$ , Contenente informazioni sul traffico API in entrata e in uscita dal provider VASA\*kaminoPrefs.xml, Contenente informazioni sulle impostazioni VSC
- vvolvp.log, Contenente tutte le informazioni di registro relative al provider VASA

Il menu di manutenzione degli strumenti ONTAP per VMware vSphere consente di impostare diversi livelli di log in base alle proprie esigenze. Sono disponibili i seguenti livelli di log:

- Info
- Debug
- Errore
- Traccia

Quando si impostano i livelli di log, vengono aggiornati i seguenti file:

- Server VSC: kamino.log e. vvolvp.log
- Server del provider VASA: vvolvp.log, error.log, e. netapp.log

Inoltre, la pagina dell'interfaccia della riga di comando web (CLI) del provider VASA contiene le chiamate API effettuate, gli errori restituiti e diversi contatori relativi alle performance. La pagina Web CLI si trova all'indirizzo https://<IP address or hostname>:9083/stats.

### **Modificare la password dell'amministratore**

È possibile modificare la password di amministratore degli strumenti ONTAP dopo l'implementazione utilizzando la console di manutenzione.

### **Fasi**

- 1. Dal server vCenter, aprire una console per accedere agli strumenti di ONTAP.
- 2. Accedere come utente di manutenzione.
- 3. Invio 1 Nella console di manutenzione per selezionare Application Configuration (Configurazione applicazione).
- 4. Invio 6Per selezionare **Modifica password utente 'amministratore'**.
- 5. Immettere una password di almeno otto caratteri e un massimo di 63 caratteri.
- 6. Invio ynella finestra di dialogo di conferma.

### **Configurare il provider VASA per l'utilizzo con SSH**

È possibile configurare il provider VASA in modo che utilizzi SSH per un accesso sicuro configurando i tool ONTAP .

### **A proposito di questa attività**

Quando si configura SSH, è necessario accedere come utente di manutenzione. Questo perché l'accesso root

al provider VASA è stato disattivato. Se si utilizzano altre credenziali di accesso, non è possibile utilizzare SSH per accedere al provider VASA.

### **Fasi**

- 1. Dal server vCenter, aprire una console per accedere agli strumenti di ONTAP.
- 2. Accedere come utente di manutenzione.
- 3. Invio 3 Per selezionare **Configurazione di sistema**.
- 4. Invio 6 Per selezionare **Enable SSH Access** (attiva accesso SSH).
- 5. Invio  $y$  nella finestra di dialogo di conferma.

### **Configurare l'accesso remoto alla diagnostica**

È possibile configurare gli strumenti ONTAP per abilitare l'accesso SSH per l'utente di DIAG.

### **Cosa ti serve**

L'estensione del provider VASA deve essere abilitata per l'istanza di vCenter Server.

### **A proposito di questa attività**

L'utilizzo di SSH per accedere all'account utente DIAG presenta le seguenti limitazioni:

- È consentito un solo account di accesso per ogni attivazione di SSH.
- L'accesso SSH all'account utente DIAG viene disattivato quando si verifica una delle seguenti condizioni:
	- Il tempo scade.

La sessione di accesso rimane valida solo fino alla mezzanotte del giorno successivo.

◦ Si accede nuovamente come utente di DIAG utilizzando SSH.

### **Fasi**

- 1. Dal server vCenter, aprire una console per il provider VASA.
- 2. Accedere come utente di manutenzione.
- 3. Invio 4 Per selezionare Support and Diagnostics (supporto e diagnostica).
- 4. Invio 3 Per selezionare Enable remote Diagnostics access (attiva accesso di diagnostica remota).
- 5. Invio y Nella finestra di dialogo Confirmation (Conferma) per abilitare l'accesso remoto alla diagnostica.
- 6. Inserire una password per l'accesso remoto alla diagnostica.

## **Raccogliere i file di log**

È possibile raccogliere i file di log per gli strumenti ONTAP per VMware vSphere dall'opzione disponibile nell'interfaccia grafica utente (GUI) di VSC. Il supporto tecnico potrebbe richiedere di raccogliere i file di registro per risolvere un problema.

### **A proposito di questa attività**

Se sono necessari i file di log del provider VASA, è possibile generare un pacchetto di supporto dalla schermata del pannello di controllo del fornitore. Questa pagina fa parte dei menu di manutenzione del provider VASA, accessibili dalla console dell'appliance virtuale.

https://vm\_ip:9083

È possibile raccogliere i file di registro VSC utilizzando la funzione "Export VSC Logs" (Esporta registri VSC) nella GUI VSC. Quando si raccoglie un bundle di log VSC con il provider VASA abilitato, il bundle di log VSC avrà anche i log VP. I seguenti passaggi spiegano come raccogliere i file di log di VSC:

### **Fasi**

1. Dalla home page degli strumenti ONTAP, fare clic su **Configurazione** > **Esporta log VSC**.

Questa operazione può richiedere alcuni minuti.

2. Quando richiesto, salvare il file sul computer locale.

È quindi possibile inviare il file *.zip* al supporto tecnico.

## **Monitorare le performance dei datastore e dei report vVol**

### **Panoramica dei report datastore e vVol di ONTAP Tools**

È possibile utilizzare il menu **Report** della console degli strumenti di ONTAP per visualizzare i report predefiniti per tutti gli archivi dati gestiti da un'istanza VSC selezionata in un determinato server vCenter. È possibile eseguire operazioni come l'ordinamento e l'esportazione dei report.

I report visualizzano informazioni dettagliate su datastore e macchine virtuali, che consentono di esaminare e identificare potenziali problemi con datastore e macchine virtuali in vCenter Server

È possibile visualizzare, ordinare ed esportare i report.

Virtual Storage Console (VSC) fornisce i seguenti report predefiniti:

- Report datastore
- Report macchine virtuali
- Report datastore vVol
- Report di vVol Virtual Machine

### **Report datastore**

I report del datastore forniscono informazioni dettagliate sugli archivi dati tradizionali e sulle macchine virtuali create su questi datastore.

La dashboard tradizionale consente di esaminare e identificare potenziali problemi con gli archivi dati e le macchine virtuali nel server vCenter. È possibile visualizzare, ordinare ed esportare i report. I dati per i report datastore e macchine virtuali tradizionali sono forniti da vCenter Server. Tuttavia, a causa dell'introduzione del supporto per datastore supportato da FlexGroup, alcune metriche come latenza, throughput e IOPS sono

#### ottenute da ONTAP.

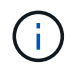

Il monitoraggio dei file non è supportato per gli archivi dati FlexGroup configurati su macchine virtuali a storage diretto (SVM).

Il datastore fornisce i seguenti report predefiniti:

- Report datastore
- Report macchine virtuali

#### **Report datastore**

Il menu Datastore Report fornisce informazioni sui seguenti parametri per gli archivi dati:

- Nome dell'archivio dati
- Tipo di datastore: NFS o VMFS
- Stile del volume

Lo stile del volume può essere un volume FlexVol o un volume FlexGroup.

- Spazio libero
- Spazio utilizzato
- Spazio totale
- Percentuale di spazio utilizzato
- Percentuale di spazio disponibile
- IOPS

Il report visualizza gli IOPS per l'archivio dati.

• Latenza

Il report visualizza le informazioni di latenza per l'archivio dati.

È inoltre possibile verificare l'ora in cui è stato generato il report. Il menu Datastore Report (rapporto archivio dati) consente di organizzare il report in base alle proprie esigenze ed esportare il report organizzato utilizzando il pulsante **Export to CSV** (Esporta in CSV). I nomi dei datastore nel report sono collegamenti che consentono di accedere alla scheda Monitor del datastore selezionato, in cui è possibile visualizzare le metriche di performance del datastore.

### **Report macchina virtuale**

Il menu Virtual Machine Report (Report macchina virtuale) fornisce le metriche delle performance per tutte le macchine virtuali che utilizzano datastore forniti da VSC per un vCenter Server selezionato. Le metriche delle macchine virtuali visualizzate nei report delle macchine virtuali sono dati storici che vengono raccolti ogni 30 minuti per le macchine virtuali su datastore tradizionali. I termini "ultimo aggiornamento" e "successivo aggiornamento" vengono aggiunti alla tabella per fornire dettagli su quando i dati sono stati raccolti e quando sarà la successiva raccolta di dati.

- Nome della macchina virtuale
- Nome del datastore

• Stile del volume

Lo stile del volume può essere un volume FlexVol o un volume FlexGroup.

• Origine

L'origine per la raccolta dei dettagli della macchina virtuale può essere ONTAP o vCenter Server.

• Latenza

Il report visualizza la latenza per le macchine virtuali in tutti gli archivi dati associati alle macchine virtuali.

- IOPS
- Throughput
- Capacità impegnata

Il report visualizza il valore della capacità impegnata per una macchina virtuale.

• Host

Il report visualizza i sistemi host su cui è disponibile la macchina virtuale.

• Uptime

Il report mostra l'ora in cui la macchina virtuale è accesa ed è disponibile su un host ESXi.

• Stato di alimentazione

Il report indica se la macchina virtuale è accesa o spenta.

Ogni nome di macchina virtuale nel report è un collegamento alla scheda Monitor della macchina virtuale selezionata. È possibile ordinare il report della macchina virtuale in base alle proprie esigenze ed esportarlo in un file .CSV e salvarlo sul sistema locale. L'indicazione dell'ora del report viene aggiunta anche al report salvato.

Per le macchine virtuali supportate dai volumi FlexGroup, quando viene attivata la nuova macchina virtuale, i file vengono registrati per il monitoraggio su ONTAP. Le metriche storiche per latenza, throughput e IOPS sono ottenute quando si accede ai report delle macchine virtuali da ONTAP.

### **Rapporti vVol**

I report di vVols visualizzano informazioni dettagliate sugli archivi dati di VMware Virtual Volumes (vVols) e sulle macchine virtuali create su questi datastore. La dashboard di vVols consente di esaminare e identificare potenziali problemi con i datastore e le macchine virtuali di vVols nel server vCenter.

È possibile visualizzare, organizzare ed esportare i report. I dati per i report datastore e macchine virtuali di vVol sono forniti da ONTAP insieme ai servizi API di OnCommand.

VVol fornisce i seguenti report predefiniti:

- Report datastore vVol
- Report VM vVol

### **Report datastore vVol**

Il menu rapporto datastore di vVols fornisce informazioni sui seguenti parametri per i datastore:

- Nome datastore vVol
- Spazio libero
- Spazio utilizzato
- Spazio totale
- Percentuale di spazio utilizzato
- Percentuale di spazio disponibile
- IOPS
- Latenza le metriche delle performance sono disponibili per gli archivi dati vVol basati su NFS su ONTAP 9.8 e versioni successive. È inoltre possibile verificare l'ora in cui è stato generato il report. Il menu rapporto datastore di vVol consente di organizzare il rapporto in base alle proprie esigenze, quindi di esportare il rapporto organizzato utilizzando il pulsante **Esporta in CSV**. Ciascun nome del datastore SAN vVols nel report è un collegamento che consente di accedere alla scheda Monitor del datastore SAN vVols selezionato, che è possibile utilizzare per visualizzare le metriche delle performance.

### **Report vVol Virtual Machine**

Il menu del report di riepilogo delle macchine virtuali vVol fornisce le metriche delle performance per tutte le macchine virtuali che utilizzano gli archivi dati SAN vVol forniti dal provider VASA per ONTAP per un server vCenter selezionato. Le metriche delle macchine virtuali visualizzate nei report delle macchine virtuali sono dati storici che vengono raccolti ogni 10 minuti per le macchine virtuali sugli archivi dati vVol. I termini "ultimo aggiornamento" e "successivo aggiornamento" vengono aggiunti alla tabella per fornire informazioni su quando sono stati raccolti i dati e quando sarà la successiva raccolta di dati.

- Nome della macchina virtuale
- Capacità impegnata
- Uptime
- IOPS
- Throughput

Il report indica se la macchina virtuale è accesa o spenta.

- Spazio logico
- Host
- Stato di alimentazione
- Latenza

Il report visualizza la latenza per le macchine virtuali in tutti gli archivi dati vVol associati alle macchine virtuali.

Ogni nome di macchina virtuale nel report è un collegamento alla scheda Monitor della macchina virtuale selezionata. È possibile organizzare il report della macchina virtuale in base alle proprie esigenze ed esportarlo in .CSV formattare, quindi salvare il report sul sistema locale. La data e l'ora del report vengono aggiunte al report salvato.

### **Analizza i dati delle performance utilizzando la dashboard tradizionale**

È possibile monitorare i datastore tradizionali e le macchine virtuali utilizzando la dashboard tradizionale degli strumenti ONTAP. I dati del dashboard consentono di analizzare l'utilizzo del datastore e di intraprendere azioni correttive per evitare che le macchine virtuali vengano eseguite in vincoli di spazio.

### **Cosa ti serve**

Selezionare l'opzione **Enable Storage i/o Control and statistics collection** (Abilita controllo i/o storage e raccolta di statistiche) o **Disable Storage i/o Control but enable statistics collection** (Disattiva controllo i/o storage ma attiva raccolta di statistiche) nella finestra di dialogo Configure Storage i/o Control È possibile attivare Storage i/o Control solo se si dispone della licenza Enterprise Plus di VMware.

### ["Documentazione VMware vSphere: Abilitare il controllo i/o dello storage"](https://docs.vmware.com/en/VMware-vSphere/6.5/com.vmware.vsphere.resmgmt.doc/GUID-BB5D9BAB-9E0E-4204-A76A-54634CD8AD51.html)

La dashboard tradizionale visualizza le metriche di IOPS, spazio utilizzato, latenza e capacità impegnata ottenute dal server vCenter. ONTAP fornisce metriche aggregate per il risparmio di spazio alla dashboard tradizionale. È possibile visualizzare il risparmio di spazio per un aggregato specifico. Questi parametri delle performance consentono di identificare i colli di bottiglia delle performance nell'ambiente virtuale e di intraprendere azioni correttive per risolvere i problemi.

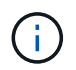

Il monitoraggio dei file non è supportato per gli archivi dati FlexGroup configurati su macchine virtuali a storage diretto (SVM).

La dashboard tradizionale degli strumenti ONTAP consente di visualizzare gli archivi dati NFS o gli archivi dati VMFS. È possibile fare clic su un datastore per accedere alla vista dei dettagli del datastore fornita dall'istanza di vCenter Server per visualizzare e risolvere eventuali problemi con i datastore nel vCenter Server.

### **Fasi**

- 1. Dalla home page del client vSphere, fare clic su **ONTAP tools for VMware vSphere**.
- 2. Selezionare il vCenter Server desiderato utilizzando il menu a discesa vCenter Server per visualizzare gli archivi dati.
- 3. Fare clic su **Dashboard tradizionale**.

Il portlet Datastores fornisce i seguenti dettagli:

- Il numero di datastore tradizionali e le relative metriche di performance gestite da VSC nell'istanza di vCenter Server
- I primi cinque datastore in base all'utilizzo delle risorse e ai parametri delle performance che è possibile modificare, se necessario, è possibile modificare l'elenco dei datastore in base allo spazio utilizzato, agli IOPS o alla latenza e nell'ordine richiesto.

Il portlet macchine virtuali fornisce i seguenti dettagli:

- Numero di macchine virtuali che utilizzano datastore NetApp nel vCenter Server
- Le prime cinque macchine virtuali basate su capacità impegnata, latenza, IOPS, throughput e uptime

I dati IOPS e di throughput nel portlet macchine virtuali sono disponibili solo per gli archivi dati creati su volumi FlexGroup supportati.

### **Analizza i dati delle performance utilizzando la dashboard di vVols**

È possibile monitorare le performance e visualizzare i cinque principali datastore vVol (VMware Virtual Volumes) SAN e NAS nel server vCenter in base ai parametri selezionati utilizzando la dashboard vVol dei tool ONTAP.

### **Cosa ti serve**

• Se si utilizza ONTAP 9.6 o versioni precedenti, è necessario attivare i servizi API di OnCommand 2.1 o versioni successive.

Non è necessario registrare i servizi API OnCommand con il provider VASA per ottenere i dettagli del datastore SAN vVols o del report datastore SAN vVols VM per ONTAP 9.7 o versioni successive.

#### <https://mysupport.netapp.com/site/global/dashboard>

• Si consiglia di utilizzare ONTAP 9.3 o versione successiva per il sistema storage.

I dati IOPS forniti da ONTAP vengono arrotondati e visualizzati nella dashboard di vVol. Potrebbe esserci una differenza tra il valore IOPS effettivo fornito da ONTAP e il valore IOPS visualizzato nella dashboard di vVol. I tool ONTAP offrono il monitoraggio delle performance per gli archivi dati vVol basati su NFS.

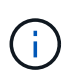

Se si registrano i servizi API di OnCommand per la prima volta, è possibile visualizzare tutti i dati delle metriche delle performance per gli archivi dati DI SAN vVol nella dashboard di vVol solo dopo 15 - 30 minuti.

- I dati della dashboard di vVol vengono aggiornati periodicamente, a intervalli di 10 minuti.
- Se è stato aggiunto, modificato o eliminato un sistema di storage dall'istanza di vCenter Server, è possibile che non si notino modifiche nei dati nella dashboard di vVols per un certo periodo di tempo.

Questo perché i servizi API di OnCommand richiedono tempo per ottenere metriche aggiornate da ONTAP.

• Il valore IOPS totale visualizzato nel portlet Overview del dashboard vVol non è un valore cumulativo del valore IOPS di lettura e del valore IOPS di scrittura.

Gli IOPS in lettura, gli IOPS in scrittura e gli IOPS totali sono metriche separate fornite dai servizi API di OnCommand. Se esiste una differenza tra il valore IOPS totale e il valore IOPS cumulativo (valore IOPS di lettura + valore IOPS di scrittura) fornito dai servizi API di OnCommand, la stessa differenza viene osservata nei valori IOPS nella dashboard vVol.

• I vVol di dati basati su NFS con provisioning su ONTAP 9.8 e versioni successive vengono registrati automaticamente per il monitoraggio delle performance nella dashboard di vVol.

#### **Fasi**

- 1. Dalla home page del client vSphere, fare clic su **ONTAP tools**.
- 2. Selezionare il vCenter Server desiderato utilizzando il menu a discesa **vCenter server** per visualizzare gli archivi dati.
- 3. Fare clic su **vVols Dashboard**.

Il portlet Datastores fornisce i seguenti dettagli:

◦ Il numero di datastore vVol gestiti dal provider VASA nell'istanza di vCenter Server

- I primi cinque datastore vVol in base all'utilizzo delle risorse e ai parametri delle performance è possibile modificare l'elenco dei datastore in base allo spazio utilizzato, agli IOPS o alla latenza e nell'ordine richiesto.
- 4. Visualizza i dettagli delle macchine virtuali utilizzando il portlet macchine virtuali.

Il portlet macchine virtuali fornisce i seguenti dettagli:

- Numero di macchine virtuali che utilizzano datastore ONTAP nel server vCenter
- Le prime cinque macchine virtuali basate su IOPS, latenza, throughput, capacità impegnata, uptime, E spazio logico puoi personalizzare il modo in cui le prime cinque macchine virtuali sono elencate nella dashboard di vVol.

#### **Requisiti dei dati della dashboard di vVol**

È necessario verificare alcuni requisiti importanti della dashboard vVols per visualizzare i dettagli dinamici dei datastore e delle macchine virtuali VMware Virtual Volumes (vVols).

La seguente tabella presenta una panoramica di cosa si dovrebbe verificare se la dashboard vVols non visualizza le metriche delle performance per gli archivi dati E le macchine virtuali SAN vVols con provisioning.

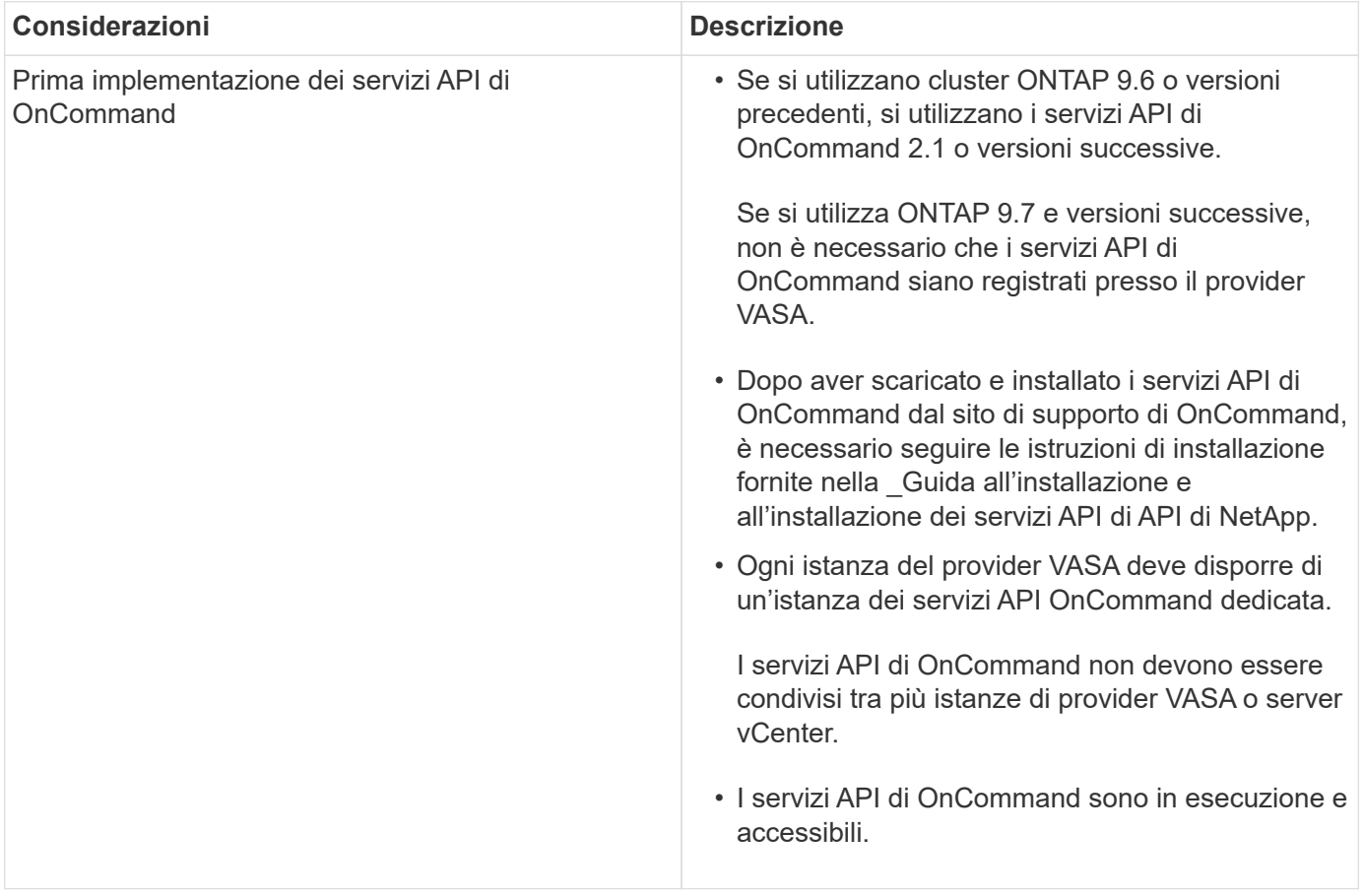
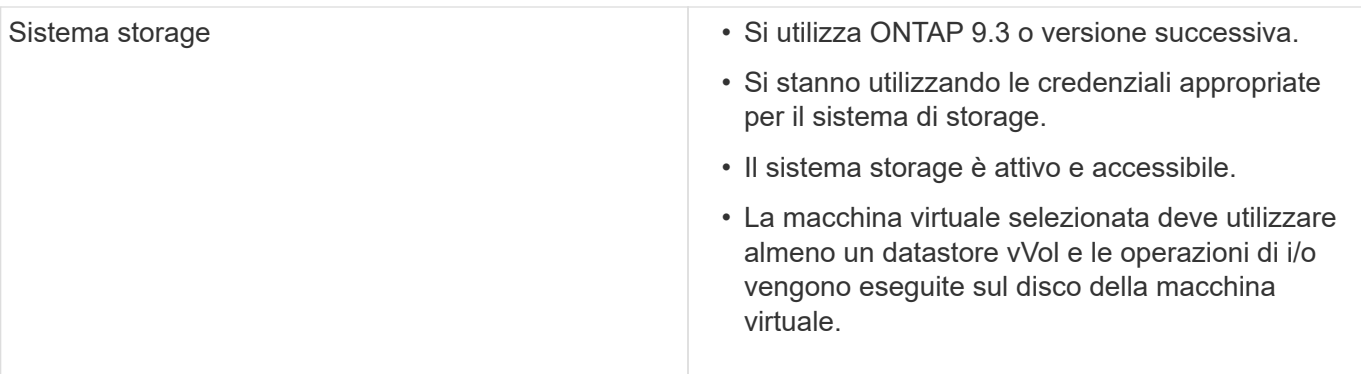

# **Note legali**

Le note legali forniscono l'accesso a dichiarazioni di copyright, marchi, brevetti e altro ancora.

# **Copyright**

["https://www.netapp.com/company/legal/copyright/"](https://www.netapp.com/company/legal/copyright/)

### **Marchi**

NETAPP, il logo NETAPP e i marchi elencati nella pagina dei marchi NetApp sono marchi di NetApp, Inc. Altri nomi di società e prodotti potrebbero essere marchi dei rispettivi proprietari.

["https://www.netapp.com/company/legal/trademarks/"](https://www.netapp.com/company/legal/trademarks/)

### **Brevetti**

Un elenco aggiornato dei brevetti di proprietà di NetApp è disponibile all'indirizzo:

<https://www.netapp.com/pdf.html?item=/media/11887-patentspage.pdf>

## **Direttiva sulla privacy**

["https://www.netapp.com/company/legal/privacy-policy/"](https://www.netapp.com/company/legal/privacy-policy/)

["Avviso per i tool ONTAP per VMware vSphere 9.10"](https://library.netapp.com/ecm/ecm_download_file/ECMLP2881258)

#### **Informazioni sul copyright**

Copyright © 2024 NetApp, Inc. Tutti i diritti riservati. Stampato negli Stati Uniti d'America. Nessuna porzione di questo documento soggetta a copyright può essere riprodotta in qualsiasi formato o mezzo (grafico, elettronico o meccanico, inclusi fotocopie, registrazione, nastri o storage in un sistema elettronico) senza previo consenso scritto da parte del detentore del copyright.

Il software derivato dal materiale sottoposto a copyright di NetApp è soggetto alla seguente licenza e dichiarazione di non responsabilità:

IL PRESENTE SOFTWARE VIENE FORNITO DA NETAPP "COSÌ COM'È" E SENZA QUALSIVOGLIA TIPO DI GARANZIA IMPLICITA O ESPRESSA FRA CUI, A TITOLO ESEMPLIFICATIVO E NON ESAUSTIVO, GARANZIE IMPLICITE DI COMMERCIABILITÀ E IDONEITÀ PER UNO SCOPO SPECIFICO, CHE VENGONO DECLINATE DAL PRESENTE DOCUMENTO. NETAPP NON VERRÀ CONSIDERATA RESPONSABILE IN ALCUN CASO PER QUALSIVOGLIA DANNO DIRETTO, INDIRETTO, ACCIDENTALE, SPECIALE, ESEMPLARE E CONSEQUENZIALE (COMPRESI, A TITOLO ESEMPLIFICATIVO E NON ESAUSTIVO, PROCUREMENT O SOSTITUZIONE DI MERCI O SERVIZI, IMPOSSIBILITÀ DI UTILIZZO O PERDITA DI DATI O PROFITTI OPPURE INTERRUZIONE DELL'ATTIVITÀ AZIENDALE) CAUSATO IN QUALSIVOGLIA MODO O IN RELAZIONE A QUALUNQUE TEORIA DI RESPONSABILITÀ, SIA ESSA CONTRATTUALE, RIGOROSA O DOVUTA A INSOLVENZA (COMPRESA LA NEGLIGENZA O ALTRO) INSORTA IN QUALSIASI MODO ATTRAVERSO L'UTILIZZO DEL PRESENTE SOFTWARE ANCHE IN PRESENZA DI UN PREAVVISO CIRCA L'EVENTUALITÀ DI QUESTO TIPO DI DANNI.

NetApp si riserva il diritto di modificare in qualsiasi momento qualunque prodotto descritto nel presente documento senza fornire alcun preavviso. NetApp non si assume alcuna responsabilità circa l'utilizzo dei prodotti o materiali descritti nel presente documento, con l'eccezione di quanto concordato espressamente e per iscritto da NetApp. L'utilizzo o l'acquisto del presente prodotto non comporta il rilascio di una licenza nell'ambito di un qualche diritto di brevetto, marchio commerciale o altro diritto di proprietà intellettuale di NetApp.

Il prodotto descritto in questa guida può essere protetto da uno o più brevetti degli Stati Uniti, esteri o in attesa di approvazione.

LEGENDA PER I DIRITTI SOTTOPOSTI A LIMITAZIONE: l'utilizzo, la duplicazione o la divulgazione da parte degli enti governativi sono soggetti alle limitazioni indicate nel sottoparagrafo (b)(3) della clausola Rights in Technical Data and Computer Software del DFARS 252.227-7013 (FEB 2014) e FAR 52.227-19 (DIC 2007).

I dati contenuti nel presente documento riguardano un articolo commerciale (secondo la definizione data in FAR 2.101) e sono di proprietà di NetApp, Inc. Tutti i dati tecnici e il software NetApp forniti secondo i termini del presente Contratto sono articoli aventi natura commerciale, sviluppati con finanziamenti esclusivamente privati. Il governo statunitense ha una licenza irrevocabile limitata, non esclusiva, non trasferibile, non cedibile, mondiale, per l'utilizzo dei Dati esclusivamente in connessione con e a supporto di un contratto governativo statunitense in base al quale i Dati sono distribuiti. Con la sola esclusione di quanto indicato nel presente documento, i Dati non possono essere utilizzati, divulgati, riprodotti, modificati, visualizzati o mostrati senza la previa approvazione scritta di NetApp, Inc. I diritti di licenza del governo degli Stati Uniti per il Dipartimento della Difesa sono limitati ai diritti identificati nella clausola DFARS 252.227-7015(b) (FEB 2014).

#### **Informazioni sul marchio commerciale**

NETAPP, il logo NETAPP e i marchi elencati alla pagina<http://www.netapp.com/TM> sono marchi di NetApp, Inc. Gli altri nomi di aziende e prodotti potrebbero essere marchi dei rispettivi proprietari.